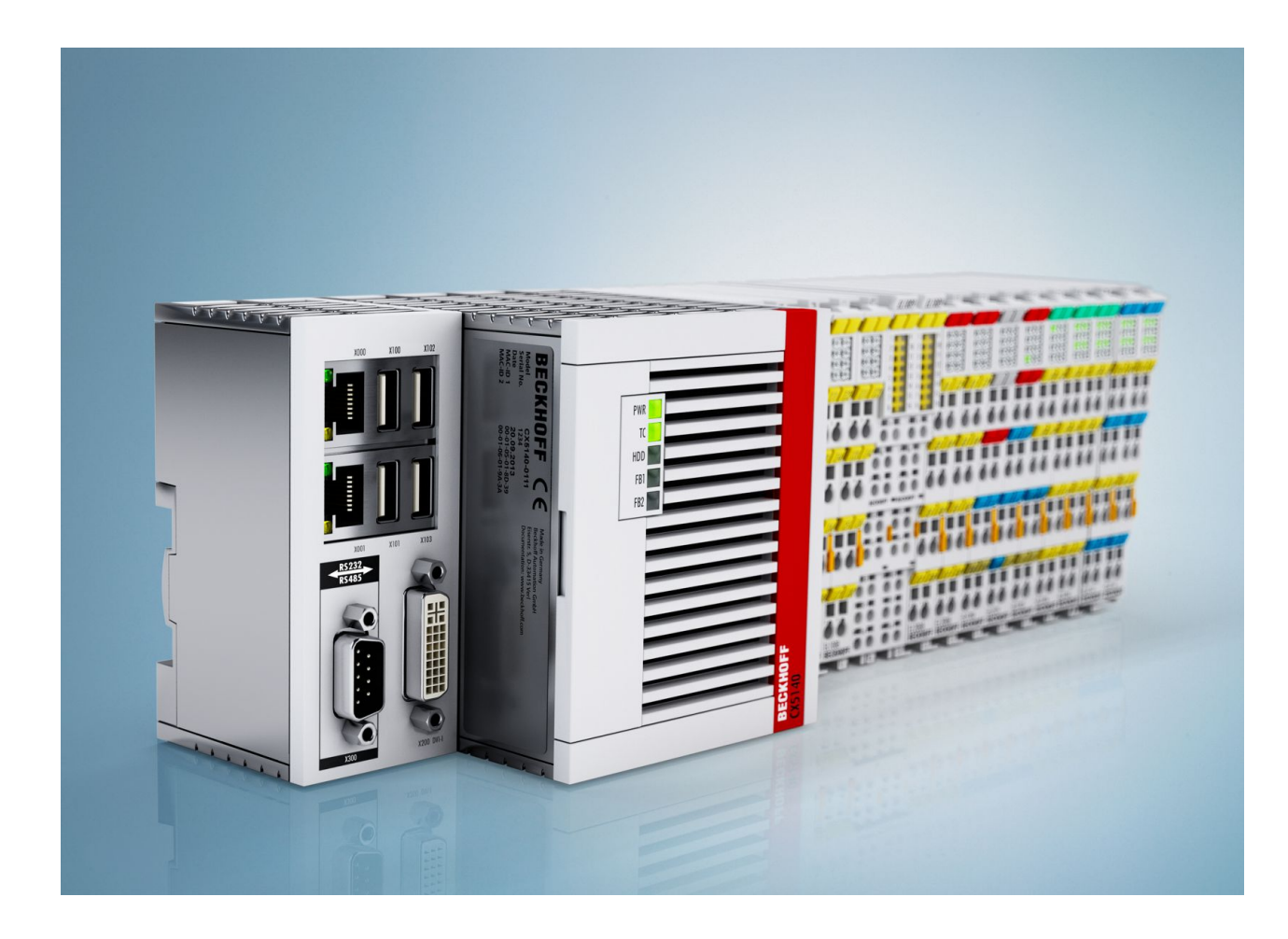

**Manual**

# **CX51x0**

**Embedded-PC**

**2.2 Version: 2019-03-22 Date:**

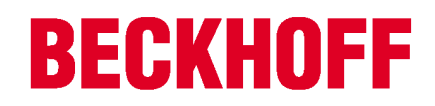

# **Table of contents**

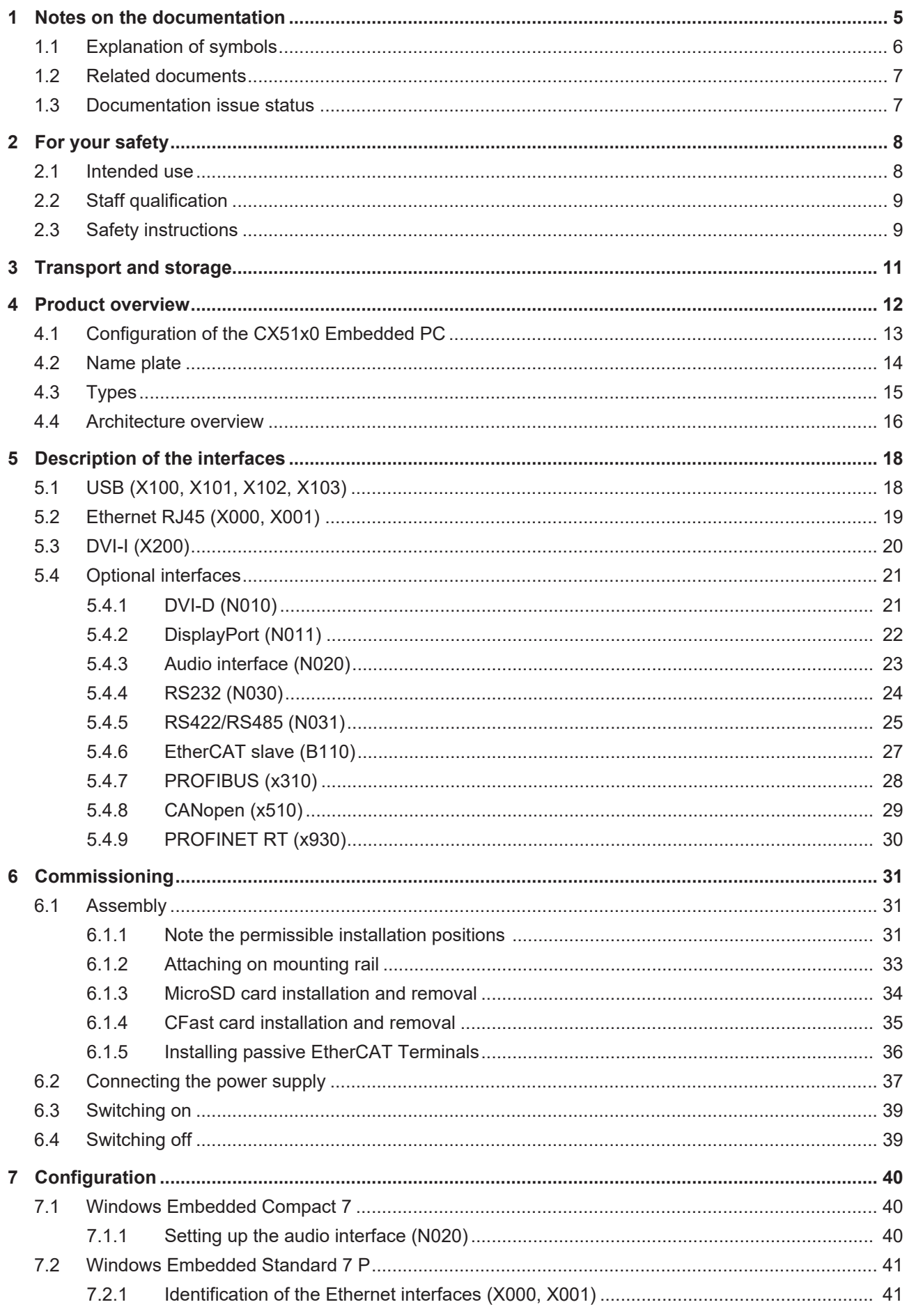

# **BECKHOFF**

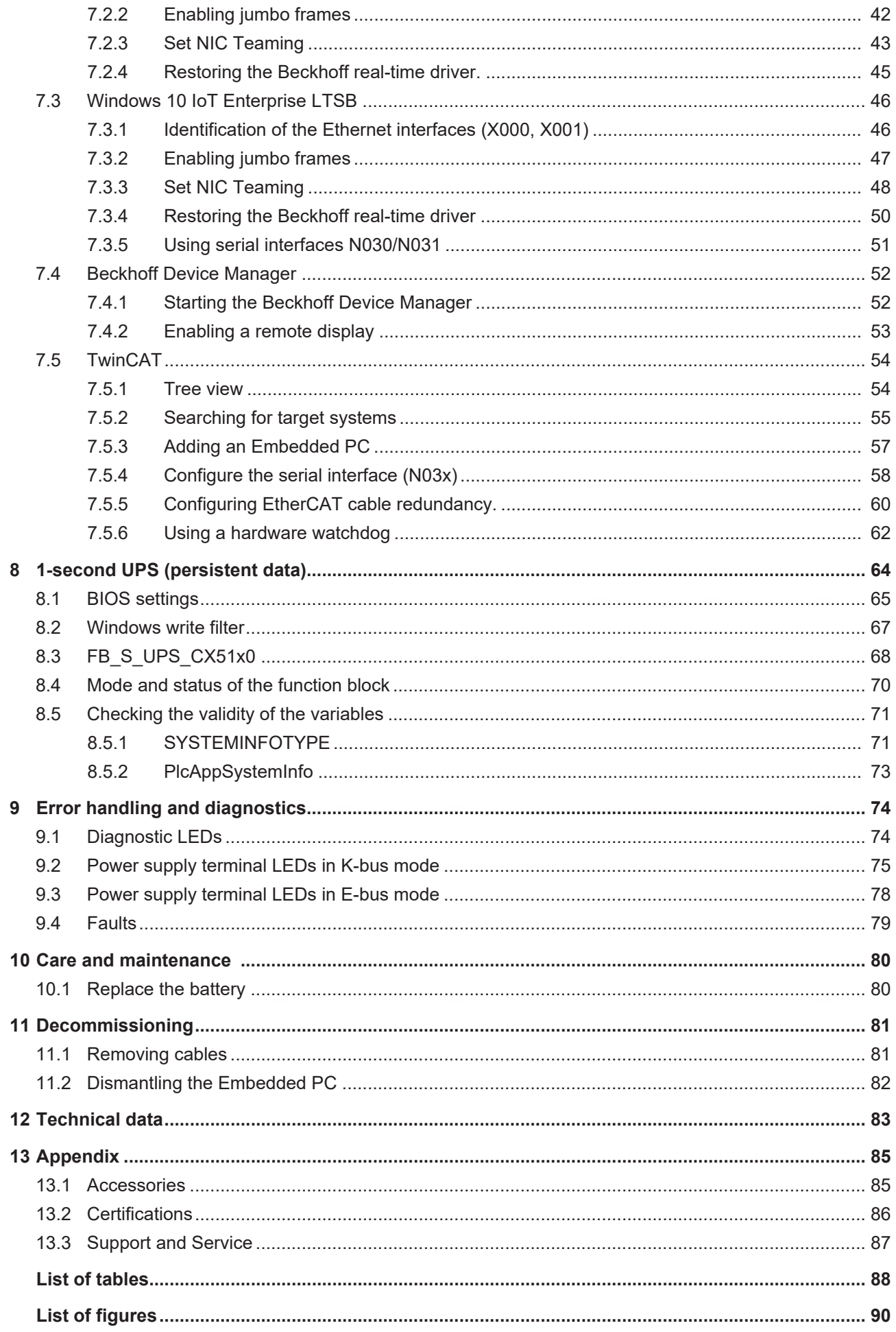

# <span id="page-4-0"></span>**1 Notes on the documentation**

This description is only intended for the use of trained specialists in control and automation engineering who are familiar with the applicable national standards.

It is essential that the documentation and the following notes and explanations are followed when installing and commissioning the components.

It is the duty of the technical personnel to use the documentation published at the respective time of each installation and commissioning.

The responsible staff must ensure that the application or use of the products described satisfy all the requirements for safety, including all the relevant laws, regulations, guidelines and standards.

### **Disclaimer**

The documentation has been prepared with care. The products described are, however, constantly under development.

We reserve the right to revise and change the documentation at any time and without prior announcement. No claims for the modification of products that have already been supplied may be made on the basis of the data, diagrams and descriptions in this documentation.

### **Trademarks**

Beckhoff® , TwinCAT® , EtherCAT® , Safety over EtherCAT® , TwinSAFE® , XFC® and XTS® are registered trademarks of and licensed by Beckhoff Automation GmbH.

Other designations used in this publication may be trademarks whose use by third parties for their own purposes could violate the rights of the owners.

### **Patent Pending**

The EtherCAT Technology is covered, including but not limited to the following patent applications and patents:

EP1590927, EP1789857, DE102004044764, DE102007017835

with corresponding applications or registrations in various other countries.

The TwinCAT Technology is covered, including but not limited to the following patent applications and patents:

EP0851348, US6167425 with corresponding applications or registrations in various other countries.

## Ether**CAT.**

EtherCAT® is registered trademark and patented technology, licensed by Beckhoff Automation GmbH, Germany

### **Copyright**

© Beckhoff Automation GmbH & Co. KG, Germany.

The reproduction, distribution and utilization of this document as well as the communication of its contents to others without express authorization are prohibited.

Offenders will be held liable for the payment of damages. All rights reserved in the event of the grant of a patent, utility model or design.

# <span id="page-5-0"></span>**1.1 Explanation of symbols**

The following symbols with corresponding warnings or explanatory text are used in the documentation. Read and follow the warnings.

### **Symbols that warn of personal injury:**

 **DANGER**

### **Serious risk of injury**

Note this warning. Hazard with high risk of death or serious injury.

 **WARNING**

### **Risk of injury**

Note this warning. Hazard with medium risk of death or serious injury.

 **CAUTION**

### **Personal injuries**

Note this warning. Hazard with a low degree of risk, which could lead to minor or moderate injury.

### **Symbols that warn of damage to property or equipment:**

*NOTE*

### **Damage to the devices or environment**

Note this warning. Risk of damage to the environment and equipment.

### **Symbols indicating further information or tips:**

### **Tip or pointer**

This symbol indicates information that contributes to better understanding.

# <span id="page-6-0"></span>**1.2 Related documents**

### **Information on operation in potentially explosive atmospheres**

Please refer to the corresponding documentation for important information and notes regarding operation of the CX51x0 Embedded PCs in potentially explosive atmospheres. In particular, read and follow the sections on safety contained in this document:

<http://www.beckhoff.de>

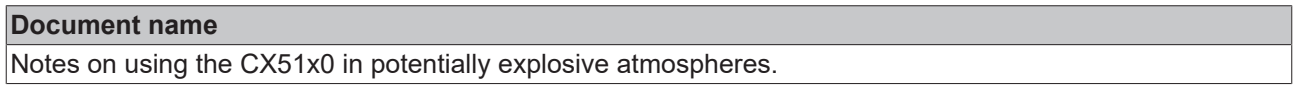

### **Retaining the documentation**

This documentation is part of the Embedded PC. Keep the documentation in the immediate vicinity of the device throughout its entire service life. Ensure that personnel have access to the documentation at all times. Pass on the documentation to subsequent users, and in addition ensure that all supplementary information is included in the documentation.

## <span id="page-6-1"></span>**1.3 Documentation issue status**

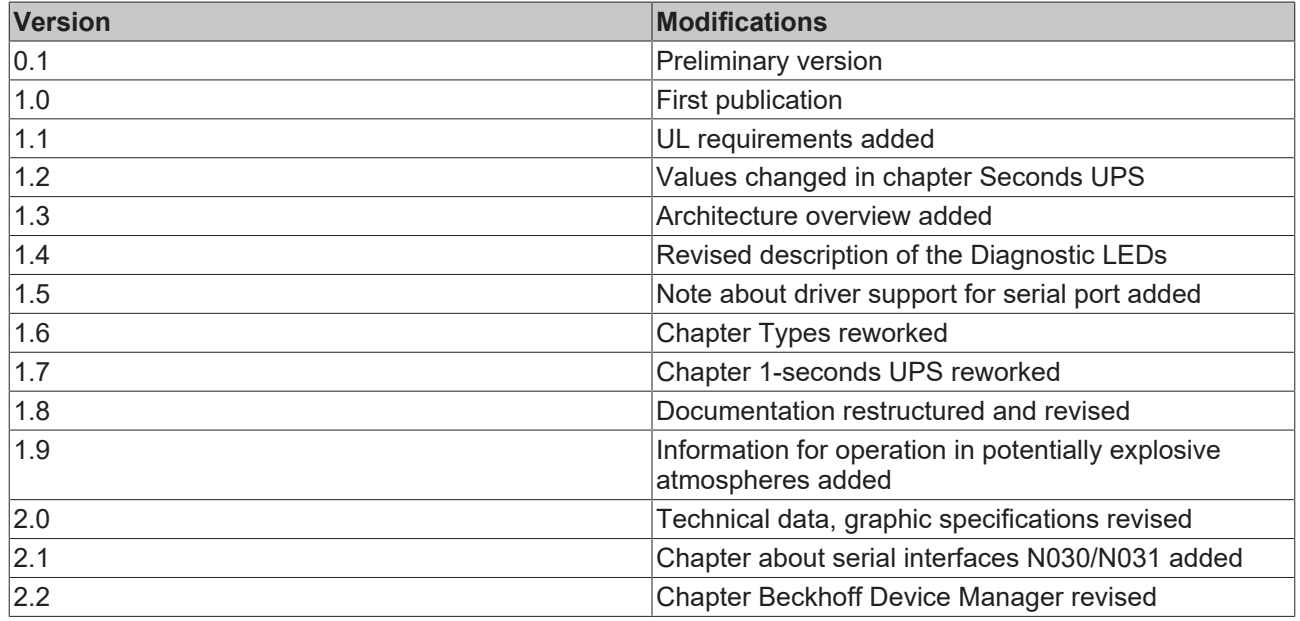

# <span id="page-7-0"></span>**2 For your safety**

Read the chapter on safety and follow the instructions in order to protect from personal injury and damage to equipment.

### **Limitation of liability**

All the components are supplied in particular hardware and software configurations appropriate for the application. Unauthorized modifications and changes to the hardware or software configuration, which go beyond the documented options, are prohibited and nullify the liability of Beckhoff Automation GmbH & Co. KG.

In addition, the following actions are excluded from the liability of Beckhoff Automation GmbH & Co. KG:

- Failure to comply with this documentation.
- Improper use.
- Use of untrained personnel.
- Use of unauthorized replacement parts.

## <span id="page-7-1"></span>**2.1 Intended use**

The CX51x0 Embedded PC is a control system and is intended for mounting on a DIN rail in a control cabinet or terminal box. The Embedded PC series is used in conjunction with Bus Terminals for recording digital or analog signals from sensors and transferring them to actuators or higher-level controllers.

The Embedded PC is designed for a working environment that meets the requirements of protection class IP20. This involves finger protection and protection against solid foreign objects up to 12.5 mm, but not protection against water. Operation of the devices in wet and dusty environments is not permitted, unless specified otherwise. The specified limits for electrical and technical data must be adhered to.

#### **Potentially explosive atmospheres**

Device modification CX2900-0107 is mandatory for operation of the Embedded PC in potentially explosive atmospheres, zone 2/22. The device modification includes a factory-installed retainer bracket for mechanically securing the plug connectors.

The device modification is mandatory for operating the Embedded PC in the following potentially explosive atmospheres:

- 1. For Zone 2 atmospheres in which gas is present as a combustible material. Zone 2 means that an explosive atmosphere does usually not occur during normal operation, or only for a short time.
- 2. For Zone 22 atmospheres in which dust is present as a combustible material. Zone 22 means that an explosive atmosphere in the form of a cloud does usually not occur during normal operation, or only for a short time.

The Embedded PC must be installed in a housing, which ensures protection class IP 54 for gas according to EN 60079-15. A housing with protection class IP 54 is required for non-conductive dust. IP 6X is required for conductive dust according to EN 60079-31.

#### **Improper use**

The Embedded PC is not suitable for operation in the following areas:

- In potentially explosive atmospheres, the Embedded PC may not be used in other zones except for 2/22 and not without a suitable housing.
- Areas with an aggressive environment, e.g. aggressive gases or chemicals.
- Living areas. In living areas, the relevant standards and guidelines for interference emissions must be adhered to, and the devices must be installed in housings or control boxes with suitable attenuation of shielding.

## <span id="page-8-0"></span>**2.2 Staff qualification**

All operations involving Beckhoff software and hardware may only be carried out by qualified personnel with knowledge of control and automation engineering. The qualified personnel must have knowledge of the administration of the Embedded PC and the associated network.

All interventions must be carried out with knowledge of control programming, and the qualified personnel must be familiar with the current standards and guidelines for the automation environment.

## <span id="page-8-1"></span>**2.3 Safety instructions**

The following safety instructions must be followed during installation and working with networks and the software.

### **Explosion protection**

Device modification CX2900-0107 is mandatory for operation of the Embedded PC in potentially explosive atmospheres, zone 2/22. The device modification entails the modification and relocation of the device label and a factory-fitted retainer bracket for mechanically securing the connectors.

### **WARNING**

### **Operation without device modification**

Without the CX2900-0107 device modification, the USB plug connectors may slip out of the USB ports due to vibration, which may trigger a deflagration or explosion.

The Embedded PC must only be used with the device modification, and the USB plug connectors must be secured to the retainer brackets with cable ties.

Tighten the screws of the DVI plug connector and, if present, also the screws of the fieldbus plug connectors, in order to prevent the plug connectors slipping out. Only use RJ45 connectors with an intact latch. Use cable ties to secure the USB plug connectors and RJ45 connectors to the retainer brackets.

The CXxxxx-N020 optional interface (audio interface) may not be used in potentially explosive atmospheres.

The Embedded PC must be installed in a housing, which ensures protection class IP54 for gas according to EN 60079-15. A housing with protection class IP54 is required for non-conductive dust. IP6X is required for conductive dust according to EN 60079-31.

Observe the temperature at the cable entry points into the housing. If the temperature during nominal operation is higher than 70 °C at the entry points or higher than 80 °C at the wire branching points, cables must be selected that are designed for these high temperatures and operation in potentially explosive atmospheres.

Maintain the prescribed ambient temperature during operation. The permissible ambient temperature lies within the range from 0 °C ... +60 °C.

Take measures to prevent the rated operating voltage exceeding 119 V through short-term interference voltages.

Switch off the power supply and ensure that no explosive atmosphere occurs when:

- Bus Terminals are connected or removed,
- the Embedded PC is wired or cables are connected,
- the front flap is opened,
- the CFast card, MicroSD card or battery is replaced.

#### **Mounting**

- Never work on live equipment. Always switch off the power supply for the device before installation, troubleshooting or maintenance. Protect the device against unintentional switching on.
- Observe the relevant accident prevention regulations for your machine (e.g. the BGV A 3, electrical systems and equipment).

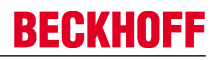

- Ensure standard-compliant connection and avoid risks to personnel. Ensure that data and supply cables are laid in a standard-compliant manner and ensure correct pin assignment.
- Observe the relevant EMC guidelines for your application.
- Avoid polarity reversal of the data and supply cables, as this may cause damage to the equipment.
- The devices contain electronic components, which may be destroyed by electrostatic discharge when touched. Observe the safety precautions against electrostatic discharge according to DIN EN 61340-5-1/-3.

#### **Working with networks**

- Restrict access to all devices to an authorized circle of persons.
- Change the default passwords to reduce the risk of unauthorized access. Regularly change the passwords.
- Install the devices behind a firewall.
- Apply the IT security precautions according to IEC 62443, in order to limit access to and control of devices and networks.

#### **Working with the software**

- Use up-to-date security software. The safe function of the PC can be compromised by malicious software such as viruses or Trojans.
- The sensitivity of a PC against malicious software increases with the number of installed and active software.
- Uninstall or disable unnecessary software.

Further information about the safe handling of networks and software can be found in the Beckhoff Information System: <http://infosys.beckhoff.de>

#### **Document name**

Documentation about IPC Security

# <span id="page-10-0"></span>**3 Transport and storage**

### **Transport**

### *NOTE*

### **Short circuit due to moisture**

Moisture can form during transport in cold weather or in the event of large temperature fluctuations.

Avoid moisture formation (condensation) in the Embedded PC, and leave it to adjust to room temperature slowly. If condensation has occurred, wait at least 12 hours before switching on the Embedded PC.

Despite the robust design of the unit, the components are sensitive to strong vibrations and impacts. During transport the Embedded PC must be protected from

- mechanical stress and
- use the original packaging.

*Table 1: Dimensions and weight of the individual modules.*

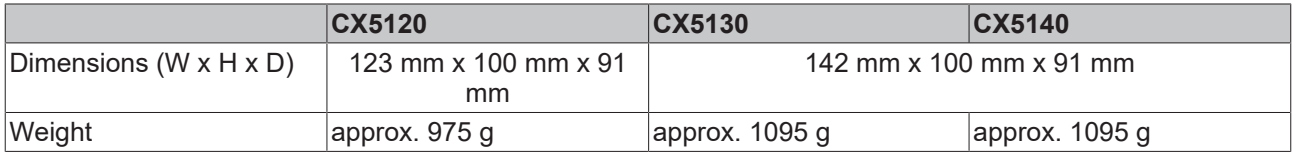

### **Storage**

• The battery should be removed if the Embedded PC is stored at temperatures above 60 °C. The battery should be stored separate from the Embedded PC in a dry environment at a temperature between 0 °C and 30 °C.

The preset date and time are lost if the battery is removed.

• Store the Embedded PC in the original packaging.

# <span id="page-11-0"></span>**4 Product overview**

The CX5100 product family comprises three Embedded PCs, which differ in terms of processor type, RAM and housing size. The CX51x0 Embedded PC is a full-fledged PC with the following basic configuration:

- CFast card slot,
- MicroSD card slot,
- two independent Gbit Ethernet interfaces,
- four USB 2.0 interfaces,
- and a DVI-I interface

Suitable operating systems are Microsoft Windows 10 IoT Enterprise LTSB, Microsoft Windows Embedded Standard 7 P or Microsoft Windows Embedded Compact 7.

The Embedded PC features an internal 1-second UPS as persistent data memory. In the event of a power failure the 1-second UPS can store up to 1 MB of persistent data on the CFast card or MicroSD card.

The Embedded PC can be ordered ex factory with an optional interface. The optional interface cannot be retrofitted.

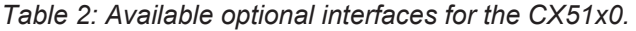

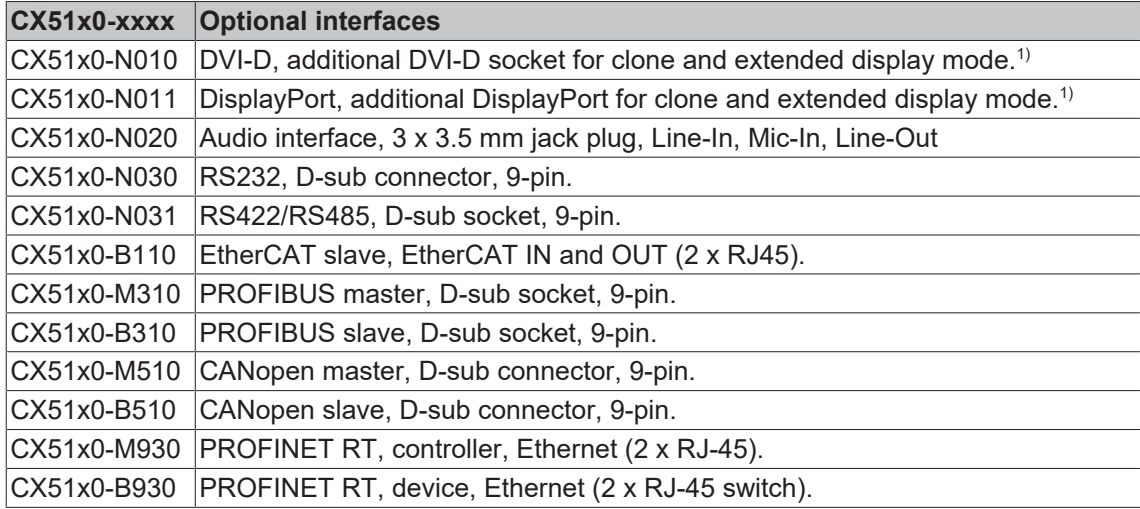

<sup>1)</sup> Only available for CX5130 and CX5140.

#### **Power supply terminal**

The power supply terminal for the Embedded PC is located on the right-hand side. Bus Terminals (K-bus) or EtherCAT Terminals (E-bus) can be attached on the right-hand side of the power supply unit. The power supply terminal automatically recognizes the respective bus system (K-bus or E-bus).

### **Software**

In combination with the TwinCAT automation software, the CX51x0 Embedded PC becomes a powerful IEC 61131-3 PLC with up to four user tasks.

Additionally, Motion Control tasks can also be executed. It may be possible to control several servo axes, depending on the required sampling time. In addition to simple point-to-point movements, it is possible to execute more complex multi-axis functions such as electronic gear unit, cam plate and flying saw.

In addition to real-time execution of control tasks, the TwinCAT real-time kernel ensures that enough time remains for the user interface (HMI), to communicate with the real-time components via software interfaces such as ADS or OPC.

# **BECKHOFF**

# <span id="page-12-0"></span>**4.1 Configuration of the CX51x0 Embedded PC**

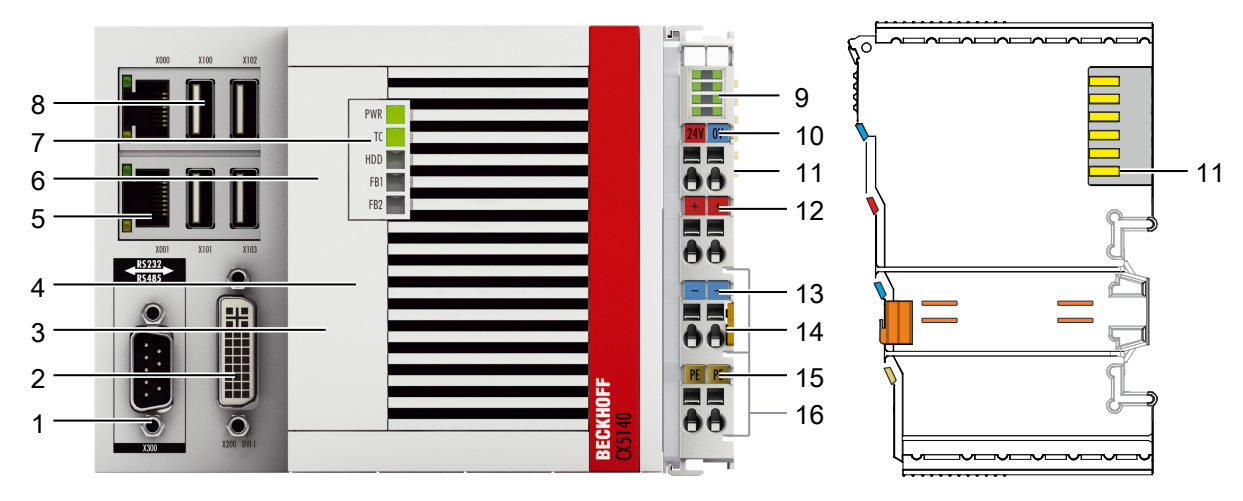

Fig. 1: Example: CX5140 Embedded PC.

*Table 3: Legend for the configuration.*

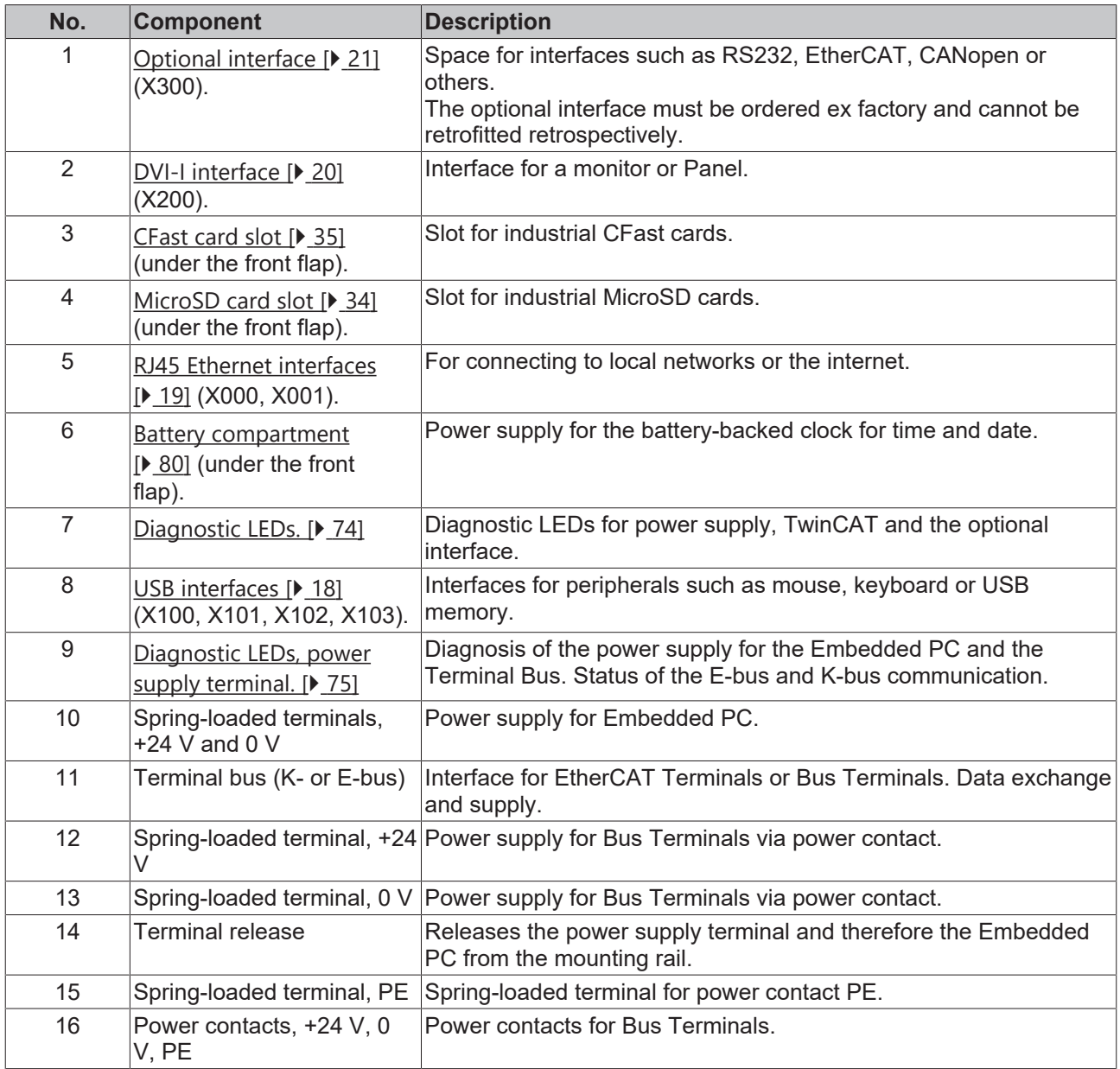

# <span id="page-13-0"></span>**4.2 Name plate**

The CX51x0 Embedded PC features a name plate on the left-hand side of the housing.

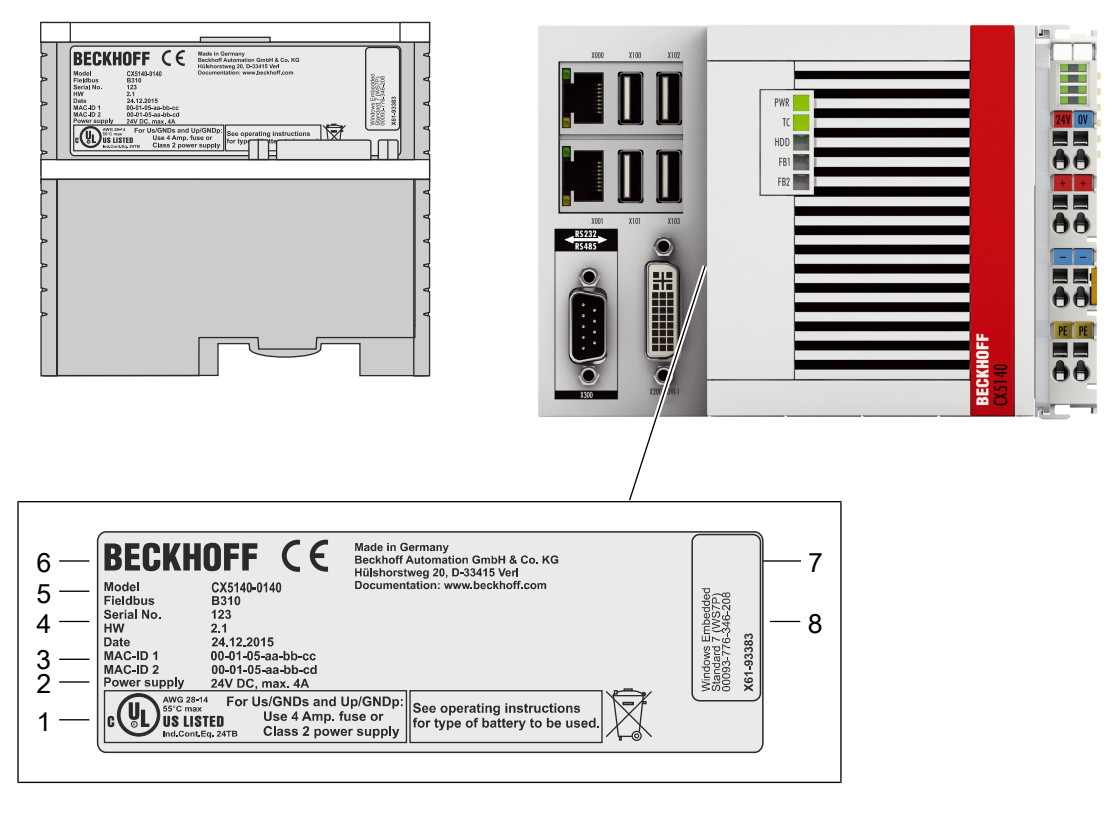

Fig. 2: CX51x0 name plate.

*Table 4: Legend for the name plate.*

| No. | <b>Description</b>                                                                                                    |
|-----|----------------------------------------------------------------------------------------------------|
| 1   | UL approval with prescribed information on power supply, fuse, temperature and cable<br>cross-sections.                                                                                                    |
| 2   | Information on the power supply unit. 24 V DC, 4 A max.                                                                                                    |
| 3   | MAC addresses of the integrated Ethernet ports.<br>By default, the host name is formed from "CX-" plus the last 3 bytes of the MAC address:<br>Example: the host name CX-aabbcc is formed from the MAC address 00-01-05-aa-bb-cc. |
| 4   | Information on:                                                                                                    |
|     | • serial number,                                                                                                    |
|     | hardware version                                                                                                    |
|     | • and date of manufacture.                                                                                                    |
| 5   | Information on the model. The last four numerals relate to the configuration of Embedded<br>PC.                                                                                                    |
| 6   | Manufacturer information including address.                                                                                                    |
| 7   | CE compliant.                                                                                                    |
| 8   | Windows license sticker (optional).                                                                                                    |

## <span id="page-14-0"></span>**4.3 Types**

The CX51x0 Embedded PC can be ordered with different software options. Use this overview in conjunction with the information on the name plate to ascertain the operating system and the TwinCAT version of the Embedded PC.

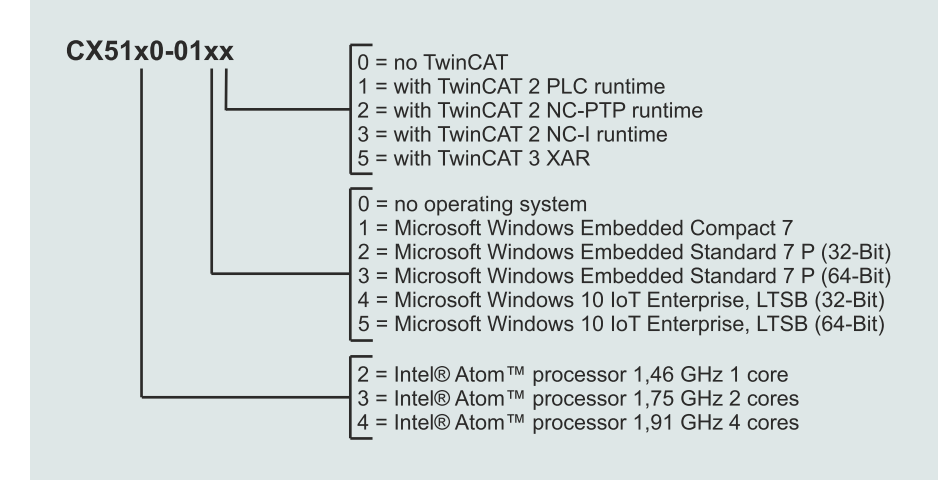

Fig. 3: Nomenclature for the CX51x0 Embedded PC.

The Embedded PCs CX5120, CX5130 and CX5140 are available with the following software options:

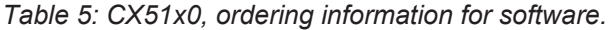

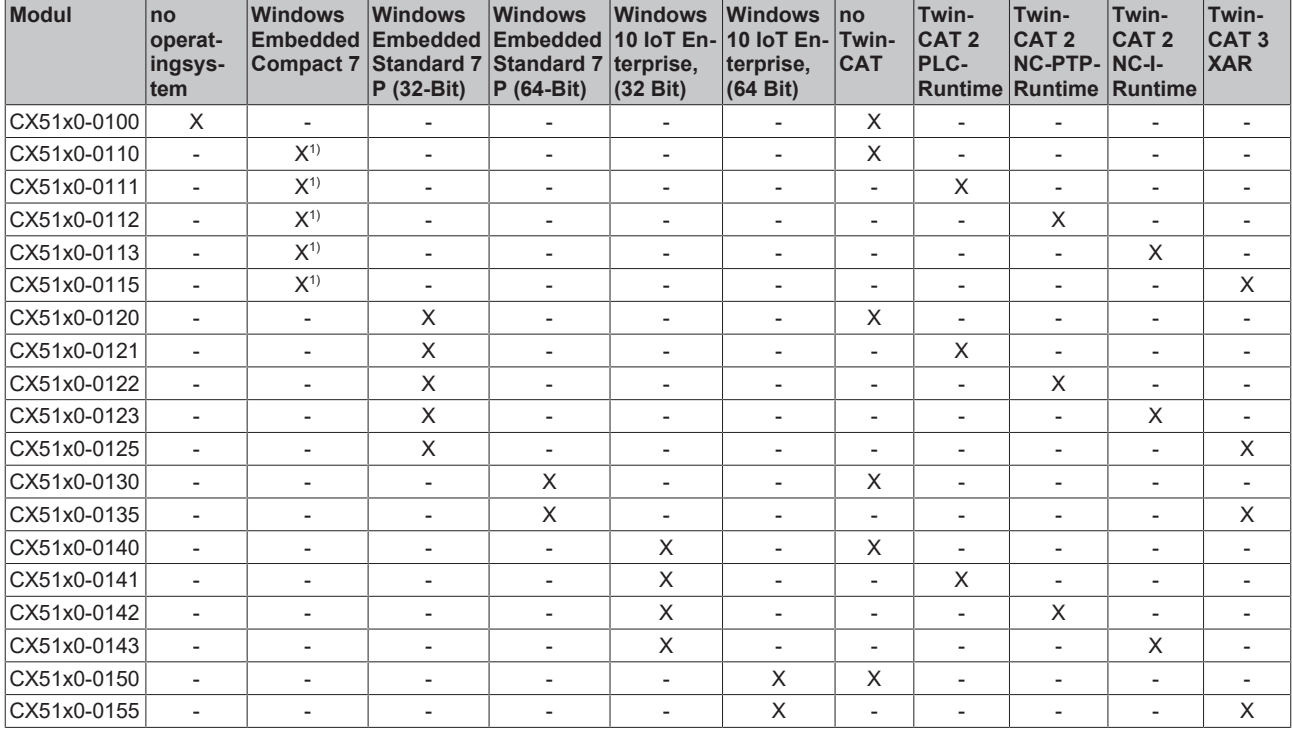

<sup>1)</sup> With Microsoft Windows Embedded Compact 7 only one core is supported.

A CX51x0 Embedded PC with Microsoft Windows Embedded Standard 7 P (32-bit) requires a CFast card with a minimum capacity of 8 GB. For Microsoft Windows Embedded Standard 7 P (64-bit) and Microsoft Windows 10 IoT Enterprise (32- and 64-bit) a CFast card with a minimum capacity of 16 GB is required.

## <span id="page-15-0"></span>**4.4 Architecture overview**

The Embedded PCs of the CX51x0 family all have the same architecture. This is described below.

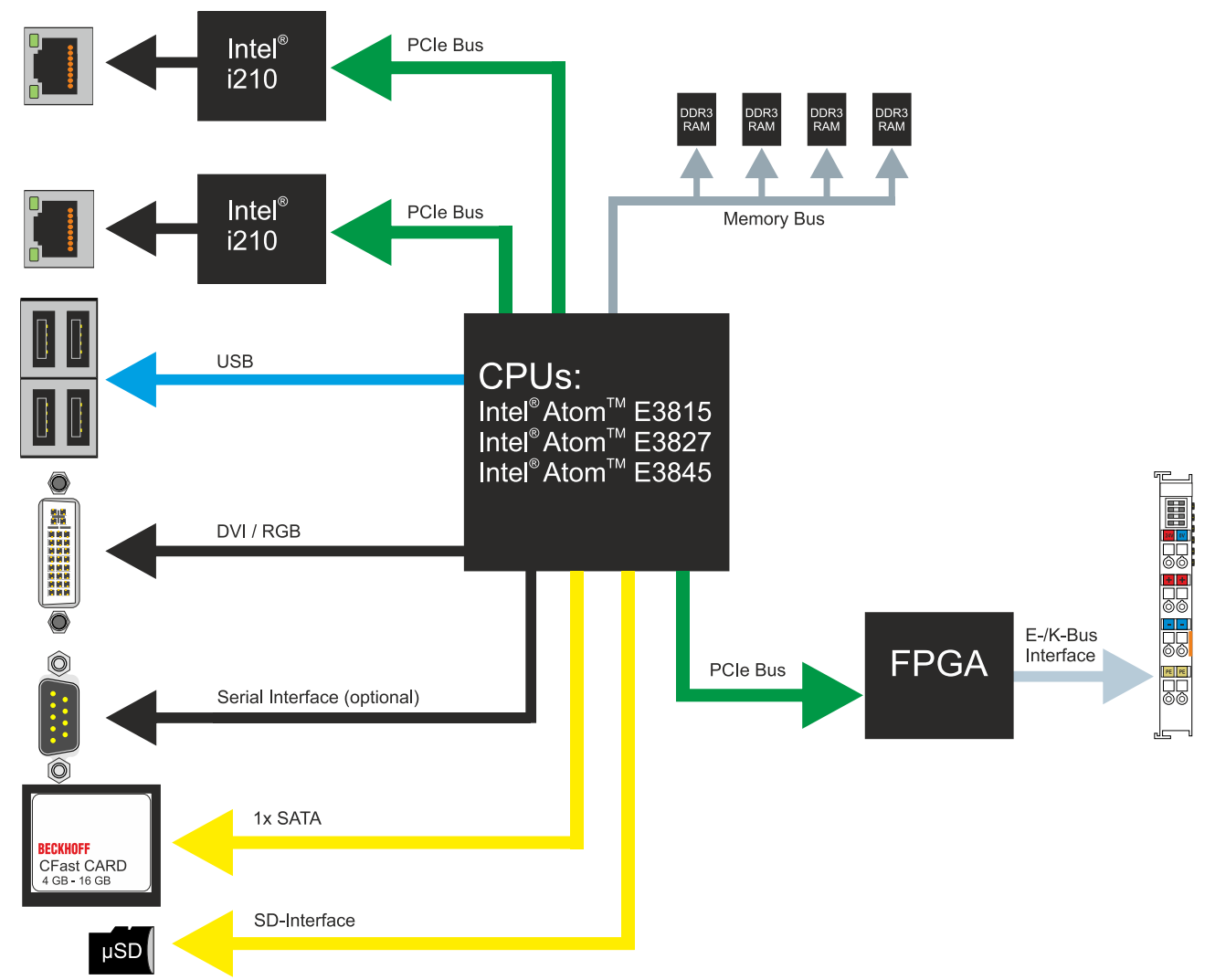

The CX51x0 Embedded PCs are based on the Intel Atom microarchitecture, which was developed by Intel. The following CPUs are used:

- Intel<sup>®</sup>Atom™ E3815 (Singlecore)
- Intel<sup>®</sup>Atom™ E3827 (Dualcore)
- Intel®Atom™ E3845 (Quadcore)

In addition to the arithmetic unit, the CPU also contains the memory controller and the graphics controller. The processors use the Intel® HD Graphics core. For details on the CPUs please refer to Intel. The memory is connected directly to the CPU. The Embedded PCs are available in two memory configurations: 2GB or 4GB DDR3 RAM. The memory is not extendable and must be ordered ex factory.

The CPU provides all required interfaces:

- 1 PCI lane for each of the two Intel® i210 Gigabit Ethernet controllers
- 4x USB 2.0 (interfaces)
- DVI-I and DVI-D interface (2nd interface optional in CX51x0-N010)
- Serial interface (CX51x0-N03x)
- 1 PCIe for FPGA for K-/E-bus and NOV-RAM
- 1 SATA for CFast card interface
- 1 IDE for MicroSD card interface

The interfaces (USB, DVI, and LAN) are standard interfaces. Devices that meet the corresponding standard can be connected to and operated at these interfaces. A VGA monitor can be connected to the DVI-I interface with an adapter.

Intel® i210 Gigabit Ethernet controllers are used as network controllers. There are two independent Ethernet interfaces. Both LAN interfaces are gigabit-capable.

# <span id="page-17-0"></span>**5 Description of the interfaces**

## <span id="page-17-1"></span>**5.1 USB (X100, X101, X102, X103)**

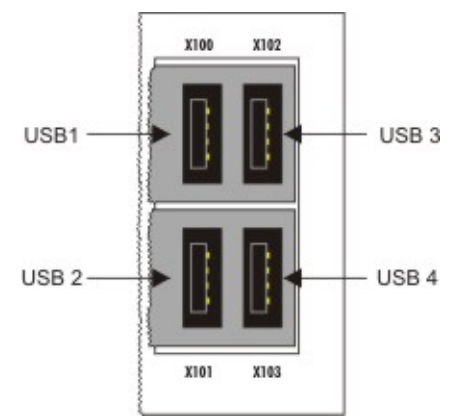

Fig. 4: USB interfaces (X100, X101, X102, X103).

The Embedded PC has four independent USB interfaces for connecting keyboards, mice, touchscreens and other input or data storage devices.

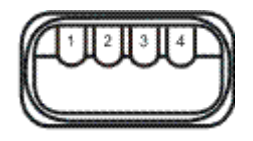

Fig. 5: USB interface, pin numbering.

Note the power consumption of the individual devices. Each interface is limited to 500 mA. The USB interface is of type A and corresponds to the USB 2.0 specification.

*Table 6: USB interfaces (X100, X101, X102, X103), pin assignment.*

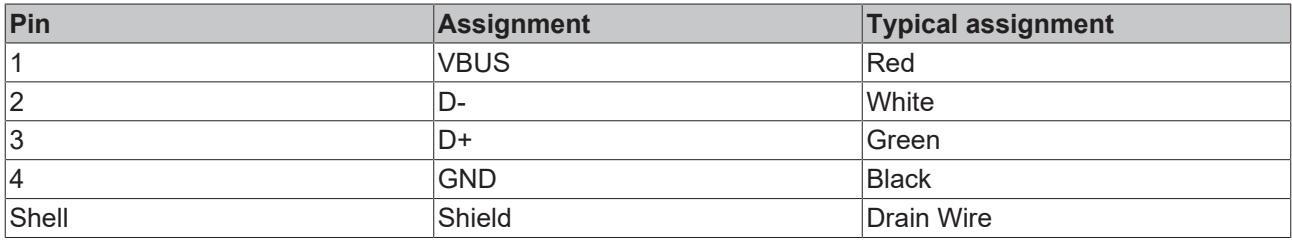

# <span id="page-18-0"></span>**5.2 Ethernet RJ45 (X000, X001)**

The two Ethernet interfaces are independent; no switch is integrated. The independent Ethernet interfaces can be configured in different ways. In delivery state the Ethernet interfaces (X000, X001) are configured for EtherCAT communication.

Note that an additional switch is required for a line topology.

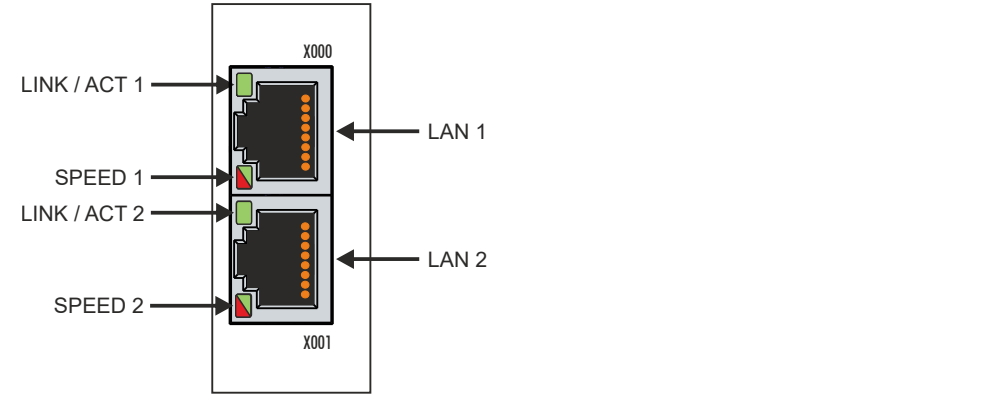

Fig. 6: Ethernet interface X000, X001.

Both Ethernet interfaces reach speeds of 10 / 100 / 1000 Mbit. The LEDs on the left of the interfaces indicate the connection status. The upper LED (LINK/ACT) indicates whether the interface is connected to a network. If this is the case the LED is green. The LED flashes when data transfer is in progress.

The lower LED (SPEED) indicates the connection speed. The LED does not light up if the speed is 10 Mbit. The LED is green if the speed is 100 Mbit. The LED lights up red if the speed is 1000 Mbit (gigabit).

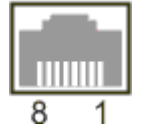

Fig. 7: Ethernet interface, pin numbering.

*Table 7: Ethernet interface X000 and X001, pin assignment.*

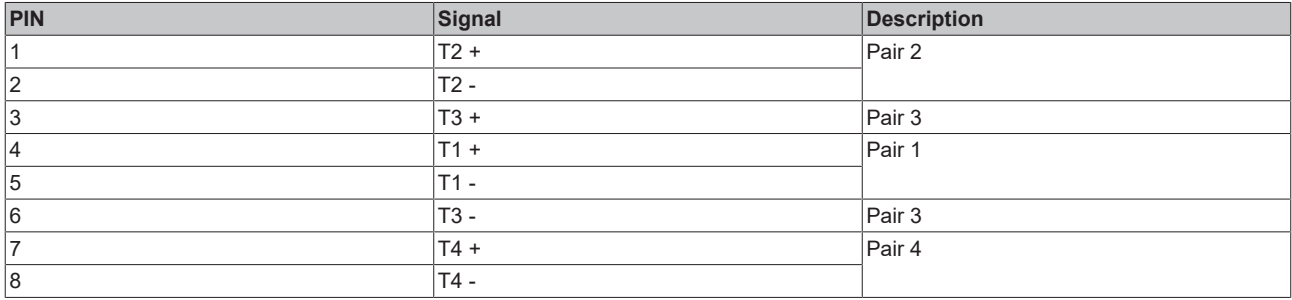

# <span id="page-19-0"></span>**5.3 DVI-I (X200)**

The DVI-I interface (X200) transfers digital data and is suitable for connection to digital or analog monitors. The resolution at the display or the Beckhoff Control Panel depends on the distance from the display device. The maximum distance is 5 m. Beckhoff offers various Panels with an integrated "DVI extension". These make a cable length of up to 50 meters possible.

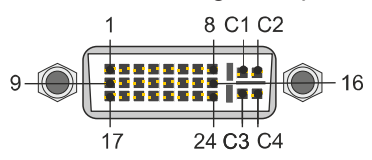

Fig. 8: DVI-I interface X200.

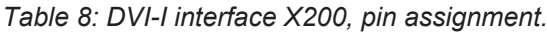

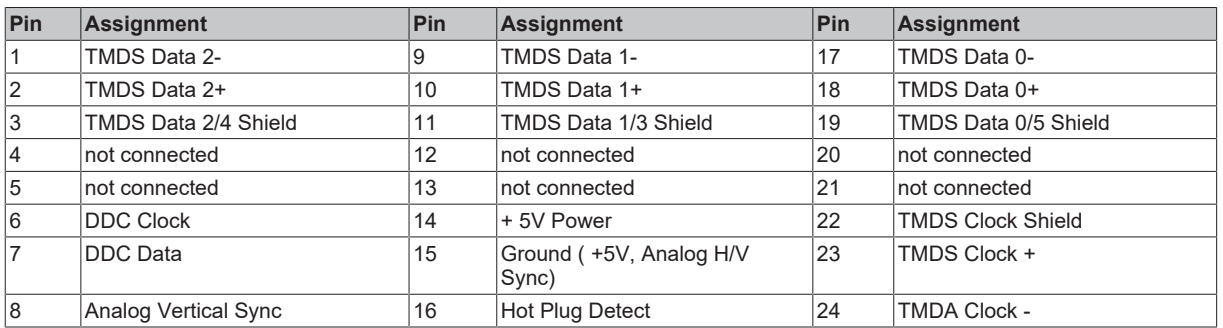

*Table 9: DVI-I cross, pin assignment.*

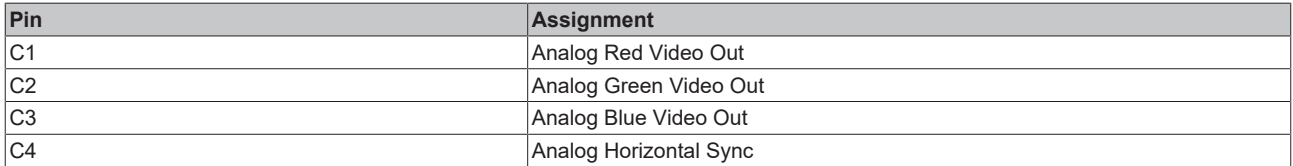

*Table 10: DVI-I interface X200, resolution at the monitor.*

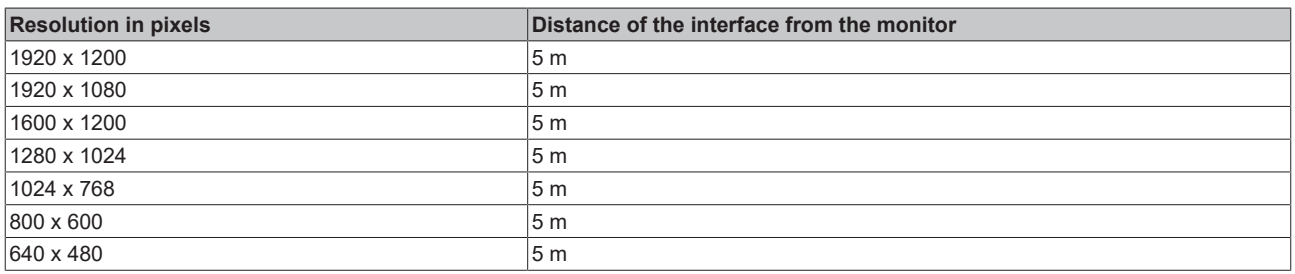

The Embedded PC also supports higher resolutions, based on the DVI standard. A maximum resolution of 2560 x 1440 pixels can be set on the Embedded PC. Whether this resolution is achieved depends on the monitor, the cable quality and the cable length.

## <span id="page-20-0"></span>**5.4 Optional interfaces**

### <span id="page-20-1"></span>**5.4.1 DVI-D (N010)**

The DVI-D interface (X300) transfers digital data and is suitable for connection to digital displays. If the optional N010 interface (DVI-D interface) is used, the first DVI-I interface can be operated either in VGA mode or in DVI mode. The resolution at the display or the Beckhoff Control Panel depends on the distance from the display device. The maximum distance is 5 m. Beckhoff offers various Panels with an integrated "DVI extension". These make a cable length of up to 50 meters possible.

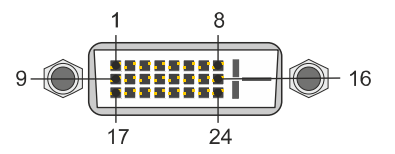

Fig. 9: DVI-D interface X300.

*Table 11: DVI-D interface X300, pin assignment.*

| Pin            | Assignment           | Pin | Assignment                       | Pin | <b>Assignment</b>        |
|----------------|----------------------|-----|----------------------------------|-----|--------------------------|
| 1              | TMDS Data 2-         |     | TMDS Data 1-                     | 17  | TMDS Data 0-             |
| 2              | TMDS Data 2+         | 10  | TMDS Data 1+                     | 18  | TMDS Data 0+             |
| 3              | TMDS Data 2/4 Shield | 11  | TMDS Data 1/3 Shield             | 19  | TMDS Data 0/5 Shield     |
| 14             | not connected        | 12  | not connected                    | 20  | not connected            |
| 5              | not connected        | 13  | not connected                    | 21  | not connected            |
| 16             | <b>DDC Clock</b>     | 14  | + 5V Power                       | 22  | <b>TMDS Clock Shield</b> |
| $\overline{7}$ | DDC Data             | 15  | Ground (+5V, Analog H/V<br>Sync) | 23  | TMDS Clock +             |
| 8              | Analog Vertical Sync | 16  | Hot Plug Detect                  | 24  | <b>TMDA Clock -</b>      |

*Table 12: DVI-D interface X300, resolution at the monitor.*

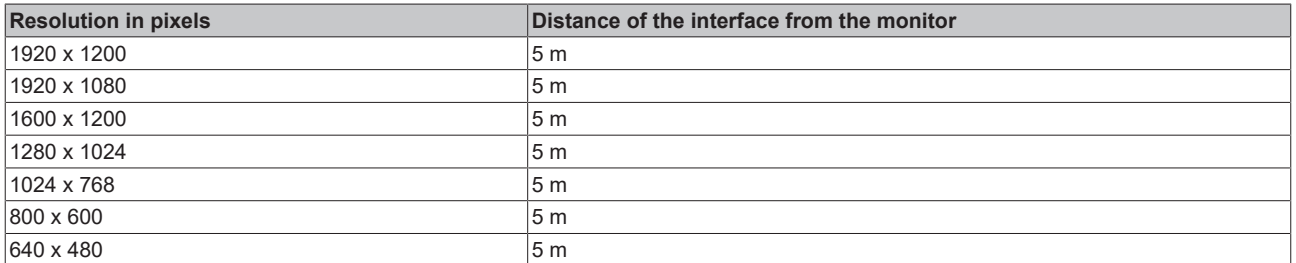

The Embedded PC also supports higher resolutions, based on the DVI standard. A maximum resolution of 2560 x 1440 pixels can be set on the Embedded PC. Whether this resolution is achieved depends on the monitor, the cable quality and the cable length.

### <span id="page-21-0"></span>**5.4.2 DisplayPort (N011)**

The DisplayPort transfers image and audio signal at the same time and is therefore suitable for connecting panels or monitors to the Embedded PC.

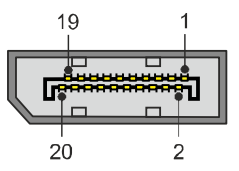

Fig. 10: DisplayPort X300.

Version 1.1a of the DisplayPort (DisplayPort++) is installed on the Embedded PC. Adapters from DisplayPort to DVI-D or DisplayPort to HDMI can be used to connect monitors without DisplayPort to the Embedded PC.

*Table 13: DisplayPort, pin assignment.*

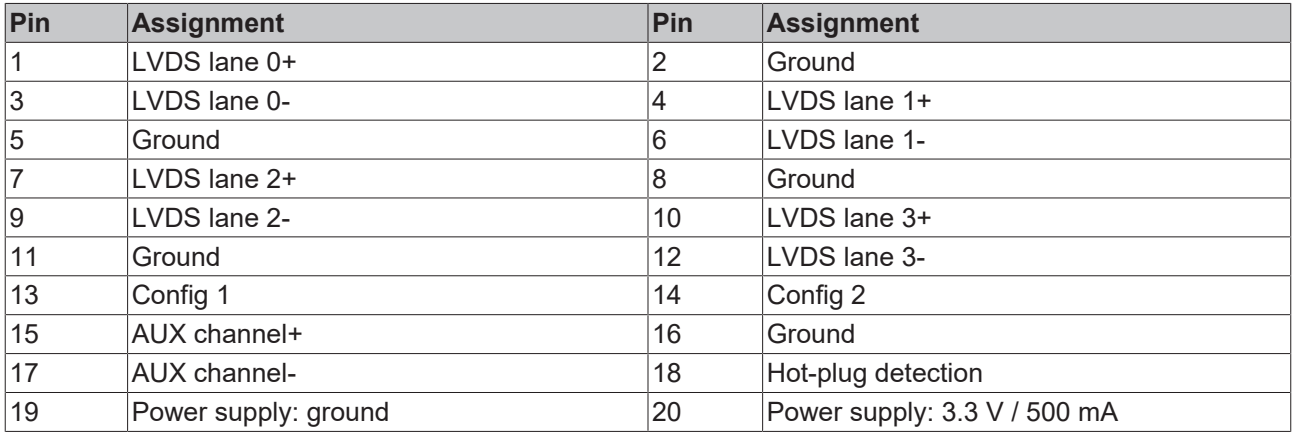

*Table 14: DisplayPort X300, resolution at the monitor.*

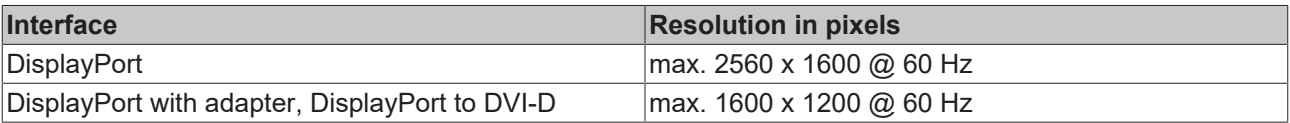

### <span id="page-22-0"></span>**5.4.3 Audio interface (N020)**

Two inputs are available: "LINE IN" (X300) and "MIC IN" (X301). The "LINE OUT" interface (X302) is intended for audio signal output. The 3.5 mm sockets are designed for jack plugs. It can also be used for connecting headphones with a maximum output of 200 mW.

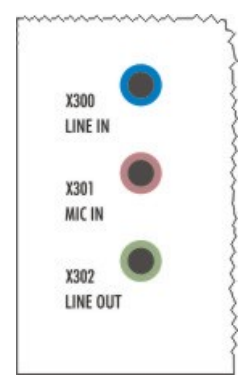

Fig. 11: Audio interface X300, X301, X302.

The audio interfaces are accessed via the operating system.

The audio interface operates in stereo mode as standard, using stereo outputs/inputs and a single-channel input for the microphone. The inputs should be connected as indicated.

### **Line In / Line Out jack plugs**

The left channel is transferred via the tip of the jack plug, the right channel via the first ring. The remainder of the sleeve is used for earthing.

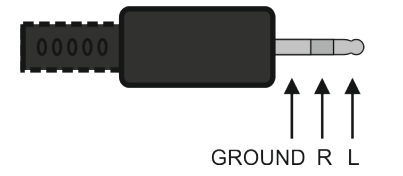

Fig. 12: Line In / Line Out X300, X302 jack plugs.

*Table 15: Line In /Line Out jack plugs, pin assignment.*

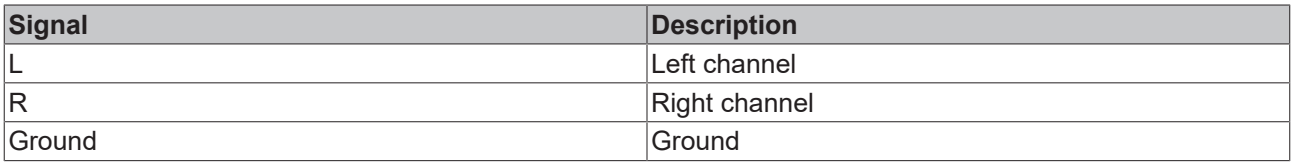

### **Mic In jack plug**

The only existing channel is transferred via the tip, the remainder of the sleeve is used for earthing.

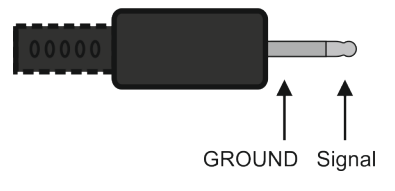

Fig. 13: Mic In X301 jack plug.

### <span id="page-23-0"></span>**5.4.4 RS232 (N030)**

The optional N030 interface provides an RS232 interface (X300). The RS232 interface is implemented on a 9-pin D-sub connector.

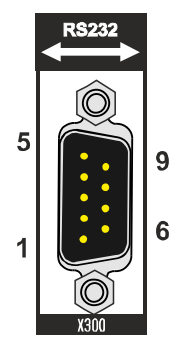

Fig. 14: RS232 interface X300 with pin numbering.

The maximum baud rate on both channels is 115 kbit. The interface parameters are set via the operating system or from the PLC program.

*Table 16: RS232 interface X300, pin assignment.*

| PIN | Signal     | <b>Type</b> | <b>Description</b>    |
|-----|------------|-------------|-----------------------|
|     | <b>DCD</b> | Signal in   | Data Carrier Detected |
| 2   | <b>RxD</b> | Signal in   | Receive Data          |
| 3   | <b>TxD</b> | Signal out  | <b>Transmit Data</b>  |
| 14  | <b>DTR</b> | Signal out  | Data Terminal Ready   |
| 5   | <b>GND</b> | Ground      | Ground                |
| 16  | <b>DSR</b> | Signal in   | Dataset Ready         |
|     | <b>RTS</b> | Signal out  | Request to Send       |
| 18  | <b>CTS</b> | Signal in   | Clear to Send         |
| Ι9  | <b>RI</b>  | Signal in   | Ring Indicator        |

### **Limited driver support**

The driver manufacturer does not support all standard functions for the interface. As a result, some applications may not run properly under Windows.

The following API and IOCTLs are not supported:

- SetupComm
- SetCommBreak
- ClearCommBreak
- EscapeCommFunction (no support for parameters SETBREAK and CLR-BREAK)
- IOCTL\_SERIAL\_XOFF\_COUNTER
- IOCTL SERIAL LSRMST\_INSERT
- IOCTL SERIAL SET BREAK ON
- IOCTL SERIAL SET BREAK OFF

### <span id="page-24-0"></span>**5.4.5 RS422/RS485 (N031)**

The optional N031 interface provides an RS422 or RS485 interface (X300). The interface is implemented on a 9-pin D-sub connector.

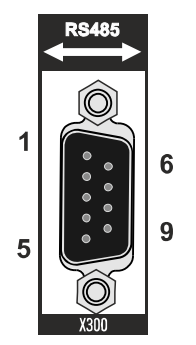

Fig. 15: RS485 interface X300 with pin numbering.

The maximum baud rate on both channels is 115 kbit. The interface parameters are set via the operating system or from the PLC program.

*Table 17: RS422/485 interface, pin assignment.*

| <b>PIN</b> | Signal     | <b>Type</b> | <b>Description</b> |
|------------|------------|-------------|--------------------|
| 12         | $TxD+$     | Data-Out +  | Transmit 422       |
| 3          | $RxD+$     | Data-In +   | Receive 422        |
| 5          | <b>GND</b> | Ground      | Ground             |
| 6          | <b>VCC</b> | <b>VCC</b>  | $+5V$              |
|            | TxD-       | Data-Out -  | Transmit 422       |
| 8          | RxD-       | Data-In -   | Receive 422        |

For RS485 pins 2 and 3 (data +) must be connected, and pins 7 and 8 (data –).

By default the interface is parameterized as follows on delivery:

*Table 18: Default setting, RS485 without echo with end point (terminated).*

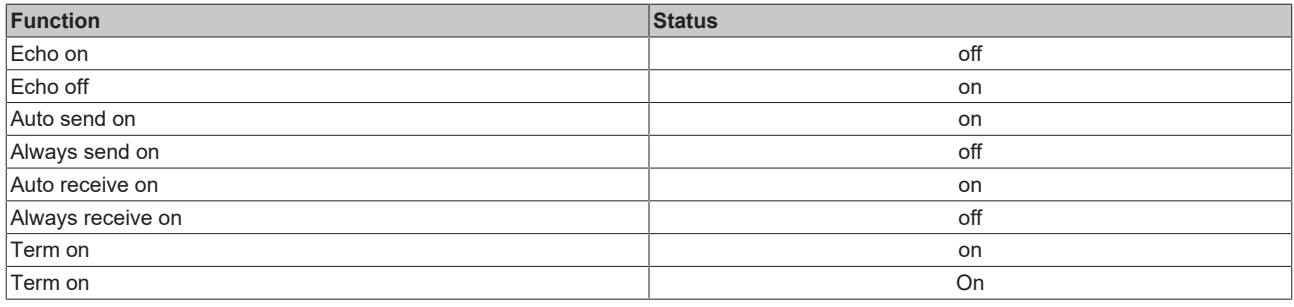

### **Other configurations for the RS485 interface**

Other configurations for the RS485 interface can be ordered ex factory. The following options are available:

- N031-0001 RS485 with echo, end point (terminated).
- N031-0002 RS485 without echo, stub (without termination).
- N031-0003 RS485 with echo, stub (without termination).
- N031-0004 RS422 full duplex end point (terminated).

An RS485 interface cannot be configured retrospectively and must always be ordered ex factory as required.

### **Limited driver support**

The driver manufacturer does not support all standard functions for the interface. As a result, some applications may not run properly under Windows.

The following API and IOCTLs are not supported:

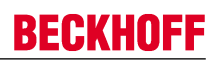

- SetupComm
- SetCommBreak
- ClearCommBreak
- EscapeCommFunction (no support for parameters SETBREAK and CLR-BREAK)
- IOCTL SERIAL XOFF COUNTER
- IOCTL\_SERIAL\_LSRMST\_INSERT
- IOCTL\_SERIAL\_SET\_BREAK\_ON
- IOCTL\_SERIAL\_SET\_BREAK\_OFF

### <span id="page-26-0"></span>**5.4.6 EtherCAT slave (B110)**

The latest generation of Embedded PCs can be ordered ex factory with an EtherCAT slave interface (B110). On the devices the optional B110 interface is referred to as X300.

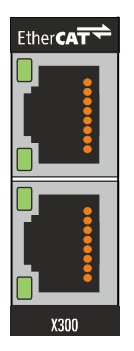

Fig. 16: EtherCAT slave interface X300.

The incoming EtherCAT signal is connected to the upper LAN interface. The lower LAN interface relays the signal to other EtherCAT slave devices.

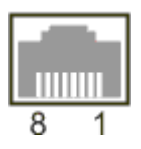

Fig. 17: EtherCAT slave LAN interface, pin numbering.

*Table 19: EtherCAT slave interface X300, pin assignment.*

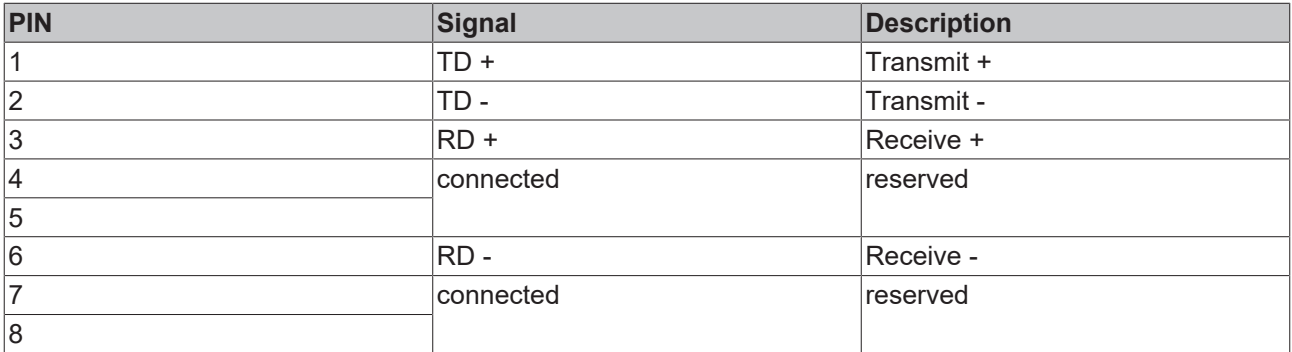

For the optional EtherCAT slave interface (B110), documentation with further information is available for download from the Beckhoff website:

<https://www.beckhoff.de/german/download/epc.htm?id=71003127100362>

### **Document name**

CXxxx0-B110 optional interface EtherCAT slave.

### <span id="page-27-0"></span>**5.4.7 PROFIBUS (x310)**

Pin 6 transfers 5  $V_{DC}$  pin 5 transfers GND for the active termination resistor. These must never be used for other functions, as this can lead to destruction of the device.

Pins 3 and 8 transfer the PROFIBUS signals. These must never be swapped over, as this will prevent communication.

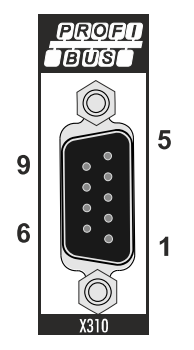

Fig. 18: PROFIBUS interface X310 with pin numbering.

The Profibus bus line is connected via a 9-pin D sub with the following pin assignment:

*Table 20: PROFIBUS interface X310, pin assignment.*

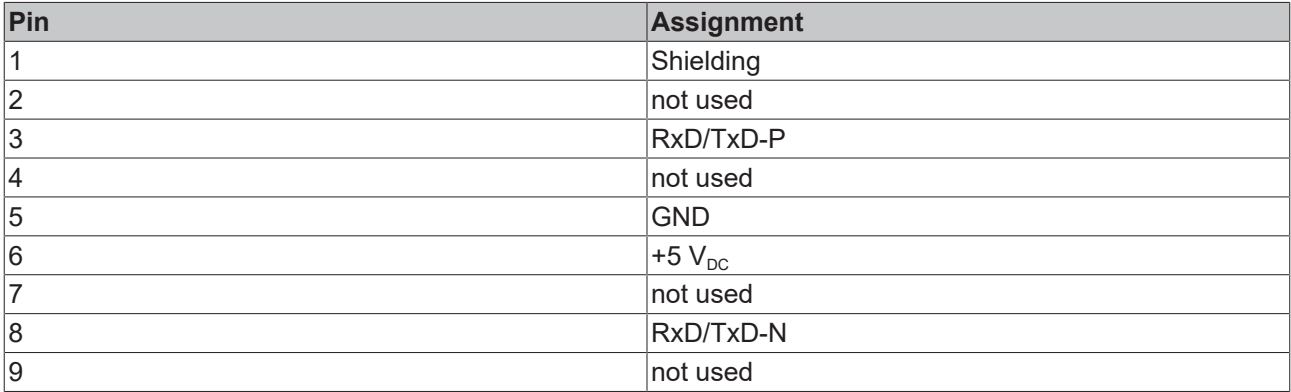

*Table 21: Wire colors of the PROFIBUS line.*

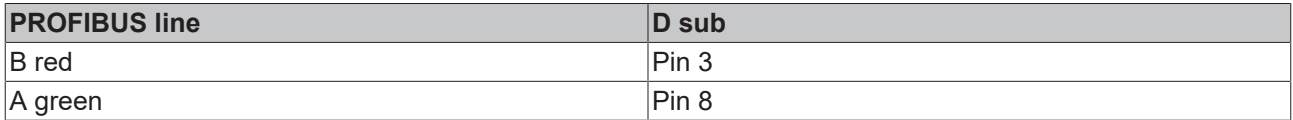

For the optional PROFIBUS interface (x310), documentation with further information is available for download from the Beckhoff website:

<https://www.beckhoff.de/german/download/epc.htm?id=71003127100362>

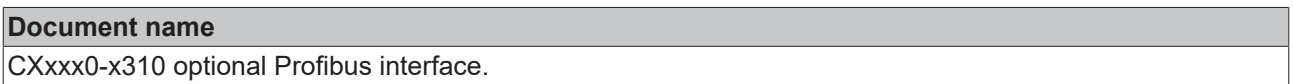

# **BECKHOFF**

## <span id="page-28-0"></span>**5.4.8 CANopen (x510)**

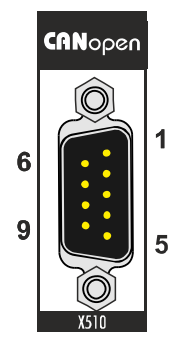

Fig. 19: CANopen interface X510 with pin numbering.

The CAN bus line is connected via a 9-pin D-sub socket with the following configuration:

*Table 22: CANopen interface X510, pin assignment.*

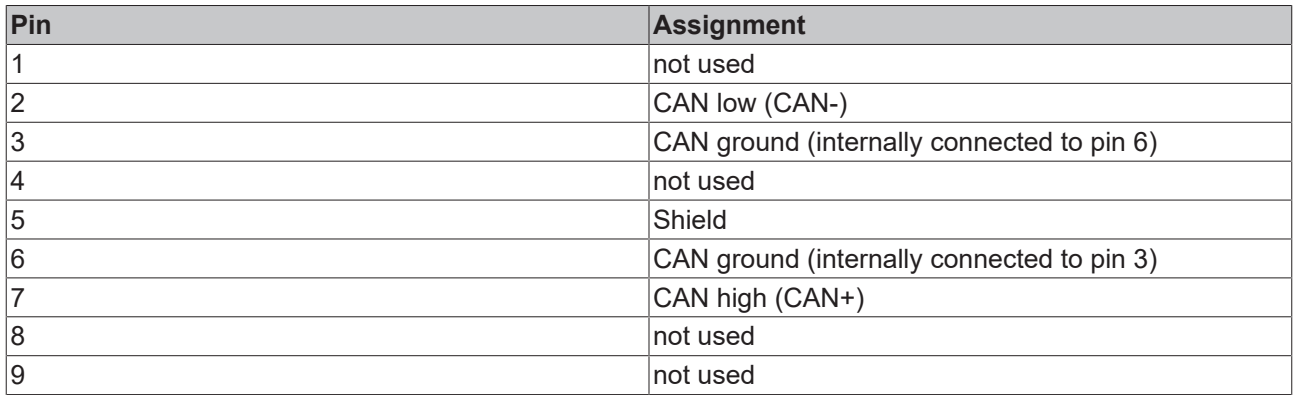

For the optional CANopen interface (x510), documentation with further information is available for download from the Beckhoff website:

<https://www.beckhoff.de/german/download/epc.htm?id=71003127100362>

### **Document name**

CXxxx0-x510 optional CANopen interface.

## <span id="page-29-0"></span>**5.4.9 PROFINET RT (x930)**

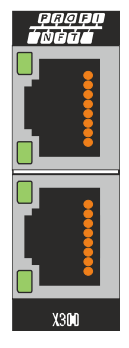

Fig. 20: PROFINET RT interface X300.

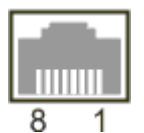

Fig. 21: *PROFINET RT LAN interface, pin numbering.*

*Table 23: PROFINET RT interface, pin assignment.*

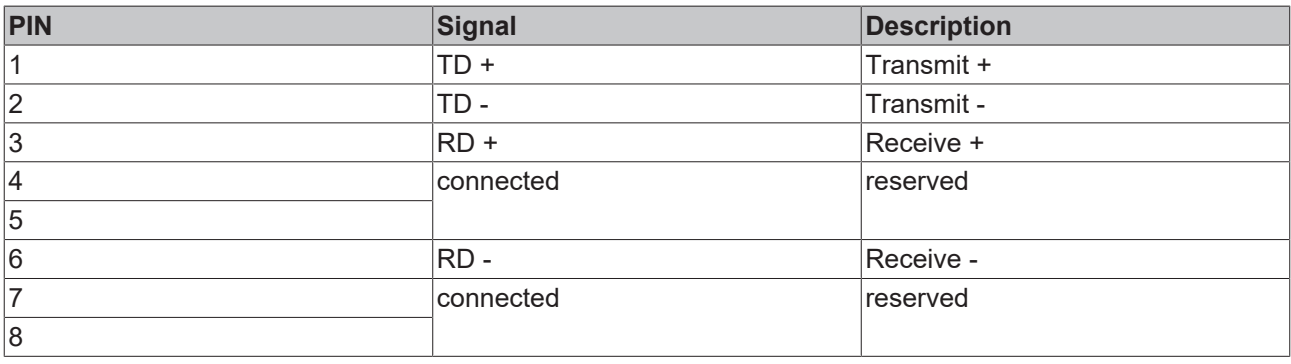

# <span id="page-30-0"></span>**6 Commissioning**

## <span id="page-30-1"></span>**6.1 Assembly**

### <span id="page-30-2"></span>**6.1.1 Note the permissible installation positions**

### **Increased heat generation**

The Embedded PC may overheat if the installation position is incorrect or the minimum distances are not adhered to.

The Embedded PC may only be operated at ambient temperatures of up to 60 °C. Ensure adequate ventilation. Select a horizontal installation position. Leave at least 30 mm clearance above and below the Embedded PC.

Install the Embedded PC horizontally in the control cabinet on a mounting rail, in order to ensure optimum heat dissipation.

Note the following specifications for the control cabinet:

- The Embedded PC should only be operated at ambient temperatures between -25 °C and 60 °C. Measure the temperature below the Embedded PC at a distance of 30 mm to the cooling fins, in order to determine the ambient temperature correctly.
- Adhere to the minimum distances of 30 mm above and below the Embedded PCs.
- Additional electrical equipment affects the heat generation in the control cabinet. Select a suitable control cabinet enclosure depending on the application, or ensure that excess heat is dissipated from the control cabinet.

### **Correct installation position**

The Embedded PC must be installed horizontally on the mounting rail. Ventilation openings are located at the top and bottom of the housing. This ensures an optimum airflow through the Embedded PC in vertical direction. In addition, a minimum clearance of 30 mm above and below the Embedded PCs required, in order to ensure adequate ventilation.

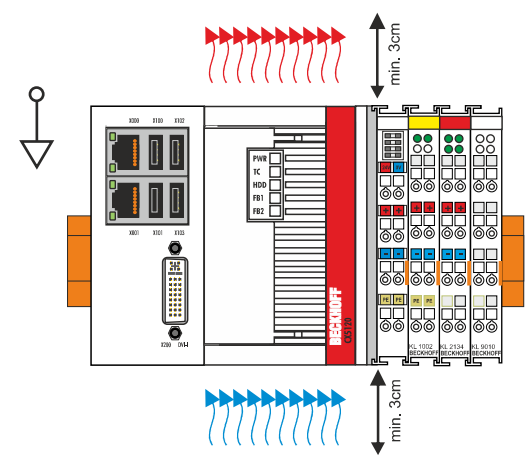

Fig. 22: CX51x0 Embedded PC, permitted installation position.

If vibrations and impact occurs in the same direction as the mounting rail, the Embedded PC must be secured with an additional bracket, in order to prevent it slipping.

### **Incorrect installation positions**

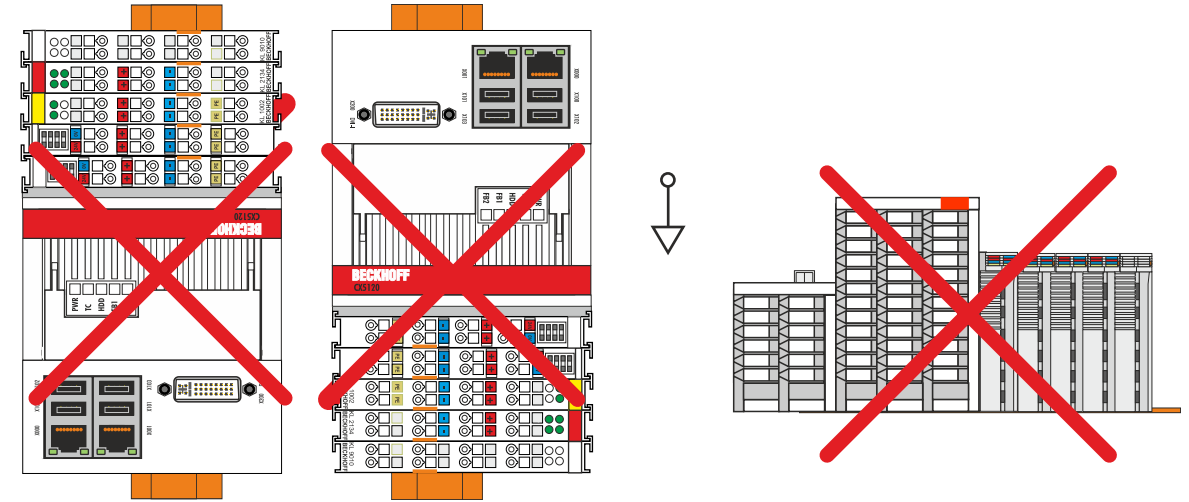

Fig. 23: CX51x0 Embedded PC, invalid installation positions.

### <span id="page-32-0"></span>**6.1.2 Attaching on mounting rail**

The housing is designed such that the Embedded PC can be pushed against the mounting rail and latched onto it.

Requirements:

• Mounting rail of type TS35/7.5 or TS35/15 according to DIN EN 60715.

### **Secure the Embedded PC on the mounting rail as follows:**

1. Unlock the latches at the top and bottom.

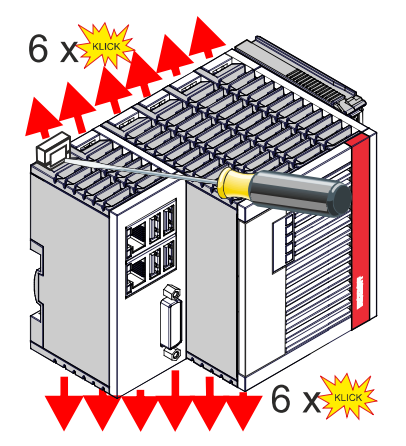

2. Place the Embedded PC at the front of the mounting rail. Slightly press the Embedded PC onto the mounting rail until a soft click can be heard and the Embedded PC has latched.

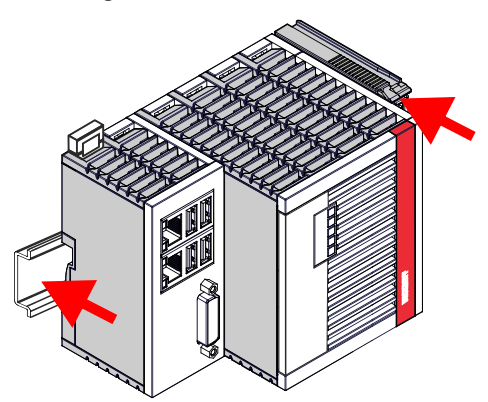

3. Then lock the latches again.

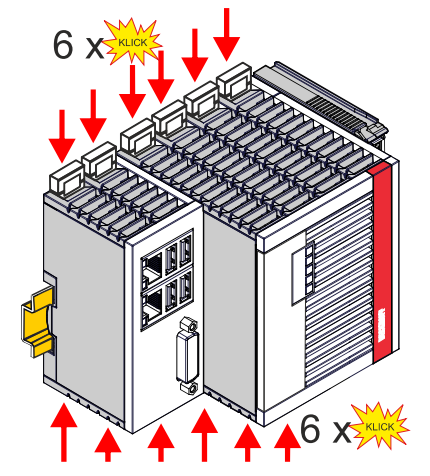

 $\Rightarrow$  You have installed the Embedded PC successfully. Double-check the correct installation and latching of the Embedded PC on the mounting rail.

### <span id="page-33-0"></span>**6.1.3 MicroSD card installation and removal**

### **Loss of data**

MicroSD cards are subjected to heavy load during operation and have to withstand many write cycles and extreme ambient conditions. MicroSD cards from other manufacturer may fail, resulting in data loss.

Only use industrial MicroSD cards provided by Beckhoff.

The MicroSD card slot is intended for a MicroSD card. Data and further programs can be stored here, or Windows Embedded Compact 7 can be installed instead.

The eject mechanism is based on the push/push principle. The installation and removal of a MicroSD card is described below.

Requirements:

• The Embedded PC must be switched off. The MicroSD card may only be installed or removed in switched-off state.

#### **Removing the MicroSD card**

- 1. Gently push the MicroSD card. A soft click can be heard when the card is released.
- 2. The card is lifted by approx. 2-3 mm from the housing. Pull out the card.

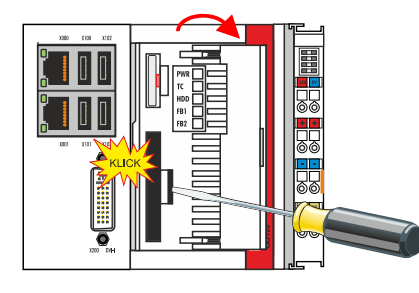

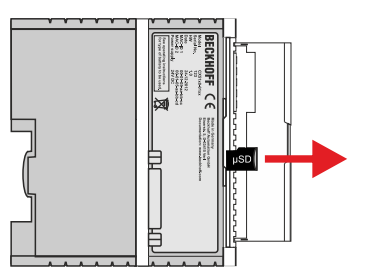

### **Installing a MicroSD card**

1. Push the MicroSD card into the Micro SD card slot.

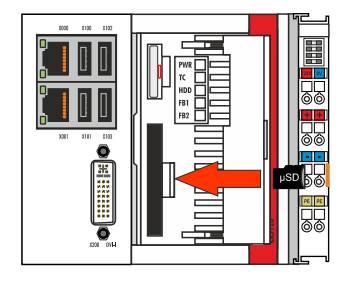

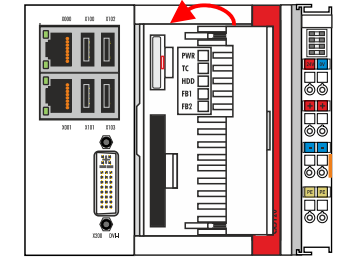

2. A soft click can be heard when the MicroSD card engages.

 $\Rightarrow$  The card is positioned correctly, if it is located approx. 1 mm lower than the front of the housing.

### <span id="page-34-0"></span>**6.1.4 CFast card installation and removal**

### **Loss of data**

CFast cards are subjected to heavy load during operation and have to withstand many write cycles and extreme ambient conditions. CFast cards from other manufacturer may fail, resulting in data loss.

Only use industrial CFast cards provided by Beckhoff.

A CFast card is a non-volatile memory. Data to be retained in the event of a power failure should be saved on the CFast card. The CFast cards supplied by Beckhoff are industrial cards with an increased number of write cycles and an extended temperature range (+85 °C).

The eject mechanism is based on the push/push principle. The installation and removal of CFast cards is described below.

Requirements:

• The Embedded PC must be switched off. The CFast cards may only be installed or removed in switched off state.

#### **Removing a CFast card**

- 1. Gently push the CFast card. A soft click can be heard when the card is released.
- 2. The card is lifted by approx. 4 mm from the housing. Pull out the card.

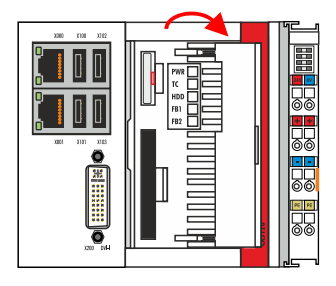

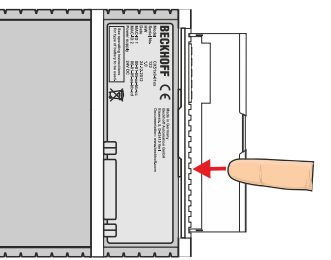

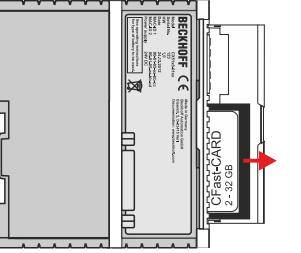

### **Installing a CFast card**

1. Push the CFast card into the CFast card slot.

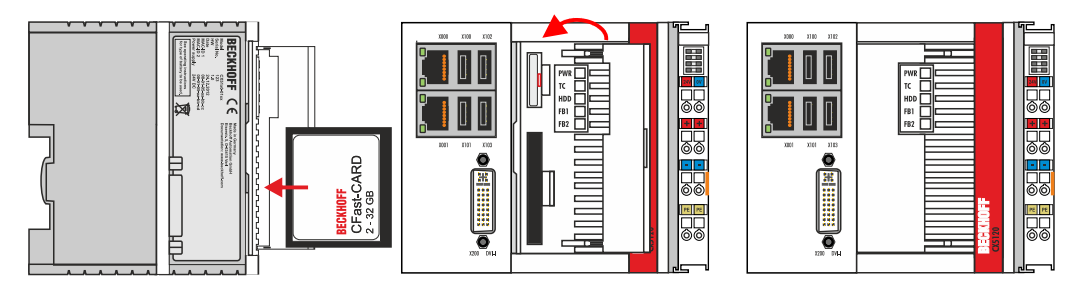

- 2. A soft click can be heard when the CFast card engages.
- $\Rightarrow$  The card is seated correctly if it is flush with the front side of the device housing.

### <span id="page-35-0"></span>**6.1.5 Installing passive EtherCAT Terminals**

### **Incorrectly installed passive EtherCAT Terminals**

The E-bus signal between an Embedded PC and the EtherCAT Terminals can be impaired due to incorrectly installed passive EtherCAT Terminals.

Passive EtherCAT Terminals should not be installed directly on the power supply unit.

EtherCAT Terminals that do not take part in active data exchange are referred to as passive terminals. Passive EtherCAT Terminals have no process image and do not require current from the terminal bus (Ebus).

Passive EtherCAT Terminals (e.g. EL9195) can be detected in TwinCAT. In the tree structure the EtherCAT Terminal is displayed without process image, and the value in column "E-bus (mA)" does not change, compared to the preceding EtherCAT Terminal.

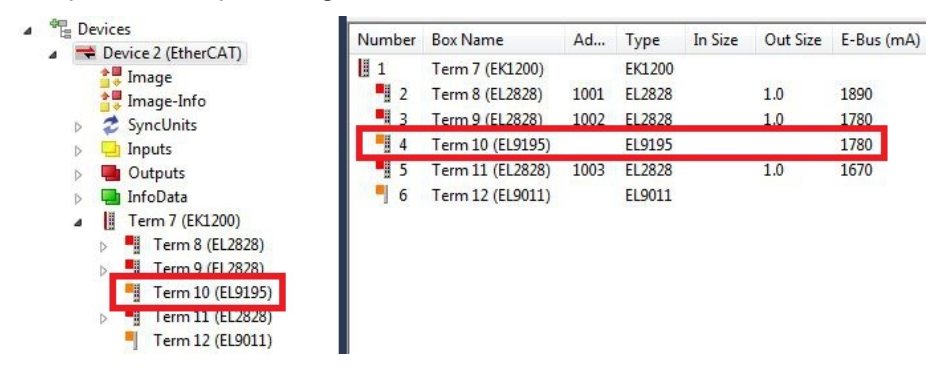

Fig. 24: Identifying a passive EtherCAT Terminal in TwinCAT.

The entry "Current consumption via E-Bus" in the technical data of an EtherCAT Terminal indicates whether a particular EtherCAT Terminal requires power from the terminal bus (E-bus).

The following diagram shows the permissible installation of a passive EtherCAT Terminal. The passive EtherCAT Terminal was not directly attached to the power supply unit.

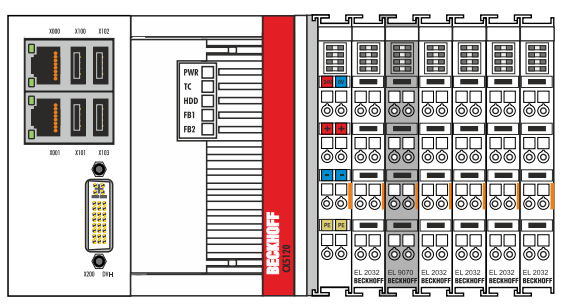

Fig. 25: Passive EtherCAT Terminals, permissible installation.

The following diagram shows the invalid installation of a passive EtherCAT Terminal.

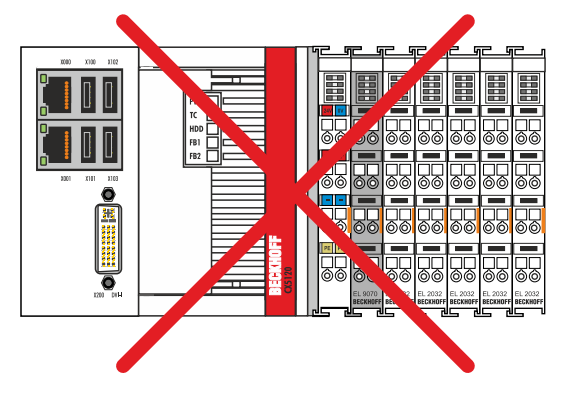

Fig. 26: Passive EtherCAT Terminals, invalid installation.
# **BECKHOFF**

# **6.2 Connecting the power supply**

### **Damage to the Embedded PCs**

The Embedded PCs may be damaged during wiring. The cables for the power supply should only be connected in de-energized state.

The power supply terminals require an external voltage source, which provides 24 V DC (-15% / +20%). The power supply terminal must provide 4 A at 24 V, in order to ensure the operation of the Embedded PCs in all situations.

A 4 A fuse should be used for the power supply of the Embedded PC.

The cabling of the Embedded PC in the control cabinet must be done in accordance with the standard EN 60204-1:2006 PELV = Protective Extra Low Voltage:

- The "PE" and "0 V" conductors of the voltage source for a basic CPU module must be on the same potential (connected in the control cabinet).
- Standard EN 60204-1:2006, section 6.4.1:b stipulates that one side of the circuit, or a point of the energy source for this circuit must be connected to the protective earth conductor system.

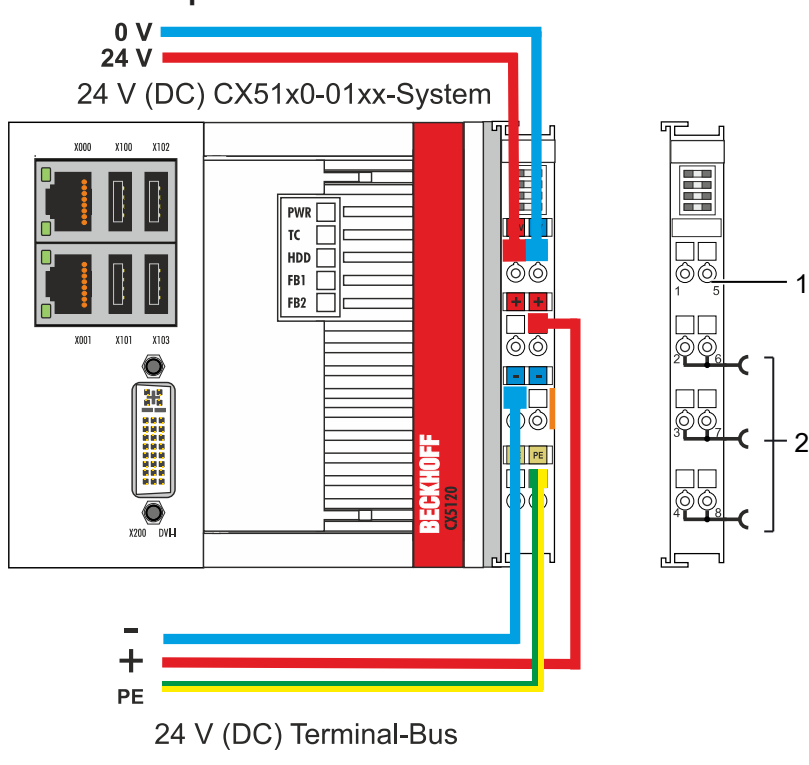

### *Table 24: Legend for the connection example*

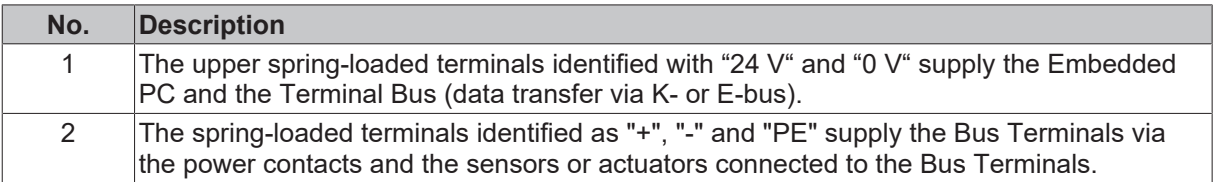

The cables of an external voltage source are connected to the power supply unit with spring-loaded terminals.

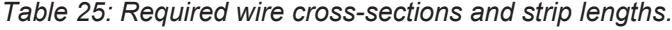

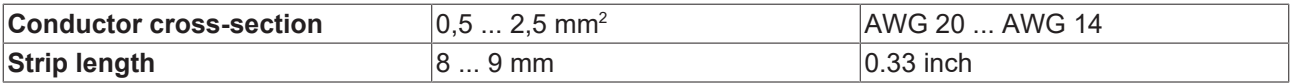

### **Connection example**

# **BECKHOFF**

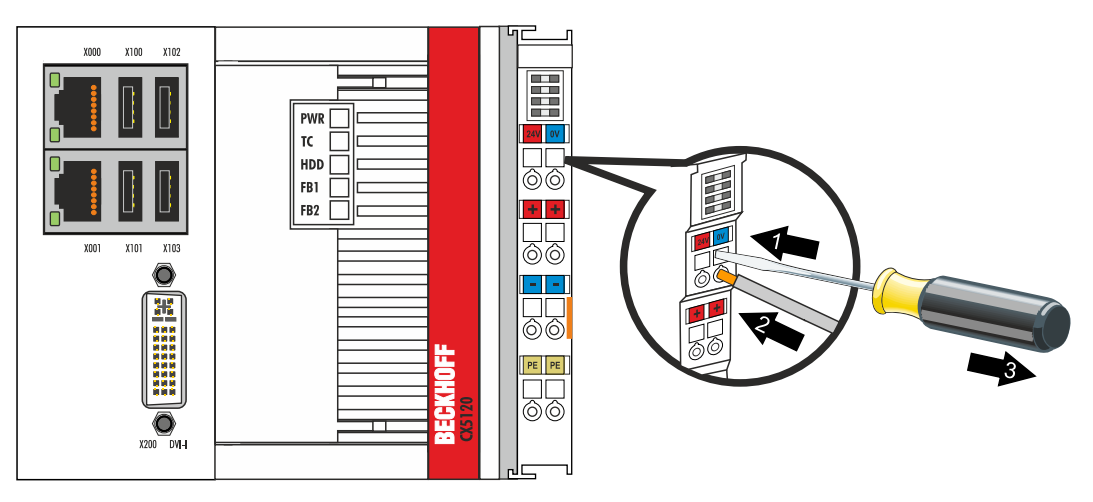

The voltage source has been connected to the power supply unit successfully when the two upper power supply terminal LEDs light up in green.

- The left LED (Us) indicates the supply of the basic CPU module and terminal bus.
- The red LED (Up) indicates the Bus Terminal supply via the power contacts.

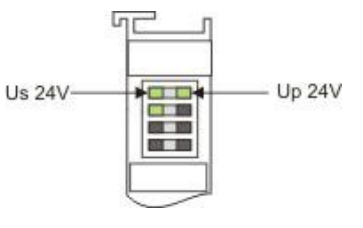

### *NOTE*

### **Interrupting / switching off the power supply**

To switch off the Embedded PC, do not disconnect the ground (0 V), because otherwise current may continue to flow via the shielding, depending on the device, and damage the Embedded PC or peripheral devices.

• Always disconnect the 24 V line. Devices connected to the Embedded PC, which have their own power supply (e.g. a Panel) must have the same potential for "PE" and "0 V" as the Embedded PC have (no potential difference).

### **6.3 Switching on**

Please ensure that the Embedded PC is fully configured before switching on the Embedded PC.

#### **Switch on the Embedded PC as follows:**

- 1. Ensure that all extension, system and fieldbus modules are connected correctly.
- 2. Check whether the right CX2100 power supply unit and the right installation position were selected.
- 3. Check whether the Embedded PC is mounted securely on the DIN rail and all required Bus Terminals are connected.
- 4. Only then switch on the power supply for the power supply unit.
- $\Rightarrow$  The Embedded PC starts automatically when the external power supply is switched on. The pre-installed operating system is started and all connected extension, system and fieldbus modules are configured.

### **6.4 Switching off**

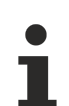

### **Loss of data**

If the Embedded PC is switched off during operation, data on the CFast card or other hard disks may be lost.

Do not disconnect the Embedded PC during operation.

### **Switch off the Embedded PC as follows:**

- 1. Stop all running programs properly, e.g. the control software on the Embedded PC.
- 2. Shut down the operating system.
- 3. Do not switch off the external power supply until all other tasks have been completed, in order to switch off the Embedded PC.

# **7 Configuration**

# **7.1 Windows Embedded Compact 7**

### **7.1.1 Setting up the audio interface (N020)**

Under Windows Embedded Compact 7, the Beckhoff CX configuration tool can be used for the audio settings.

Requirements:

- Embedded PC with audio interface.
- Windows Embedded Compact 7.

### **Proceed as follows:**

- 1. Open the Beckhoff CX configuration tool under **Start > Control Panel > CX Configuration**. The Beckhoff CX configuration tool window opens.
- 2. Click on the **Miscellaneous** tab.

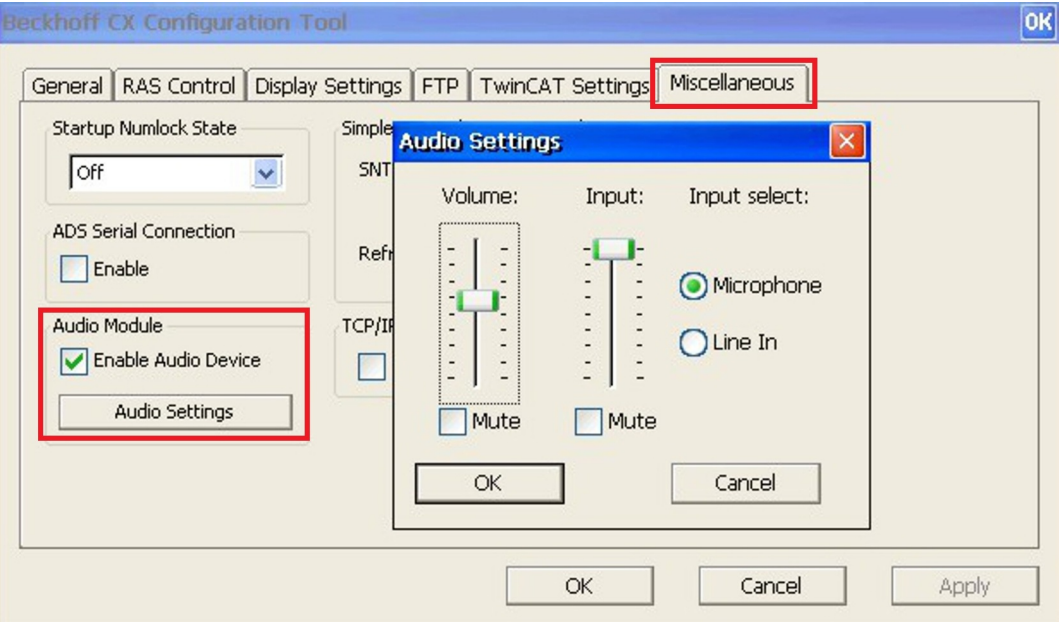

- 3. Tick the **Enable Audio Device** checkbox.
- 4. Click on **Audio Settings** and set the volume for input and output via the sliders.
- 5. Select the input source under **Input Select**. Only one input source can be active at any one time.

 $\Rightarrow$  Confirm the settings with OK, once you have set up the audio interface.

# **7.2 Windows Embedded Standard 7 P**

### **7.2.1 Identification of the Ethernet interfaces (X000, X001)**

### **Network and Sharing Center**

In the Network and Sharing Center the Ethernet interfaces (X000, X001) of the CX51x0 Embedded PC are identified as follows as standard:

- Local Area Connection corresponds to Ethernet interface X000.
- Local Area Connection 2 corresponds to Ethernet interface X001.

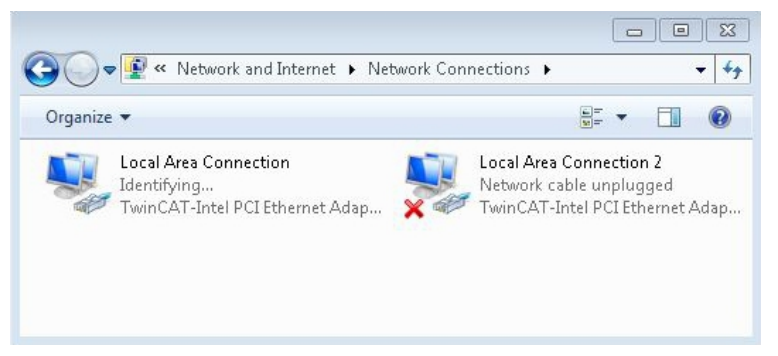

Fig. 27: Windows 7, Identification of the Ethernet interfaces (X000, X001) in the Network and Sharing Center.

#### **Device Manager**

In the Device Manager the Ethernet interfaces (X000, X001) of the CX51x0 Embedded PC are identified as follows as standard:

- TwinCAT Intel PCI Ethernet adapter (gigabit) corresponds to the Ethernet interface X000.
- TwinCAT Intel PCI Ethernet adapter (gigabit) #2 corresponds to the Ethernet interface X001.

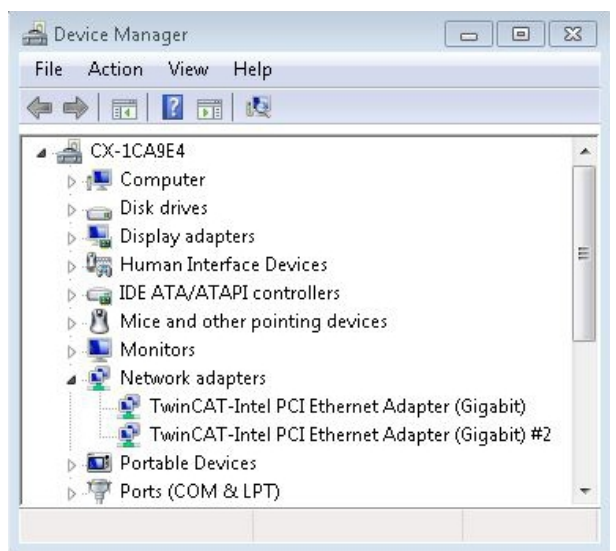

Fig. 28: Windows 7, identification of the Ethernet interfaces (X000, X001) in the device manager.

### **7.2.2 Enabling jumbo frames**

Standardized Ethernet frames have a size of 1518 bytes. Ethernet frames that are larger than 1518 bytes are referred to as jumbo frames. Jumbo frames are used for transferring large data quantities. Jumbo frames are useful for certain applications, e.g. video cameras.

The Ethernet interfaces (X000, X001) support jumbo frames only if the original Intel® driver is installed.

Requirements:

- The original Intel® driver can be downloaded from [https://downloadcenter.intel.com](https://downloadcenter.intel.com/de).
- Install the original Intel® driver. Note that this will delete the real-time capable driver from Beckhoff.
- Check whether the peripheral devices support jumbo frames.

#### **Jumbo frames are activated as follows:**

- 1. Under **Start > Control Panel > Hardware and Sound** click on **Device Manager**.
- 2. Double-click on the interface and then on the **Advanced** tab.

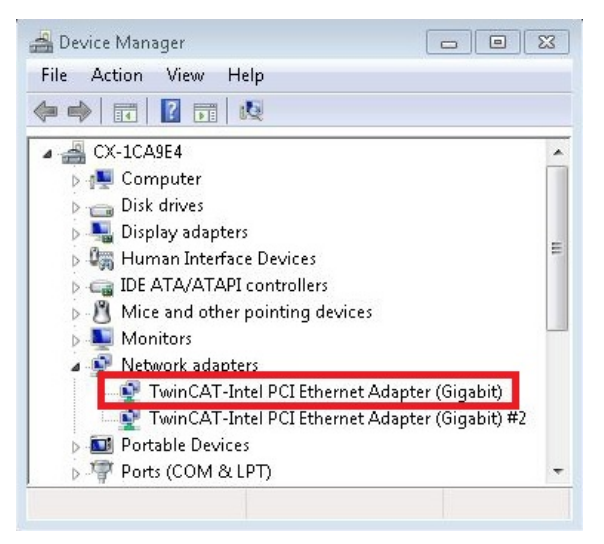

3. Under **Settings** click on Jumbo Packet, under **Value** select the option 4088 bytes or 9014 bytes.

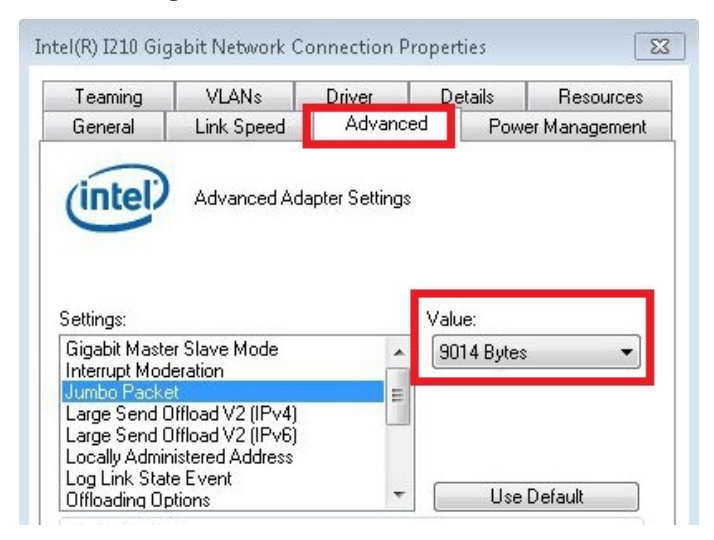

 $\Rightarrow$  You have successfully activated jumbo frames, and you can now transfer larger data quantities.

### **7.2.3 Set NIC Teaming**

NIC Teaming consolidates several physical network cards to group, thereby creating redundancy. Redundancy can help intercept interference in network cards or in the cabling by assigning the data transfer to other devices in the group.

Requirements:

- The original Intel® driver can be downloaded from [https://downloadcenter.intel.com](https://downloadcenter.intel.com/de).
- Install the original Intel® driver for the Network Interface Card. Note that this will delete the real-time capable driver from Beckhoff.

#### **NIC Teaming is set as follows:**

- 1. Under **Start > Control Panel > Hardware and Sound** click on **Device Manager**.
- 2. Double-click on the interface.

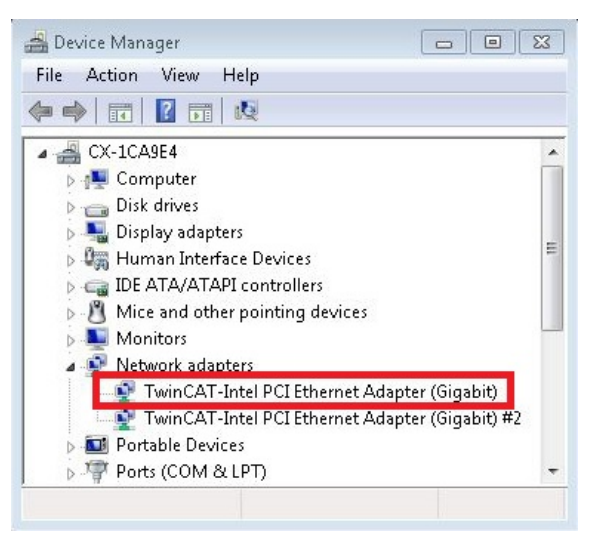

- 3. Click on the **Teaming** tab.
- 4. Click on **New Team** and follow the installation instructions.

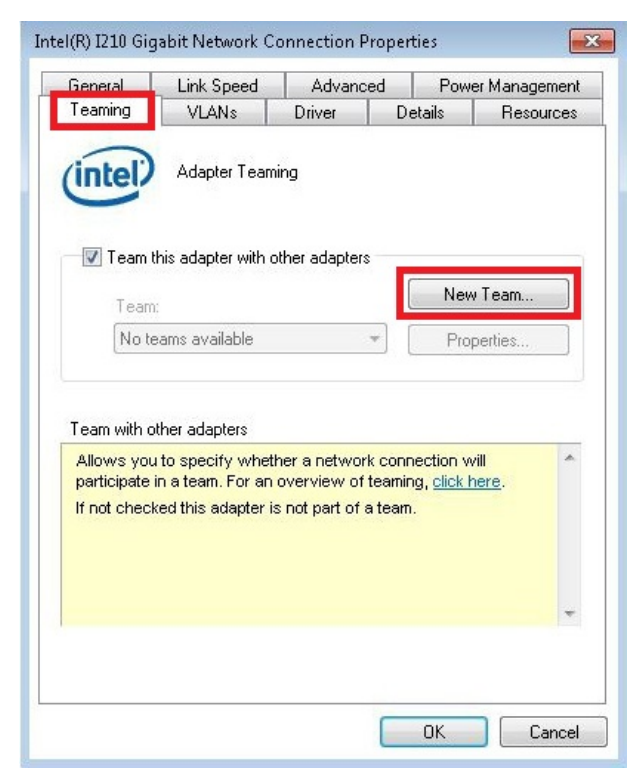

5. Under **Select a team type** select the option **Adapter Fault Tolerance**

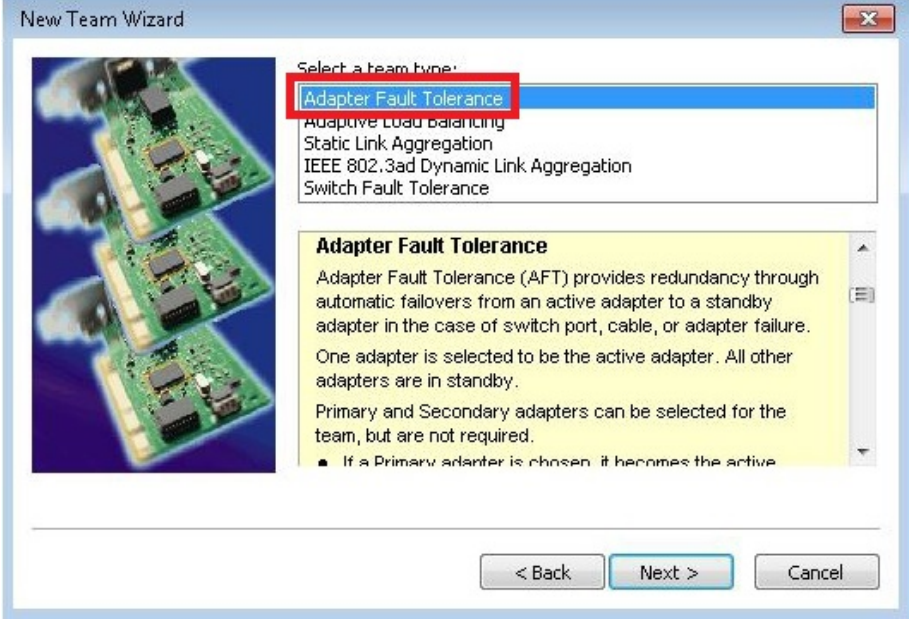

- 6. Click on **Next** to complete the installation.
- $\Rightarrow$  You have successful set NIC Teaming for your Ethernet interfaces. Further settings can be specified or changed under the **Settings** tab.

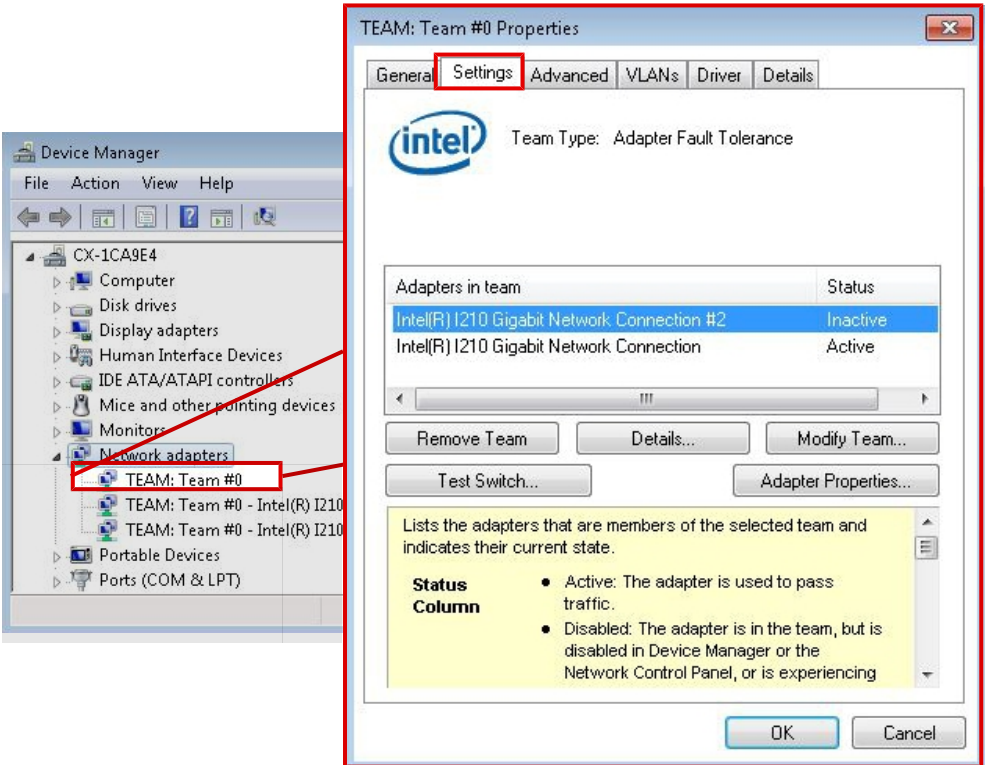

### **7.2.4 Restoring the Beckhoff real-time driver.**

The Beckhoff real-time driver can be restored if the real-time driver was uninstalled or the original Intel® driver for jumbo frames or NIC Teaming was installed, for example. This chapter shows you how to use *TcRteInstall.exe* to restore the Beckhoff real-time driver. The file is in the TwinCAT directory by default.

Requirements:

- You can find the *TcRteInstall.exe* in a TwinCAT 2 standard installation under: *C:\TwinCAT\Io \TcRteInstall.exe*
- And in a TwinCAT 3 standard installation under: *C:\TwinCAT\3.1\System\TcRteInstall.exe*

#### **Proceed as follows:**

- 1. Double-click the *TcRteInstall.exe* file.
	- The installation dialog appears and shows the compatible Ethernet interfaces under **Compatible devices**.

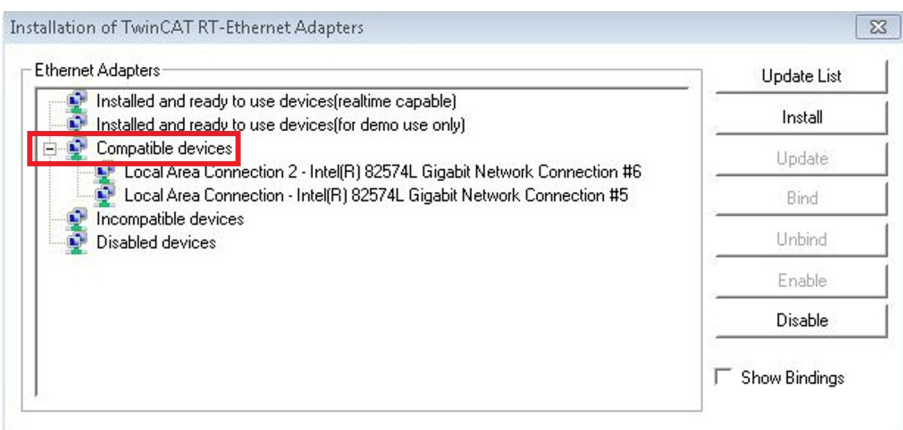

- 2. Select the Ethernet interfaces for which you wish to restore the Beckhoff real-time driver and click on **Install**.
- $\Rightarrow$  The Beckhoff real-time driver is installed. The Ethernet interfaces with installed Beckhoff real-time driver are shown under **Installed and ready to use devices (real-time capable)**.

ĭ

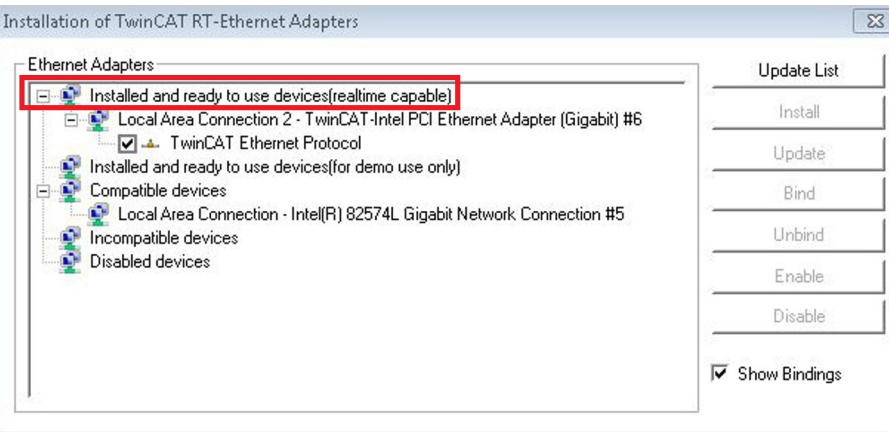

# **7.3 Windows 10 IoT Enterprise LTSB**

### **7.3.1 Identification of the Ethernet interfaces (X000, X001)**

### **Network and Sharing Center**

In the Network and Sharing Center the Ethernet interfaces (X000, X001) of the CX51x0 Embedded PC are identified as follows as standard:

- Ethernet corresponds to the Ethernet interface X000.
- Ethernet 2 corresponds to the Ethernet interface X001.

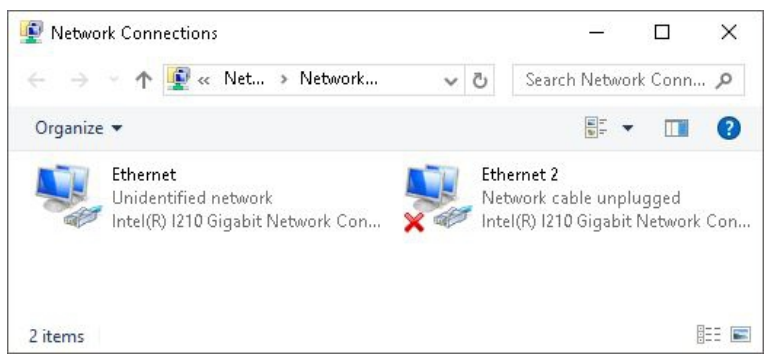

Fig. 29: Windows 10, Identification of the Ethernet interfaces (X000, X001) in the Network and Sharing Center.

#### **Device Manager**

In the Device Manager the Ethernet interfaces (X000, X001) of the CX20x0 Embedded PC are identified as follows as standard:

- Intel(R) l210 Gigabit Network Connection corresponds to the Ethernet interface X000.
- Intel(R) l210 Gigabit Network Connection #2 corresponds to the Ethernet interface X001.

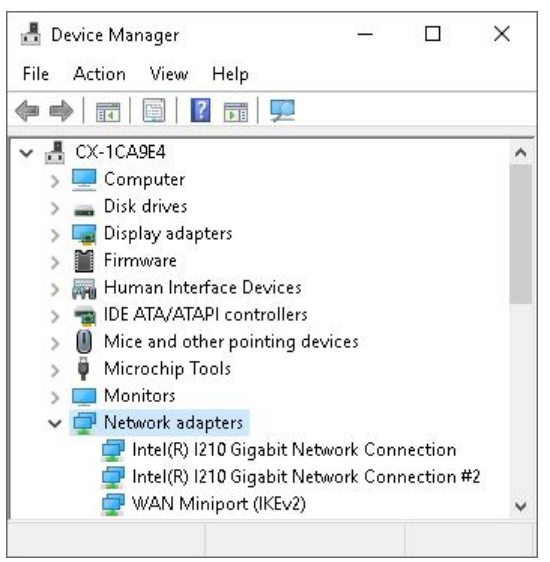

Fig. 30: Windows 10, identification of the Ethernet interfaces (X000, X001) in the device manager.

### **7.3.2 Enabling jumbo frames**

Standardized Ethernet frames have a size of 1518 bytes. Ethernet frames that are larger than 1518 bytes are referred to as jumbo frames. Jumbo frames are used for transferring large data quantities. Jumbo frames are useful for certain applications, e.g. video cameras.

The Ethernet interfaces (X000, X001) support jumbo frames only if the original Intel® driver is installed.

Requirements:

- The original Intel® driver can be downloaded from [https://downloadcenter.intel.com](https://downloadcenter.intel.com/de).
- Install the original Intel® driver. Note that this will delete the real-time capable driver from Beckhoff.
- Check whether the peripheral devices support jumbo frames.

#### **Jumbo frames are activated as follows:**

- 1. Under **Start > Control Panel > Hardware and Sound** click on **Device Manager**.
- 2. Double-click on the interface and then on the **Advanced** tab.

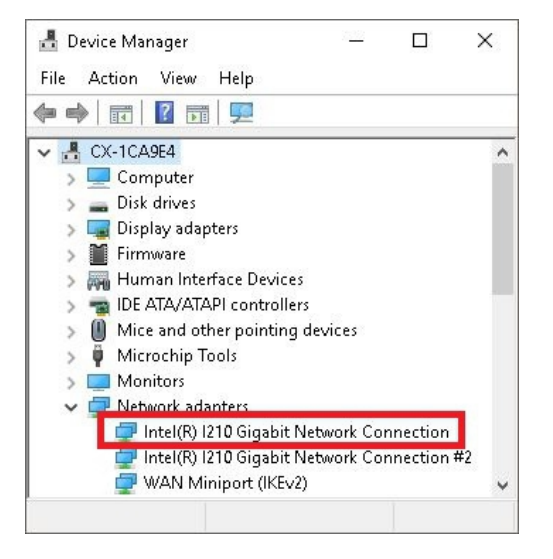

3. Under **Settings** click on Jumbo Packet, under **Value** select the option 4088 bytes or 9014 bytes.

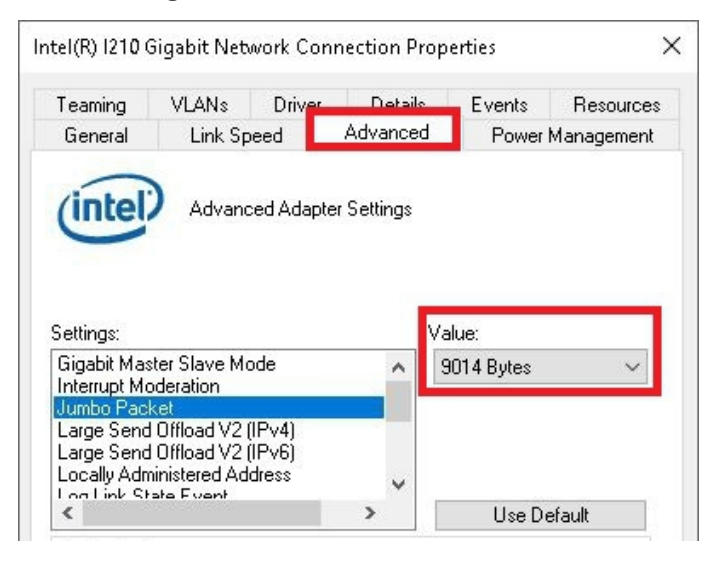

 $\Rightarrow$  You have successfully activated jumbo frames, and you can now transfer larger data quantities.

### **7.3.3 Set NIC Teaming**

NIC Teaming consolidates several physical network cards to group, thereby creating redundancy. Redundancy can help intercept interference in network cards or in the cabling by assigning the data transfer to other devices in the group.

Requirements:

- The original Intel® driver can be downloaded from [https://downloadcenter.intel.com](https://downloadcenter.intel.com/de).
- Install the original Intel® driver for the Network Interface Card. Note that this will delete the real-time capable driver from Beckhoff.

### **NIC Teaming is set as follows:**

- 1. Under **Start > Control Panel > Hardware and Sound** click on **Device Manager**.
- 2. Double-click on the interface.

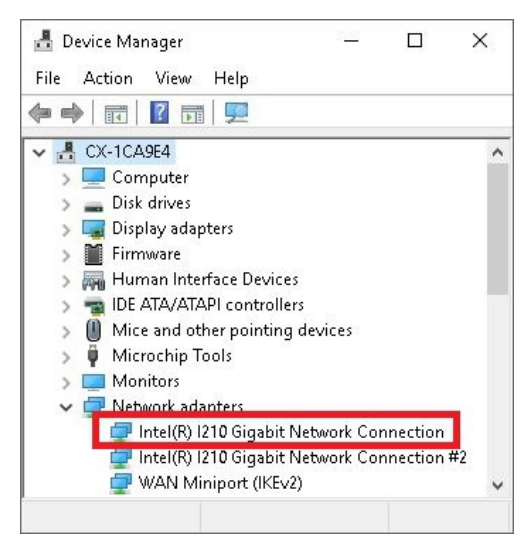

- 3. Click on the **Teaming** tab.
- 4. Click on **New Team** and follow the installation instructions.

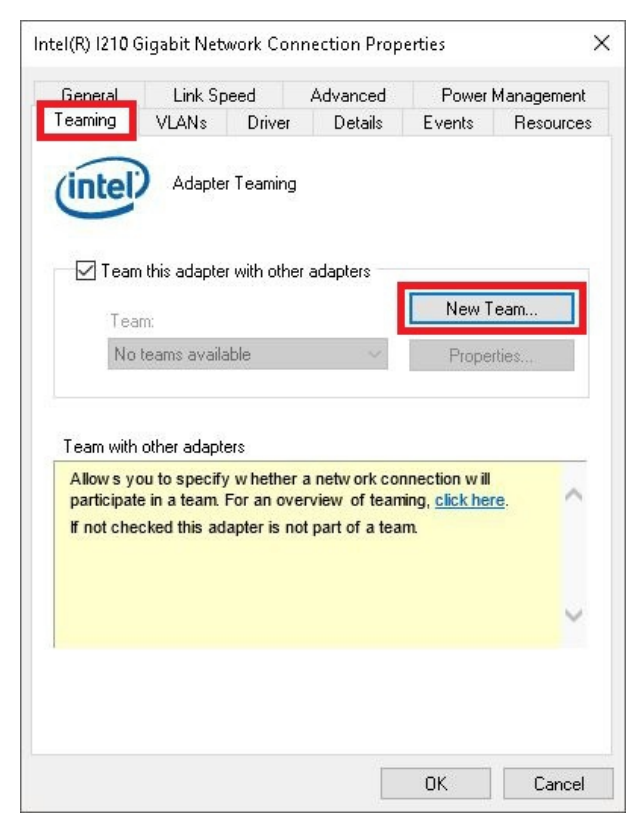

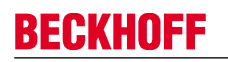

5. Under **Select a team type** select the option **Adapter Fault Tolerance**

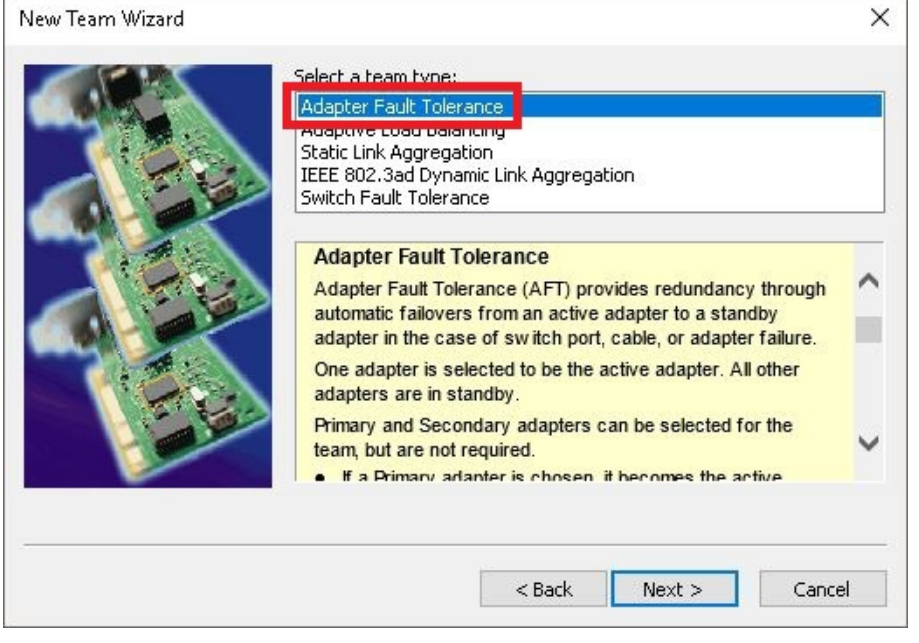

- 6. Click on **Next** to complete the installation.
- $\Rightarrow$  You have successful set NIC Teaming for your Ethernet interfaces. Further settings can be specified or changed under the **Settings** tab.

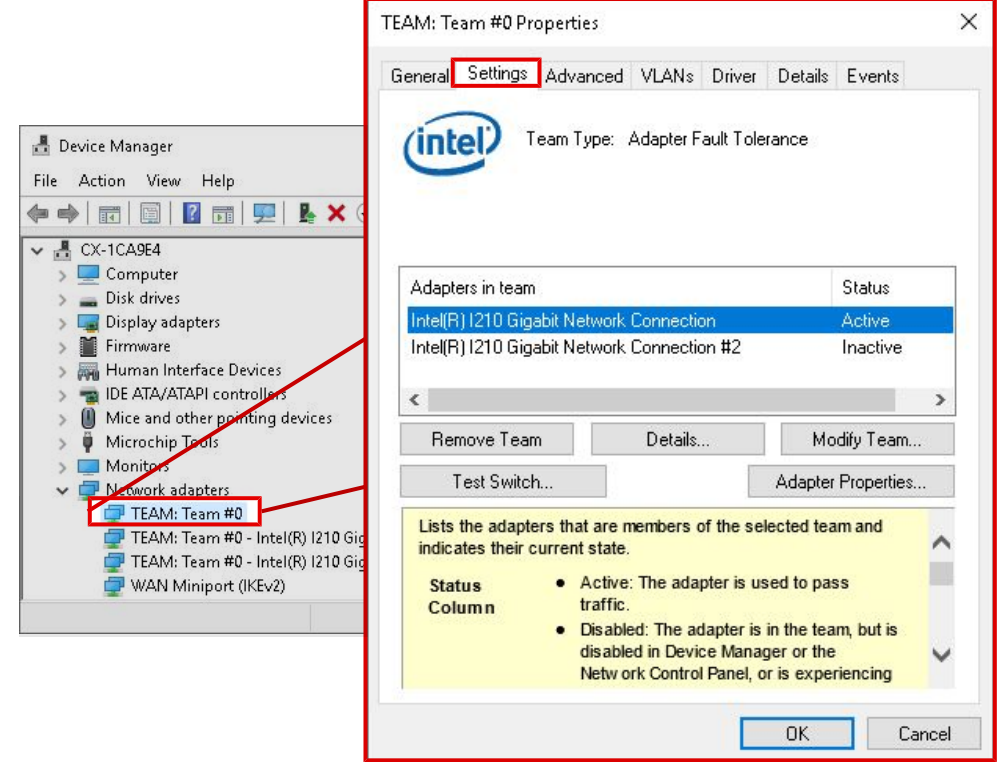

### **7.3.4 Restoring the Beckhoff real-time driver**

The Beckhoff real-time driver can be restored if the real-time driver was uninstalled or the original Intel® driver for jumbo frames or NIC Teaming was installed, for example. This chapter shows you how to use *TcRteInstall.exe* to restore the Beckhoff real-time driver. The file is in the TwinCAT directory by default.

Requirements:

- You can find the *TcRteInstall.exe* in a TwinCAT 2 standard installation under: *C:\TwinCAT\Io \TcRteInstall.exe*
- And in a TwinCAT 3 standard installation under: *C:\TwinCAT\3.1\System\TcRteInstall.exe*

#### **Proceed as follows:**

- 1. Double-click the *TcRteInstall.exe* file.
	- The installation dialog appears and shows the compatible Ethernet interfaces under **Compatible devices**.

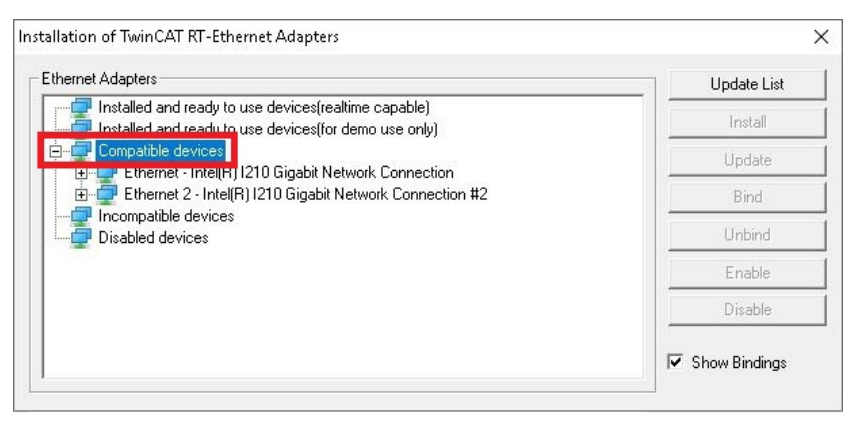

- 2. Select the Ethernet interfaces for which you wish to restore the Beckhoff real-time driver and click on **Install**.
- $\Rightarrow$  The Beckhoff real-time driver is installed. The Ethernet interfaces with installed Beckhoff real-time driver are shown under **Installed and ready to use devices (real-time capable)**.

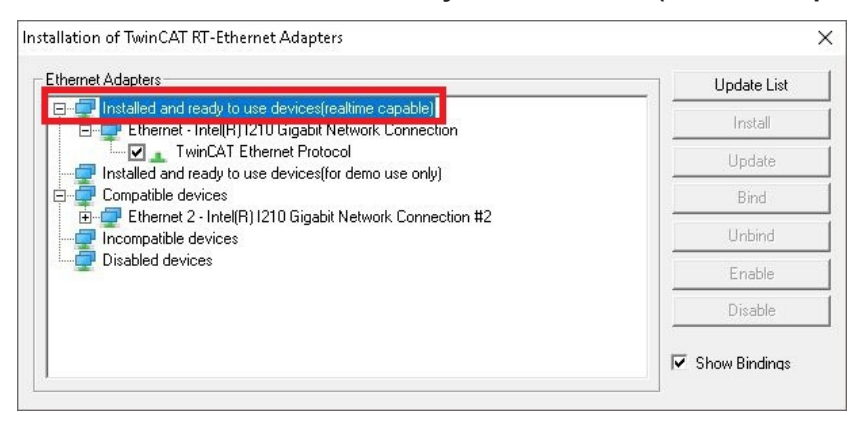

### **7.3.5 Using serial interfaces N030/N031**

With the Embedded PC from the CX5100 series with Windows 10 Image, the serial interfaces are only supported from a certain BIOS, Image and TwinCAT version onwards.

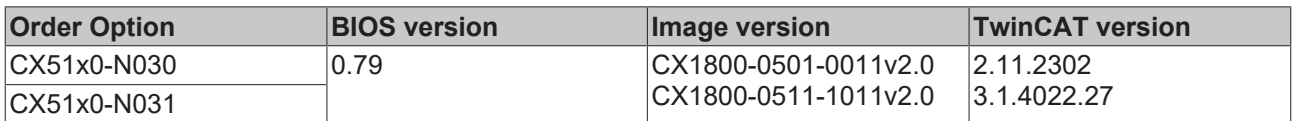

*Table 26: System requirements for the operation of the serial interfaces N030 and N031.*

The serial interfaces CX51x0-N030 and CX51x0-N031 of the Embedded PC CX51x0 are configured as standard for operation under TwinCAT. The drivers are not loaded under Windows and you cannot use the interfaces for custom installed application software.

You can use the interfaces either under Windows 10 or TwinCAT. A mixture of both operating modes is not possible. The configuration and switching of the operating modes takes place in the BIOS.

#### **Set the BIOS as follows to operate the serial interfaces under Windows 10:**

- 1. Restart the Embedded PC and press **[Del]** to start the BIOS setup. The BIOS Setup window appears.
- 2. Set the option **LPSS & SCC Devices Mode** to **ACPI mode** under **Advanced > LPSS & SCC Configuration**.
- 3. Set the option **OS Selection** to **Windows 8.x** under **Advanced > Miscellaneous Configuration**.
- 4. Press **[F4]** to save the settings and exit the BIOS setup. The device is restarted.
- $\Rightarrow$  After the reboot, the drivers for the serial interfaces are loaded and displayed in the device manager under Windows 10. The serial interfaces are now ready for operation under Windows 10.

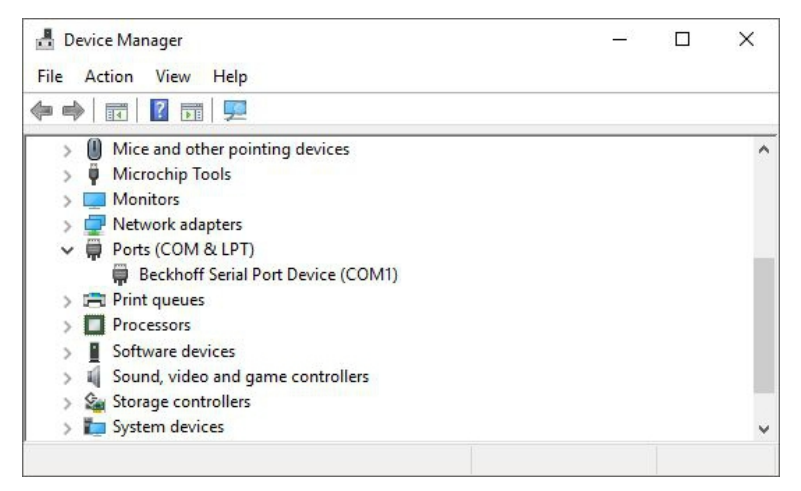

The serial interfaces no longer function under TwinCAT with immediate effect. To operate the serial interfaces under TwinCAT again, you must restore the default settings in the BIOS setup. Set the options **LPSS & SCC Devices Mode** to **PCI mode** and **OS Selection** to **Windows 7**.

# **7.4 Beckhoff Device Manager**

### **7.4.1 Starting the Beckhoff Device Manager**

With the Beckhoff Device Manager an Embedded PC can be configured by remote access with the help of a web browser. Depending on the image version, access takes place via different protocols and requires different open ports. For older image versions access takes place via the HTTP protocol and Port 80 (TCP). More up-to-date image versions use HTTPS and Port 433 (TCP).

Requirements:

- Host PC and Embedded PC must be located in the same network. Depending on the version of the operating system, the network firewall must allow access via port 80 (HTTP) or port 433 (HTTPS).
- IP address or host name of the Embedded PC.

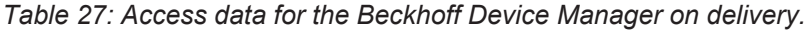

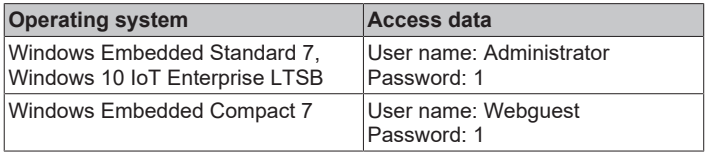

### **Start the Beckhoff Device Manager as follows:**

1. On the host PC enter the IP address or the host name of the Embedded PC in the web browser, in order to start the Beckhoff Device Manager. Example with IP address: **https://169.254.136.237/config**

Example with host name: **https://CX-16C2B8/config**

2. Enter the user name and password. The start page appears:

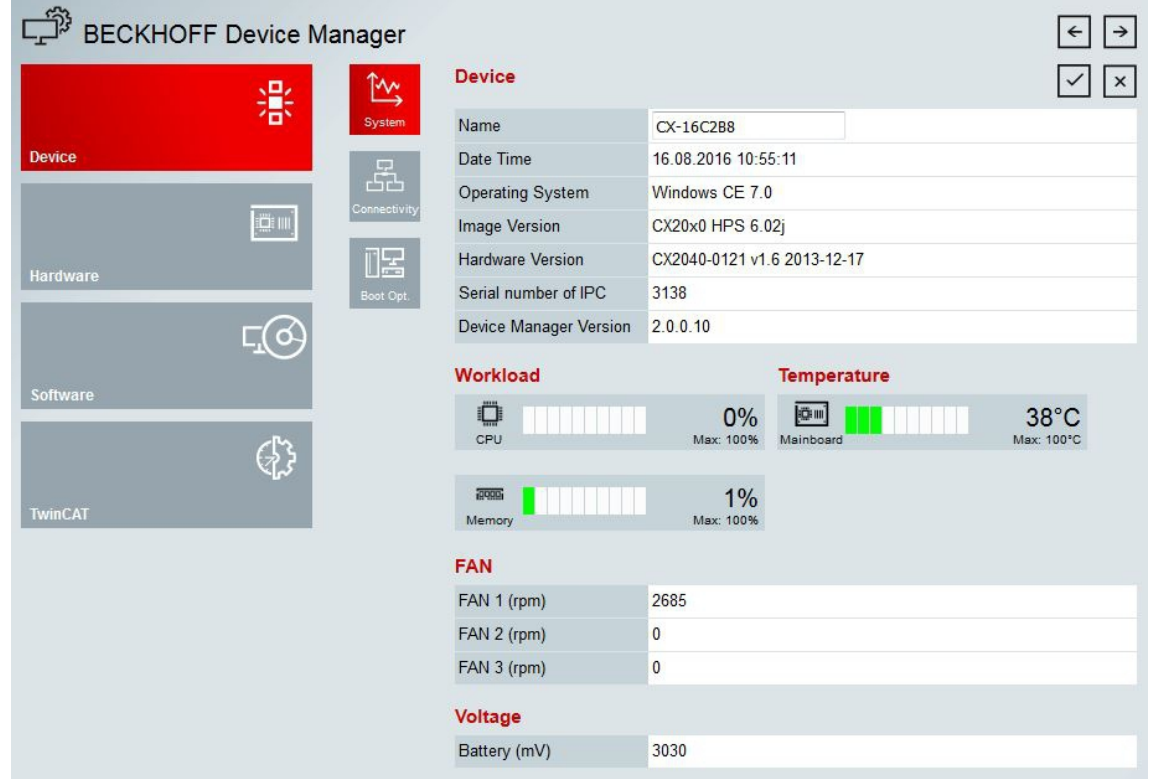

 $\Rightarrow$  Continue to navigate in the menu and to configure the Embedded PC. Note that modifications only become active once they have been confirmed.

### **7.4.2 Enabling a remote display**

In order to be able to access an Embedded PC with CE operating system by remote access, you must first activate the remote display. The remote display is disabled as standard. Remote control of an Embedded PC with CE operating system from another PC requires an active remote display. This section illustrates how the remote display can be enabled with the Beckhoff Device Manager.

Requirements:

- Host PC and Embedded PC must be located in the same network. Depending on the version of the operating system, the network firewall must allow access via port 80 (HTTP) or port 433 (HTTPS).
- The IP address or the host name of the Embedded PC must be known.

*Table 28: Access data for the Beckhoff Device Manager on delivery.*

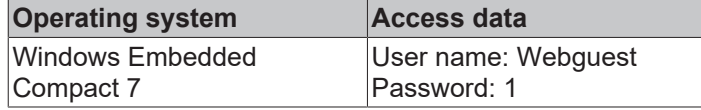

#### **Enable the remote display as follows:**

- 1. On the host PC enter the IP address or the host name of the Embedded PC in the web browser, in order to start the Beckhoff Device Manager. Example with IP address: **https://169.254.136.237/config** Example with host name: **https://CX-16C2B8/config**
- 2. Enter the user name and password. The start page appears.
- 3. In the menu under **Device** click on **Boot Opt**.

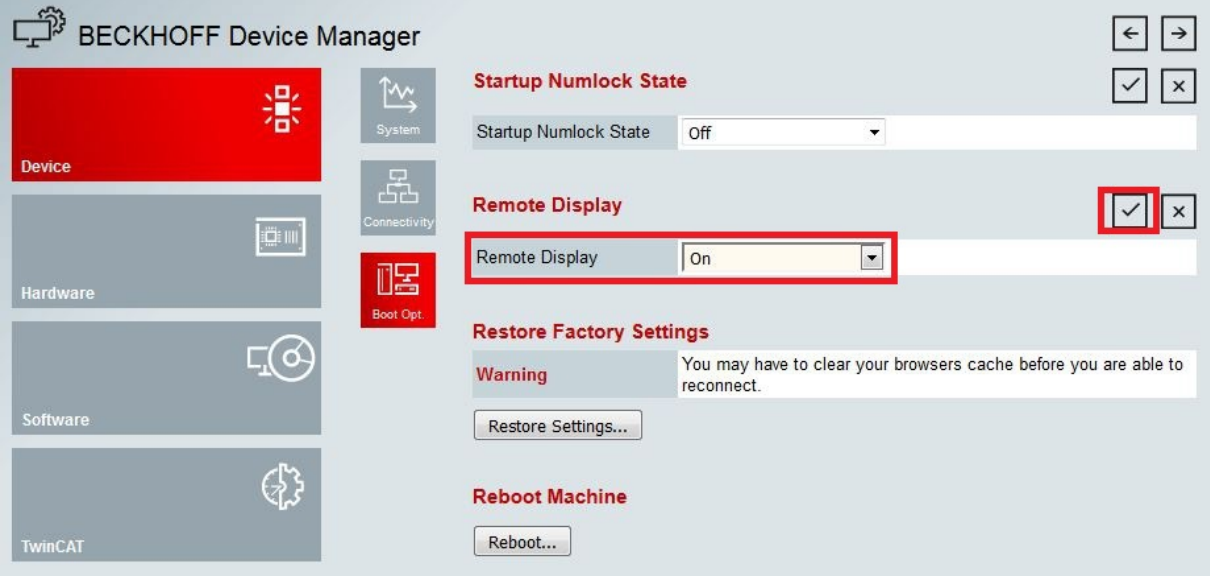

- 4. Under **Remote Display** select the option **On** and confirm the settings.
- 5. In the information window click **OK** to accept the settings.
- $\Rightarrow$  You have successfully activated the remote display on the Embedded PC. Following the restart you can access your Embedded PC by remote access.

# **7.5 TwinCAT**

### **7.5.1 Tree view**

The Tree View chapter can be used as an example for creating a project without actual hardware. All devices and components of an Embedded PCs must be added manually in TwinCAT 3.

The smallest possible configuration of the CX51x0 Embedded PC is created as follows in the tree view under TwinCAT 3:

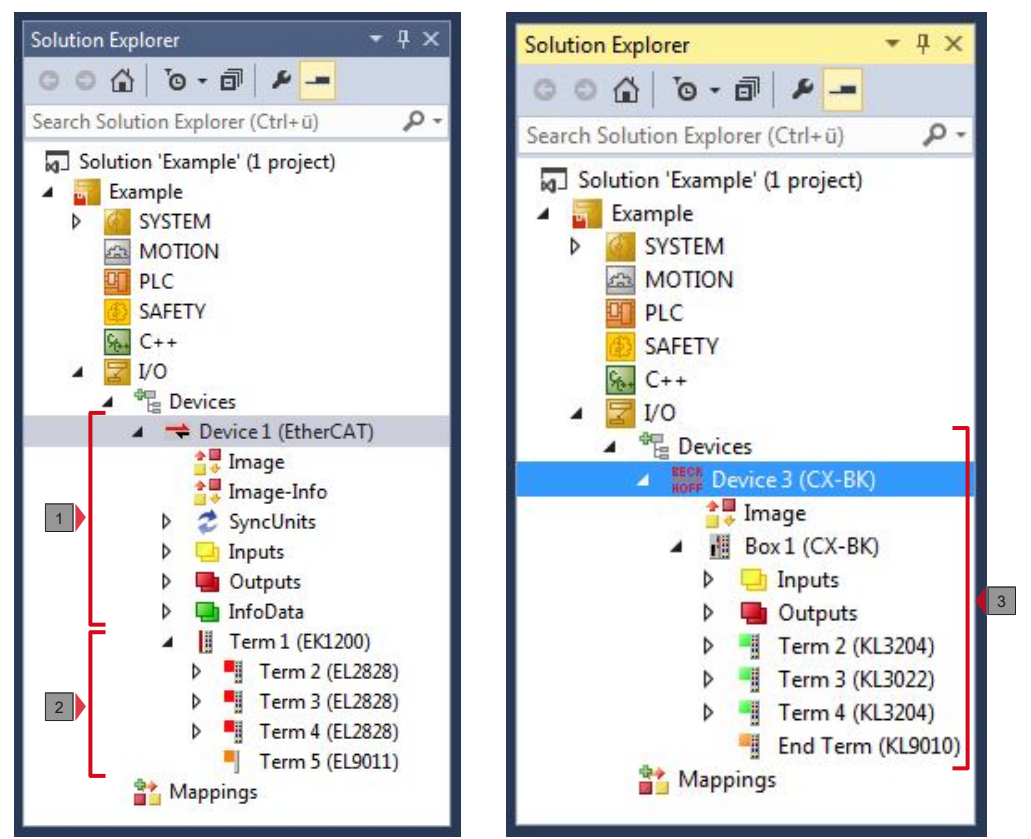

Fig. 31: CX51x0 Embedded PC in the tree view of TwinCAT 3, with attached EtherCAT Terminals (left) or Bus Terminals (right).

The configuration in the tree view differs depending on whether EtherCAT Terminals or Bus Terminals are connected to the Embedded PC.

*Table 29: Legend for the tree view.*

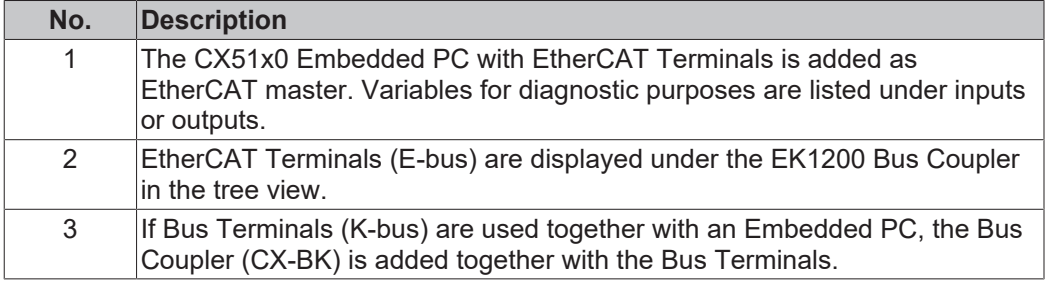

### **7.5.2 Searching for target systems**

Before you can work with the devices, you must connect your local computer to the target device. Then you can search for devices with the help of the IP address or the host name.

The local PC and the target devices must be connected to the same network or directly to each other via an Ethernet cable. In TwinCAT a search can be performed for all devices in this way and project planning subsequently carried out.

Prerequisites for this step:

- TwinCAT 3 must be in Config mode.
- IP address or host name of the device.

### **Search for the devices as follows:**

- 1. In the menu at the top click on **File > New > Project** and create a new TwinCAT XAE project.
- 2. In the tree view on the left click on **SYSTEM**, and then **Choose Target**.

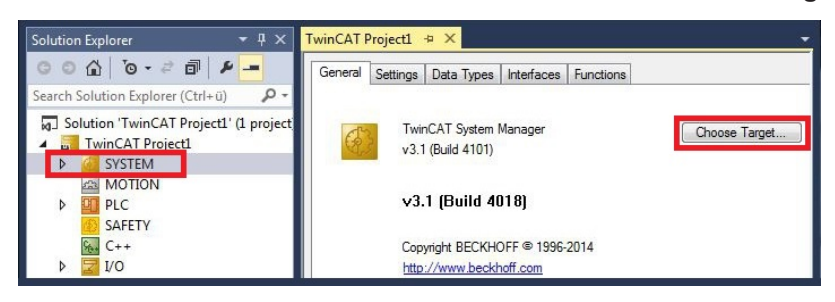

3. Click on **Search (Ethernet)**.

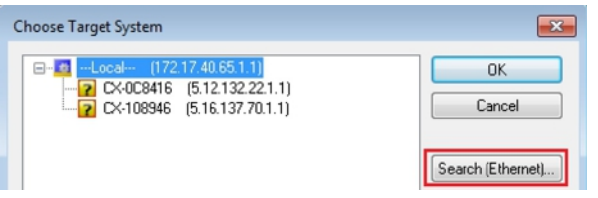

4. Type the host name or the IP address of the device into the **Enter Host Name / IP** box and press **[Enter]**.

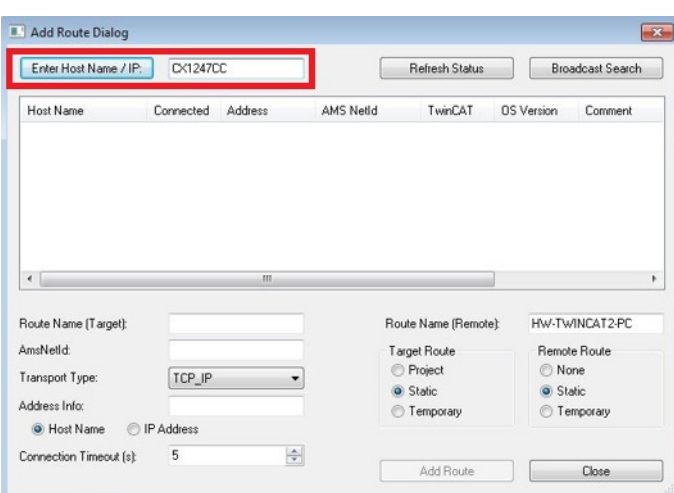

5. Mark the device found and click on **Add Route**.

| <b>II.1</b> Add Route Dialog       |           |              |                 |                       |                   |                         |  |
|------------------------------------|-----------|--------------|-----------------|-----------------------|-------------------|-------------------------|--|
| DX-124700<br>Enter Host Name / IP: |           |              |                 | <b>Refresh Status</b> |                   | <b>Broadcast Search</b> |  |
| Host Name                          | Cornected | Address      | AMS NetId       | TwinCAT               | <b>OS</b> Version | Comment                 |  |
|                                    |           | 17217.38.103 | 5.18.71.204.1.1 | 3.1.4016              | Windows 7         |                         |  |

The Logon Information window appears.

Enter the user name and password for the CX in the **User Name** and **Password** fields and click **OK**.

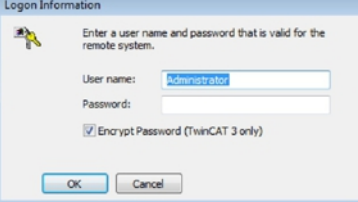

The following information is set as standard in CX devices: **User name:** Administrator **Password:** 1

- 6. If you do not wish to search for any further devices, click on **Close** to close the Add Route Dialog. The new device is displayed in the Choose Target System window.
- 7. Select the device you want to specify as target system and click **OK**.

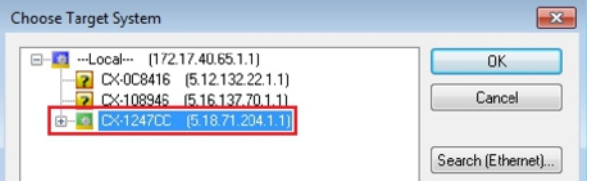

 $\Rightarrow$  You have successfully searched for a device in TwinCAT and inserted the device as the target system. The new target system and the host name are displayed in the menu bar.

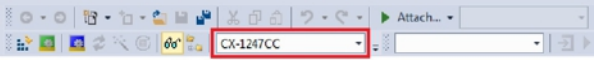

Using this procedure you can search for all available devices and also switch between the target systems at any time. Next, you can append the device to the tree view in TwinCAT.

# **BECKHOFF**

### **7.5.3 Adding an Embedded PC**

With this step you can add an Embedded PC in TwinCAT and then configure it.

Prerequisites for this step:

• A scanned and selected target device.

### **Add the Embedded PC as follows:**

- 1. Start TwinCAT and open an empty project.
- 2. In the tree view on the left, right-click on **I/O Devices**.
- 3. In the context menu click on **Scan**.

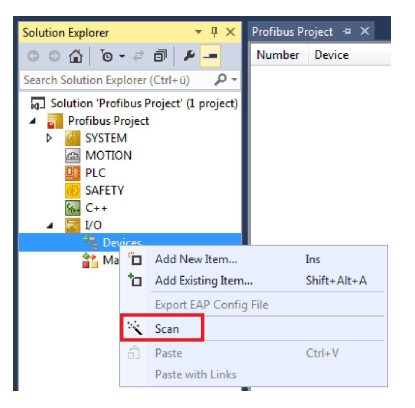

4. Select the devices you want to use and confirm the selection with **OK**. Only devices that are actual available are offered for selection.

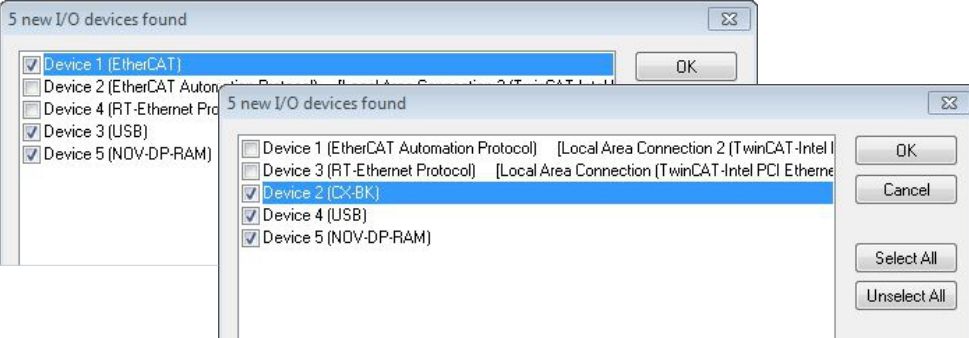

For Embedded PCs with connected Bus Terminals (K-bus) a Bus Coupler device (CX-BK) is displayed. For EtherCAT Terminals (E-bus) the EtherCAT coupler is added automatically.

- 5. Confirm the request with **Yes**, in order to look for boxes.
- 6. Confirm the request whether to enable FreeRun with **Yes**.
- $\Rightarrow$  The Embedded PC was successfully added in TwinCAT and is displayed in the tree view with the inputs and outputs.

The Tree view chapter illustrates how Embedded PCs with connected Bus or EtherCAT Terminals are displayed.

### **7.5.4 Configure the serial interface (N03x)**

This chapter explains how to configure a CX51x0 with serial interface (N03x) in TwinCAT.

The procedure for commissioning the CX51x0-N03x with serial interface under TwinCAT differs from that for other Embedded PCs. In order to avoid configuration errors, the procedure for adding and configuring the CX51x0 in TwinCAT is described below.

Prerequisites for this step:

- A scanned and selected target system.
- The description applies to TwinCAT2 from TC2.11.2248 and TwinCAT 3 from TC3.1.4018

#### **Configure the CX51x0-N03x as follows:**

- 1. In the tree view on the left, right-click on **Devices**.
- 2. In the context menu click on **Scan**.

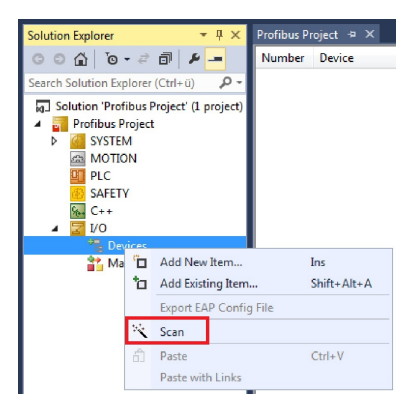

The window **new I/O devices found** appears.

3. Select the device with a COM port and confirm the selection with **OK**.

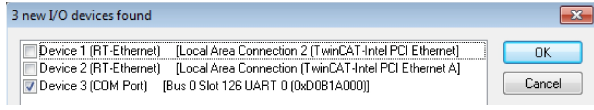

The CX51x0-N03x is added in TwinCAT as **Device (COM Port)** in the tree view on the left.

4. Click on **Device (COM Port)** and then on the **Serial Port** tab.

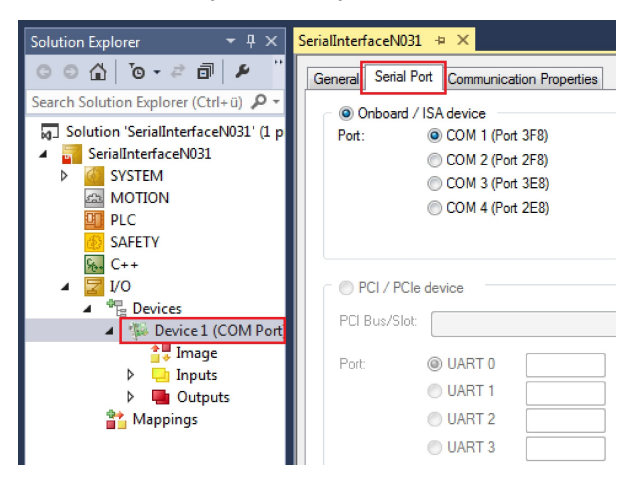

5. Under the **Serial Port** tab, select the option **PCI/PCIe Device**.

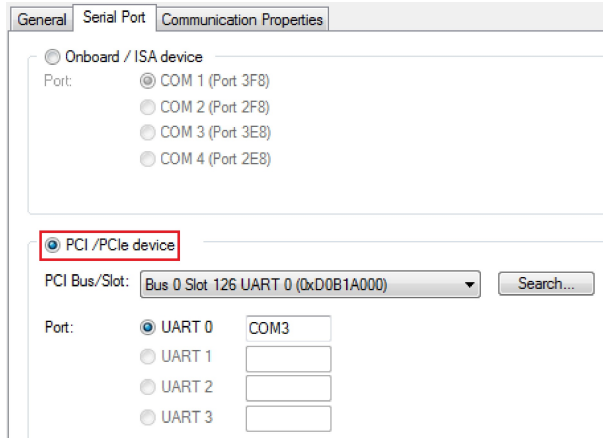

The serial interface of the CX51x0 is shown under **Port:**.

If the option Onboard/ISA device is already selected, the option PCI/PCIe device is grayed out and cannot be selected.

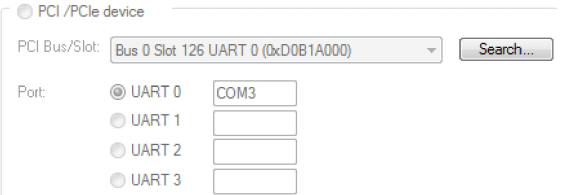

The option PCI/PCIe device can be re-enabled as follows:

6. Click on **Search**.

**BECKHOFF** 

The window **Device Found At** appears.

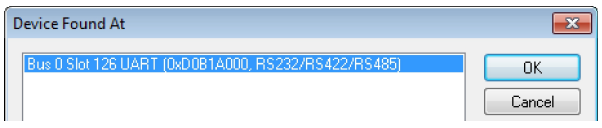

7. Click on the COM port, then on **OK**.

The option PCI/PCIe device is enabled again.

 $\Rightarrow$  You have successfully added and configured the CX51x0 with serial interface (N031x) in TwinCAT. You can now add further devices to the device and continue with the configuration as usual.

### **7.5.5 Configuring EtherCAT cable redundancy.**

The Embedded PC has two independent Ethernet interfaces, which can be used for EtherCAT cable redundancy. Cable redundancy offers resilience for the cabling. Interruptions of the EtherCAT communication due to broken wires or unplugged LAN cables are avoided.

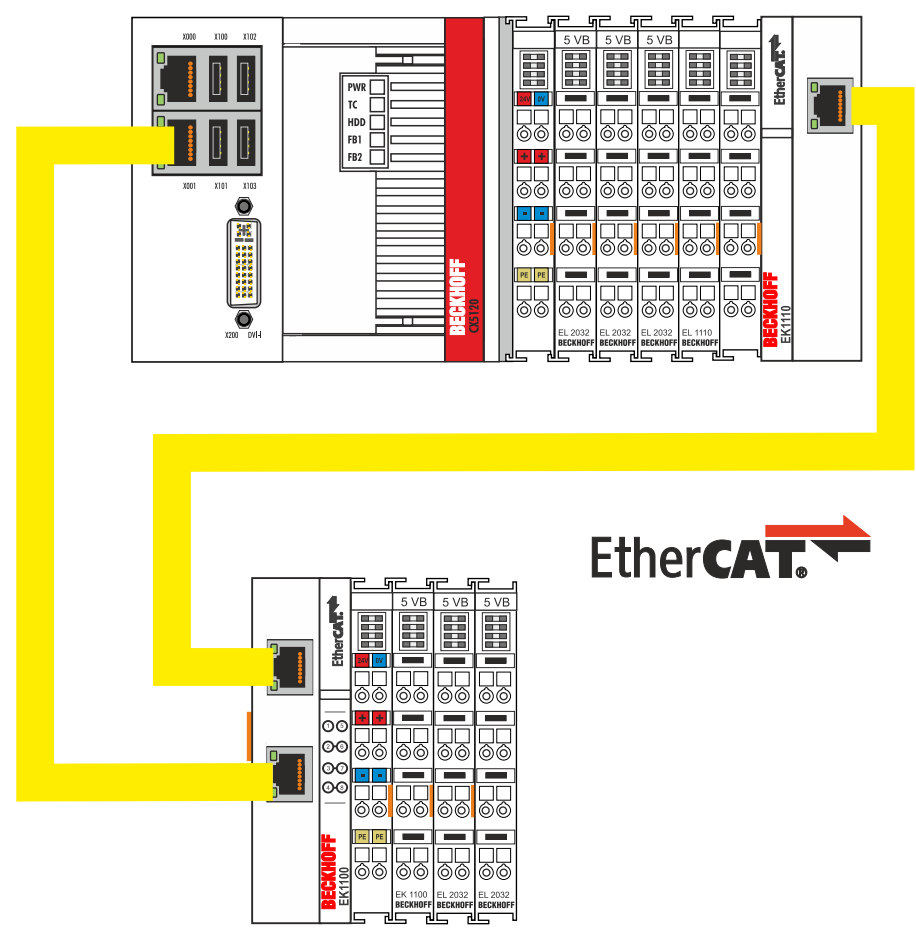

Fig. 32: Smallest possible configuration for EtherCAT cable redundancy.

Interference at the individual terminals is not intercepted by the cable redundancy.

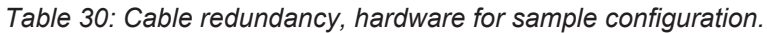

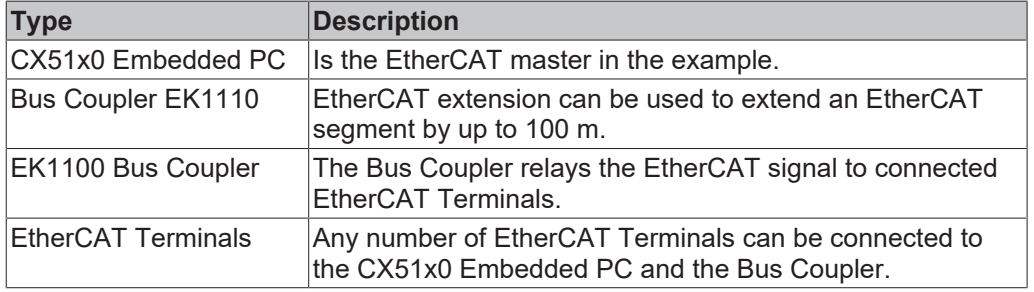

Requirements:

- For TwinCAT 2 you have to install and license the supplement TS622x | TwinCAT EtherCAT Redundancy on the Embedded PC: [http://www.beckhoff.de/forms/twincat3/warenkorb.aspx?lg=de&title=TS622x-EtherCAT-](http://www.beckhoff.de/forms/twincat3/warenkorb.aspx?lg=de&title=TS622x-EtherCAT-Redundancy&version=1.0.2)[Redundancy&version=1.0.2](http://www.beckhoff.de/forms/twincat3/warenkorb.aspx?lg=de&title=TS622x-EtherCAT-Redundancy&version=1.0.2)
- In TwinCAT 3 the supplement is already included and only has to be licensed.
- Hardware wired as EtherCAT ring (see Fig.: Smallest possible configuration for EtherCAT cable redundancy) and added in TwinCAT.

### **Configure EtherCAT cable redundancy as follows:**

1. In the tree view click on the EtherCAT master.

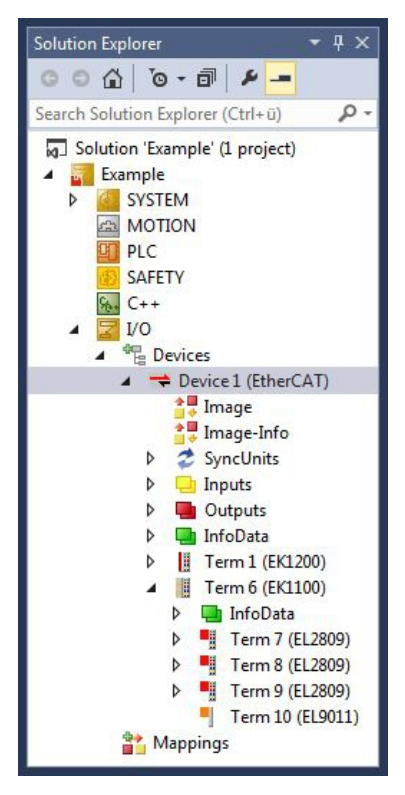

2. Click on the **EtherCAT** tab, then **Advanced Settings**.

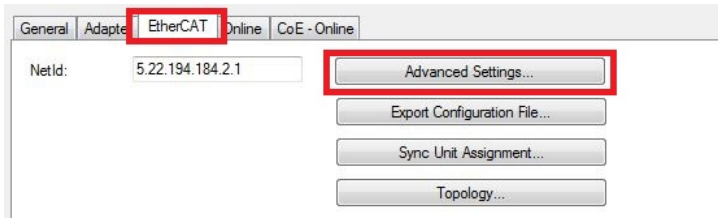

- 3. Click on **Redundancy** in the tree structure on the left.
- 4. Click on the option **Second adapter**, followed by the **Search** button.

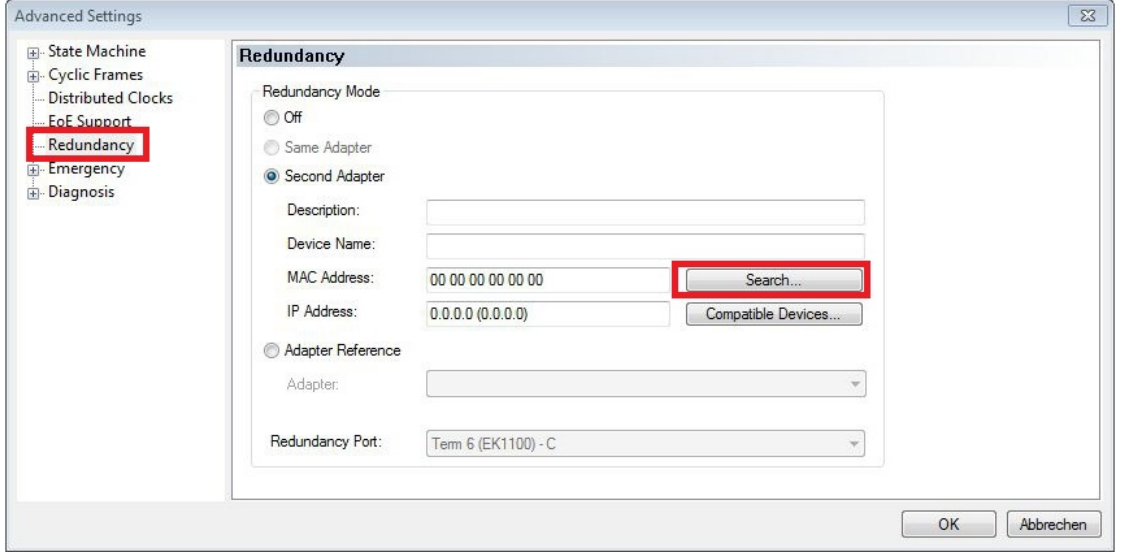

5. Select the appropriate LAN connection according to your cabling at the Embedded PC.

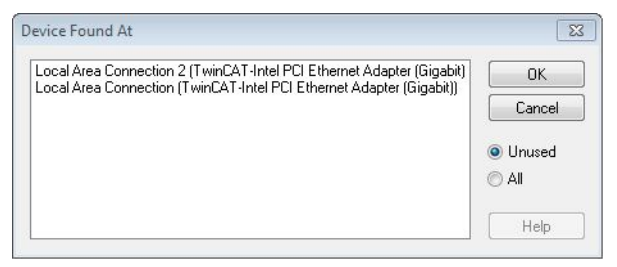

- 6. Confirm the settings with **OK**.
- ð You have successfully configured cable redundancy. Under the **Online** tab the EtherCAT slaves are displayed, for which cable redundancy was configured.

Under **State** the state of the individual EtherCAT slaves is displayed. If, for example, the cable connection between the EK1100 and EK1110 Bus Couplers is interrupted, the status of the Bus Coupler changes. The message "LINK\_MIS B" and "LINK\_MIS A" appears under status.

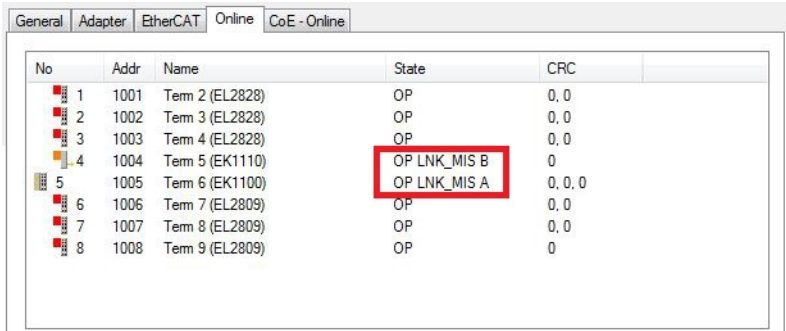

Although the connection between the Bus Couplers is interrupted, the EtherCAT Terminals connected to the EK1100 Bus Coupler show no fault.

If the cable connection is interrupted without cable redundancy at the same location, the terminals show a fault under status.

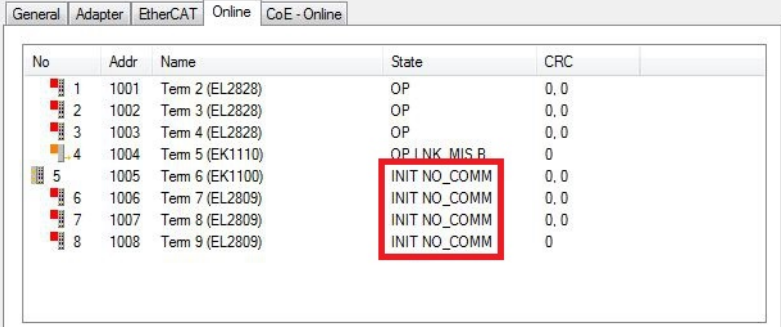

### **7.5.6 Using a hardware watchdog**

The function block **FB\_PcWatchdog\_BAPI** activates a hardware watchdog on the Embedded PC. The watchdog can be used to automatically restart systems that have entered an infinite loop or where the PLC has stopped.

```
The watchdog is activated with bExecute = TRUE and nWatchdogTimeS >= 1s.
```
Once the watchdog has been activated, the function block must be called cyclically and at shorter intervals than nWatchdogTimeS, because the Embedded PC automatically restarts if the set time is less than nWatchdogTimeS.

# **BECKHOFF**

### *NOTE*

### **Unwanted restart**

The watchdog restarts the Embedded PC as soon as the time set for nWatchdogTimeS elapses.

Be aware of this behavior and disable the watchdog if you use breakpoints, carry out a PLC reset or an overall reset, stop TwinCAT, switch to config mode or activate the configuration.

### **Requirements:**

- Tc2\_System library.
- TwinCAT v3.1.0
- A previously created PLC project in TwinCAT.

### **Locating the function block in TwinCAT:**

1. Double-click on **Tc2\_System** in the tree view under **PLC > PLC project > References**. The Library Manager appears.

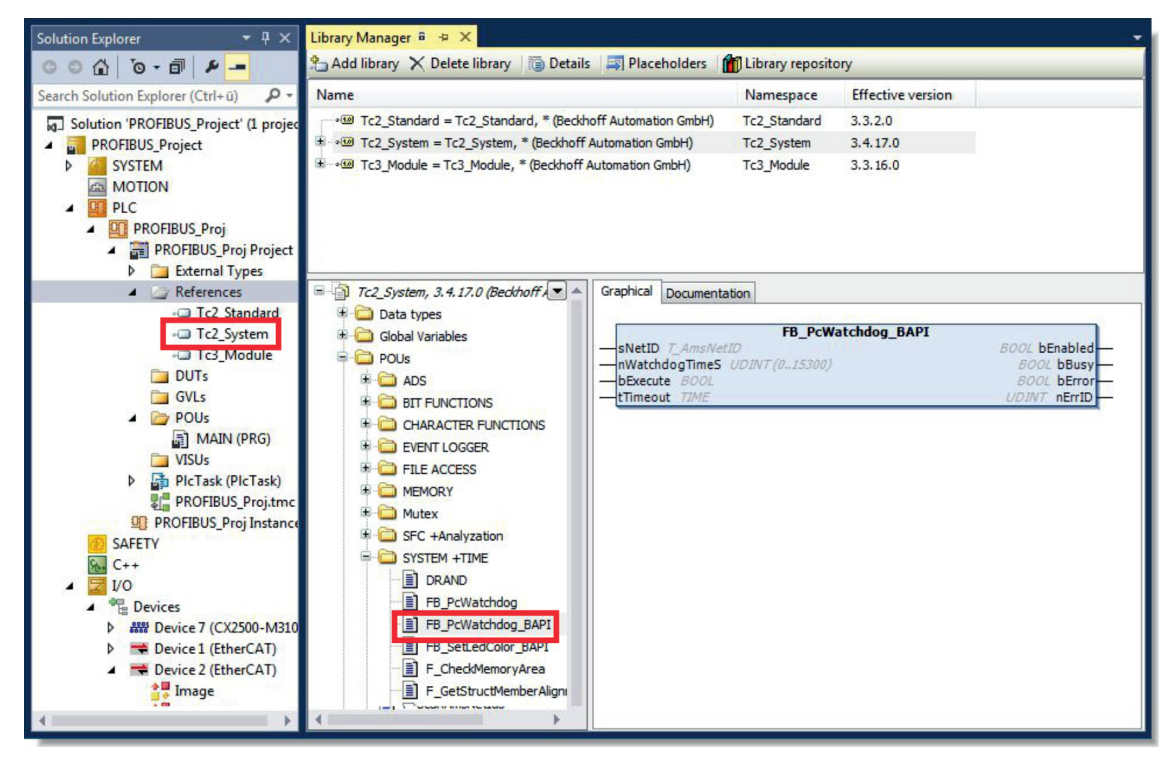

- 2. Under **Tc2\_System > POUs > SYSTEM +TIME** click on the function block **FB\_PcWatchdog\_BAPI**.
- $\Rightarrow$  The description of the function block can then be found under the **Documentation** tab or in the library description under: FB\_PcWatchDog\_BAPI. If necessary, you can install the **Tc2\_System** library at a later stage via the **Add Library** button in the Library Manager.

# **8 1-second UPS (persistent data)**

**Loss of data**

The use of the 1-second UPS outside of the documented possibilities can lead to loss or corruption of data.

Use only TwinCAT to control the 1-second UPS and save only persistent data with a maximum size of 1 MB.

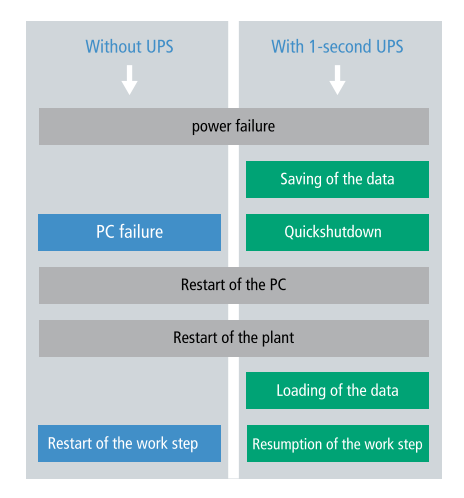

The 1-second UPS is an UltraCap capacitor that continues to supply the processor with power in the event of a power failure.

During this period persistent data can be saved, which are available on switching on again.

Since the 1-second UPS is designed for the entire service life, the holding time is considerably longer with new devices. The capacitors age over the course of time and the holding time decreases. Therefore a maximum of 1 MB persistent data can be reliably saved over the entire service life.

Do not save any other data and do not use any other applications to control the 1-second UPS.

Please note that the 1-second UPS does not supply power to the K-bus or the E-bus and that their data may already be invalid when the 1-second UPS is activated. Also, the fieldbus system (or Ethernet) may not work or not work properly once the 1-second UPS was activated.

#### **Storage location and names of the files:**

The persistent data are saved by default in the TwinCAT boot directory:

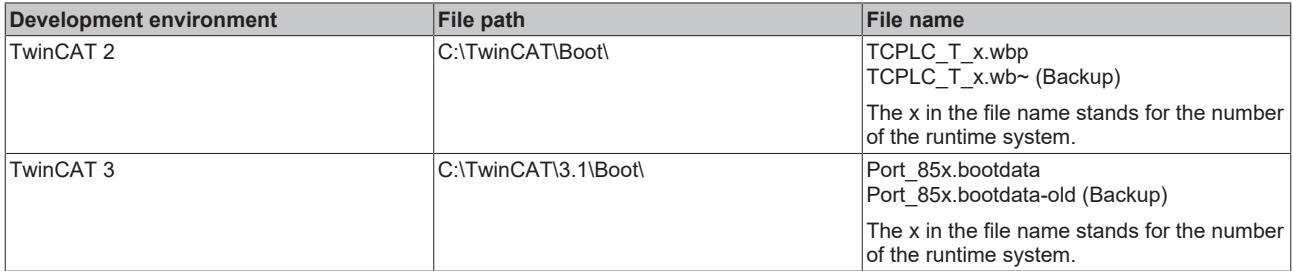

Configure the 1-second UPS as follows in order to save persistent data:

- In the case of the CX51x0, check whether the 1-second UPS is activated or deactivated in the BIOS (see: [BIOS settings \[](#page-64-0)[}](#page-64-0) [65\]](#page-64-0)). Configure the Windows write filter and issue the corresponding write permissions in order to be able to save persistent data (see: Windows write filter).
- Declare important data such as counter values in the PLC as VAR PERSISTENT. Then call the function block FB\_S\_UPS\_CX51x0 cyclically in TwinCAT in order to control the 1-second UPS (see: FB S UPS CX51x0 [ $\blacktriangleright$  [68\]](#page-67-0)).
- Select the mode in the function block in order to specify what should happen in the case of a voltage failure. Specify, for example, whether persistent data are saved and a quick shutdown is executed (see: [Mode and status of the function block \[](#page-69-0)[}](#page-69-0) [70\]](#page-69-0)).
- Subsequently you can check the validity of the variables and monitor whether the persistent variables are loaded without error (see: Checking the validity of the variables  $[\triangleright] 71$ ).

#### **Sample project:**

[https://infosys.beckhoff.com/content/1033/CX51x0\\_HW/Resources/pro/1937303563.pro.](https://infosys.beckhoff.com/content/1033/CX51x0_HW/Resources/pro/1937303563.pro)

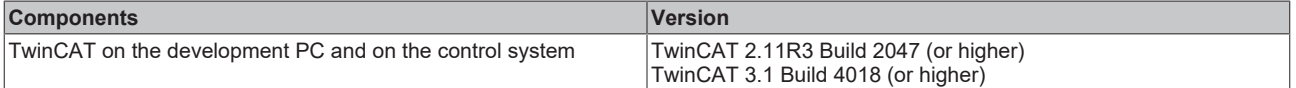

# <span id="page-64-0"></span>**8.1 BIOS settings**

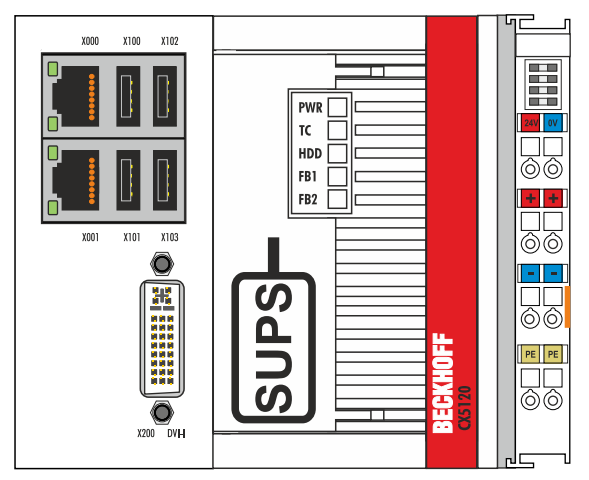

The CX51x0 family features a built-in capacitive one-second UPS. It ensures a safe storage of the persistent application data on the Compact Flash card.

Up to 1 MB of persistent data can be saved. The UPS can be switched on and off via the BIOS. Under the menu:

Advanced -> Power Controller Options

the parameter of the S-UPS are displayed and can be modified, if required.

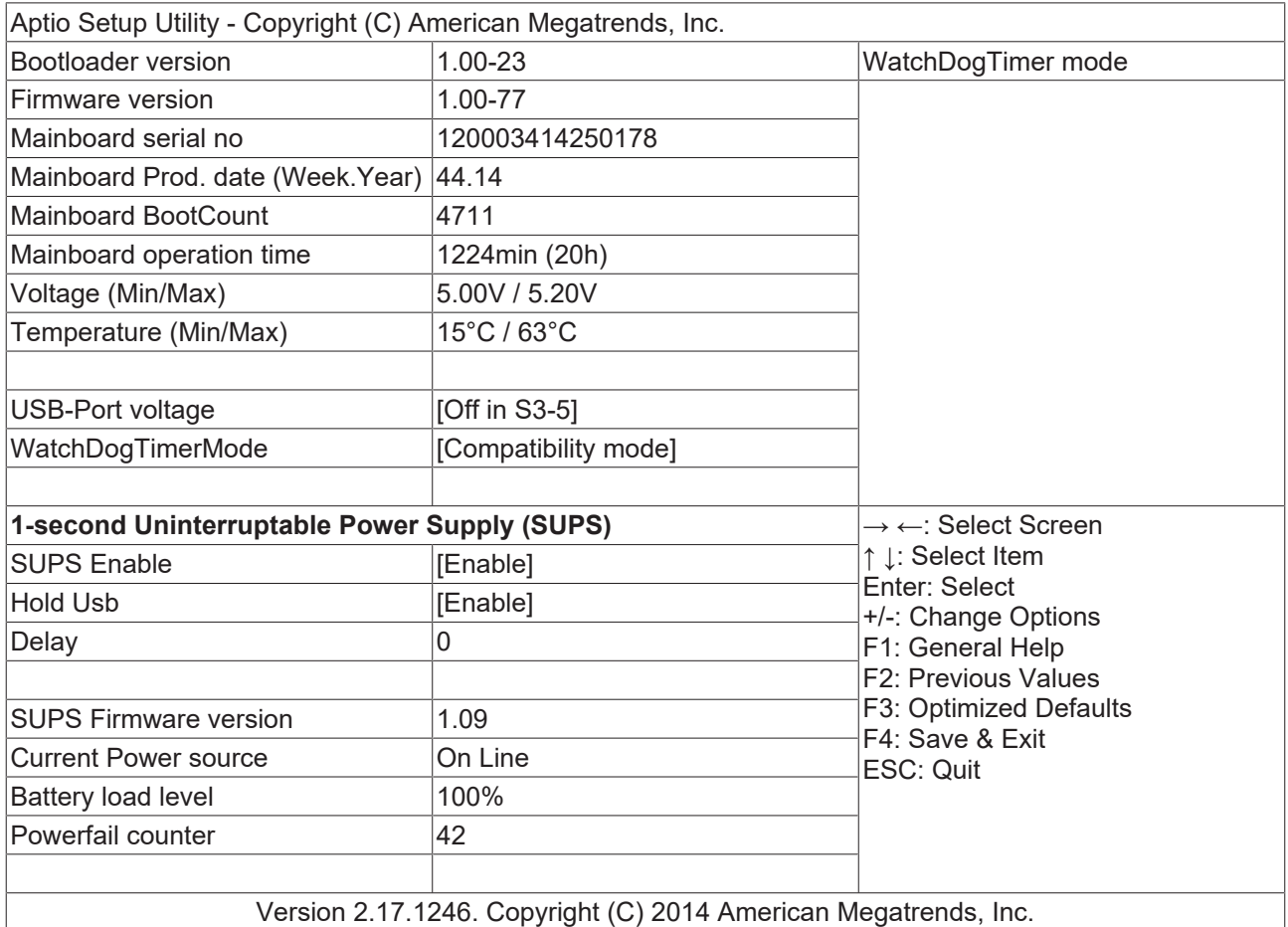

### **SUPS Enable**

Options: Enable / Disable Switches the SUPS on or off.

### **Hold USB**

Options: Enable / Disable Switches off the power supply for the USB ports in UPS mode.

### **Delay**

Options: 0…255 seconds Start delay with which the SUPS is loaded.

### **SUPS Firmware Version**

Firmware version

Current Power Source Power supply status: Online / Battery

#### **Battery Load Level**

Charge state in percent (n% Cap. (n={0...100}) describes the UPS capacity)

#### **Powerfail Counter**

Number of power failures

### **Integration into a PLC**

TwinCAT offers special function blocks for integrating the S-UPS into a PLC program. These are described below. From TwinCAT 2.11R3 Build 2247 or TwinCAT 3.1 Build 4018 the required library is integrated in the installation. For older versions the library: [https://infosys.beckhoff.com/content/1033/CX51x0\\_HW/Resources/rar/1941420683.rar](https://infosys.beckhoff.com/content/1033/CX51x0_HW/Resources/rar/1941420683.rar)

has to be copied into the TwinCAT library directory.

## **8.2 Windows write filter**

Since the persistent data are stored on a storage medium, the file and the path must be writeable. If you use the Windows write filter, the Windows partition is protected against write access operations, and the persistent data are not saved.

- Switch off the EWF, if you want to save persistent data.
- The FBWF and UWF do not have to be switched off, because an exception can be defined for the directory \Boot.

For Windows CE and Windows Embedded Compact 7 no Windows write filters are used.

#### **FBWF exception list**

By default an exception list is automatically created when the FBWF is switched on. The \Boot directory is already entered in this list. Check the configuration of the FBWF if you have made changes to the exception list.

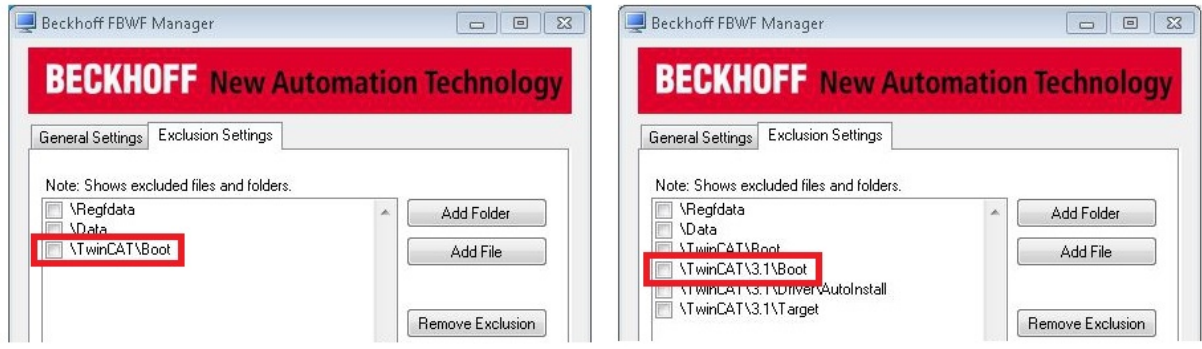

Fig. 33: FBWF exception list, under TwinCAT 2 (left) and TwinCAT 3.

The persistent data are saved by default under \TwinCAT\Boot in TwinCAT 2 and under \TwinCAT\3.1\Boot in TwinCAT 3.

The FBWF can be configured via the Beckhoff FBWF manager.

### **UWF exception list**

By default an exception list is automatically created when the UWF is switched on. The \Boot directory is already entered in this list. Check the configuration of the UWF if you have made changes to the exception list.

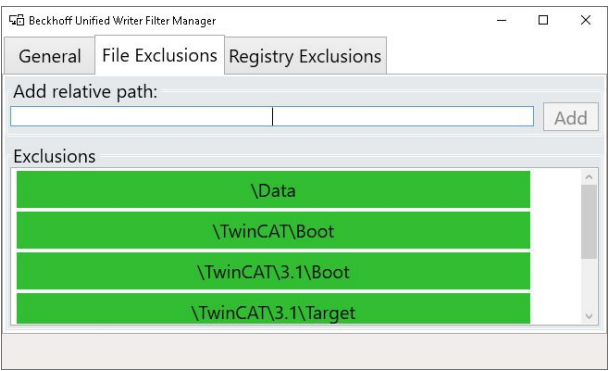

Fig. 34: UWF exception list under TwinCAT 3

By default, the persistent data are stored under \TwinCAT\3.1\Boot in TwinCAT 3.

The UWF can be configured via the Beckhoff Unified Write Filter Manager.

# <span id="page-67-0"></span>**8.3 FB\_S\_UPS\_CX51x0**

### **Loss of data**

The 1-second UPS switches the mainboard off as soon as the capacitors have discharged. If other applications or the PLC are keeping other data open or are writing to them, data may be corrupted or lost.

In the case of the CX51x0 the function block FB\_S\_UPS\_CX51x0 is used to control the 1-second UPS from the PLC. If possible, use the standard values of the FB\_S\_UPS\_CX51x0 and call the function block cyclically in the PLC.

The function block has various modes that control the behavior of the Embedded PC when the 1-second UPS is triggered:

*Table 31: Block modes.*

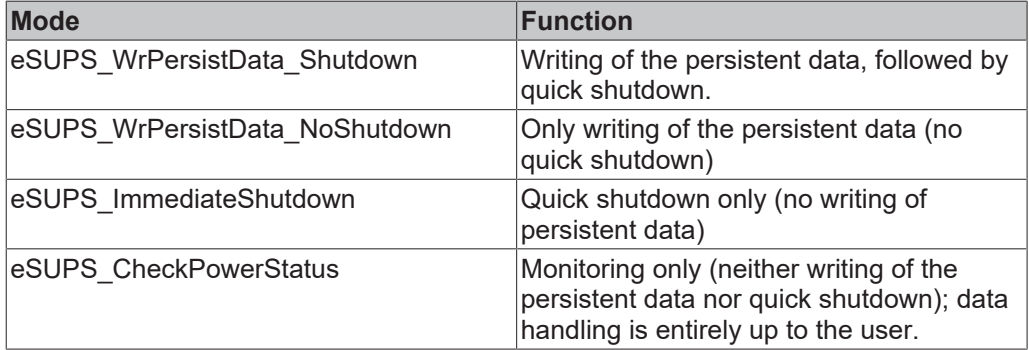

Regardless of the mode and therefore irrespective of whether data were saved or quick shutdown was performed, the 1-second UPS switches off the mainboard after discharging of the capacitors, even if the voltage has returned in the meantime.

No quick shutdown may be executed with Windows CE/WEC7, as otherwise Windows CE/WEC7 will restart immediately after the persistent data have been saved. This can lead to problems with the persistent data. Select exclusively the mode eSUPS\_WrPersistData\_NoShutdown with Windows CE/WEC7 in order to save persistent data without error.

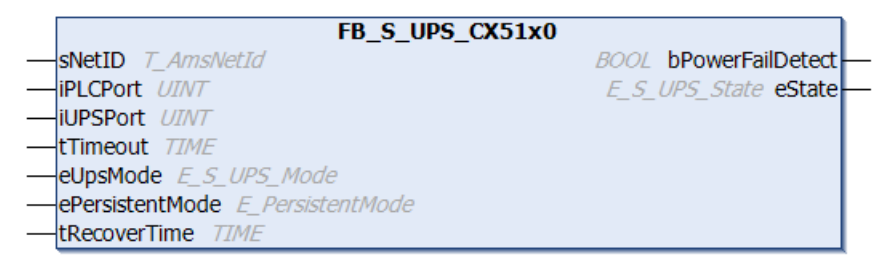

### **VAR\_INPUT**

```
VAR_INPUT
                  \therefore T AmsNetId:= ''; (* '' = local netid *)
   iPLCPort : UINT := 0; (* PLC Runtime System for writing persistent data *)
       iUPSPort        : UINT := 16#588; (* Port for reading Power State of UPS *)
   tTimeout : TIME := DEFAULT ADS TIMEOUT; (* ADS Timeout *)
   eUpsMode : E_S_UPS_Mode := eSUPS_WrPersistData_Shutdown; (* UPS_mode (w/
wo writing persistent data, w/wo shutdown) *)
       ePersistentMode : E_PersistentMode := SPDM_2PASS; (* mode for writing persistent data *)
   tRecoverTime : TIME := T#10s; (* ON time to recover from short power failure in mode eSUPS Wr
PersistData NoShutdown/eSUPS CheckPowerStatus *)
END_VAR
```
**sNetID**: AmsNetID of the controller. (Type: T\_AmsNetId)

**iPLCPort**: Port number of the PLC runtime system.

**iUPSPort**: Port number via which the UPS status is read (standard value is 16#588).

**tTimeout**: Timeout for the execution of the quick shutdown.

**eUpsMode**: The eUpsMode defines whether persistent data are to be written and whether a quick shutdown is to be performed. Standard value is eSUPS\_WrPersistData\_Shutdown, i.e. with writing of the persistent data and then quick shutdown. (Type: [E\\_S\\_UPS\\_Mode \[](#page-69-0) $\blacktriangleright$  [70\]](#page-69-0))

**ePersistentMode**: Mode for the writing of the persistent data. Standard value is SPDM\_2PASS.

**tRecoverTime**: Time after which the UPS reverts to the PowerOK status in the case of UPS modes without shutdown. The tRecoverTime must be somewhat longer than the maximum holding time of the UPS, since the UPS switches off even when the voltage returns

#### **VAR\_OUTPUT**

```
VAR_OUTPUT
       bPowerFailDetect  : BOOL; (* TRUE while powerfailure is detected *)
   eState : E_S_UPS_State; (* current ups state *)
END_VAR
```
**bPowerFailDetect**: TRUE during power failure. FALSE if the supply voltage is present.

**eState**: Internal state of the function block (type: [E\\_S\\_UPS\\_State \[](#page-69-0) $\triangleright$  [70\]](#page-69-0))

#### **VAR\_GLOBAL**

```
VAR_GLOBAL
  eGlobalSUpsState : E S UPS State; (*current ups state*)
END_VAR
```
**eGlobalSUpsState**: Internal state of the function block as global copy of VAR\_OUTPUT

**eState**: For values see [E\\_S\\_UPS\\_State \[](#page-69-0) $\blacktriangleright$  [70\]](#page-69-0).

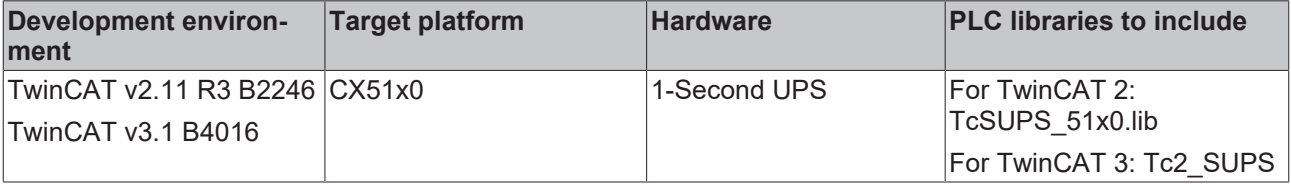

# <span id="page-69-0"></span>**8.4 Mode and status of the function block**

### **E\_S\_UPS\_Mode**

With the mode selected in the function block you can specify what should happen in the case of a power failure.

eSUPS WrPersistData Shutdown: Writing of persistent data and then a QuickShutdown

eSUPS WrPersistData NoShutdown: Only writing of the persistent data (no QuickShutdown)

eSUPS ImmediateShutdown: Only OuickShutdown (no writing of persistent data)

eSUPS\_CheckPowerStatus: Only check status (neither writing of persistent data nor a QuickShutdown)

### **E\_S\_UPS\_State**

The internal state of the function block can be read with E\_S\_UPS\_State.

eSUPS\_PowerOK: in all modes: Power supply is OK eSUPS\_PowerFailure: in all modes: Power supply is faulty (only shown for one PLC cycle) eSUPS\_WritePersistentData: in mode eSUPS\_WrPersistData\_Shutdown: Writing of persistent data is active in mode eSUPS WrPersistData NoShutdown: Writing of persistent data is active eSUPS\_QuickShutdown: in mode eSUPS WrPersistData Shutdown: QuickShutdown ist active in Mode eSUPS\_ImmediateShutdown: QuickShutdown is active

eSUPS\_WaitForRecover: in mode eSUPS WrPersistData NoShutdown: Wait for the reestablishment of the power supply in mode eSUPS<sup>-</sup>CheckPowerStatus: Wait for the reestablishment of the power supply

eSUPS\_WaitForPowerOFF: in mode eSUPS WrPersistData Shutdown: Wait for switching off of the PC by the UPS in mode eSUPS<sup>T</sup>ImmediateShutdown: Wait for switching off of the PC by the UPS

# <span id="page-70-0"></span>**8.5 Checking the validity of the variables**

For TwinCAT 2 the implicit structure Systeminfotype.bootDataFlags can be read in order to determine the validity of the persistent data (see: [SYSTEMINFOTYPE \[](#page-70-1) $\triangleright$  [71\]](#page-70-1)).

For TwinCAT 3 the implicit variables PlcAppSystemInfo.BootDataLoaded and PlcAppSystemInfo.OldBootData are available for determining the validity of the persistent data (see: [PlcAppSystemInfo \[](#page-72-0)▶ [73\]](#page-72-0)).

### <span id="page-70-1"></span>**8.5.1 SYSTEMINFOTYPE**

```
TYPE SYSTEMINFOTYPE
STRUCT
runTimeNo :BYTE;
projectName :STRING(32);
numberOfTasks :BYTE;
onlineChangeCount :UINT;
bootDataFlags :BYTE;
systemStateFlags : WORD;
END_STRUCT
END_TYPE
```
**runTimeNo:** specifies the number of the runtime system (1..4).

**projectName:** project name as STRING.

**numberOfTasks:** number of tasks contained in the runtime system (max. 4).

**onlineChangeCount:** number of online changes since the last complete download.

**bootDataFlags:** State of the boot data (RETAIN and PERSISTENT) after loading. The upper four bits indicate the state of the persistent data, while the lower four bits indicate the state of the retain data.

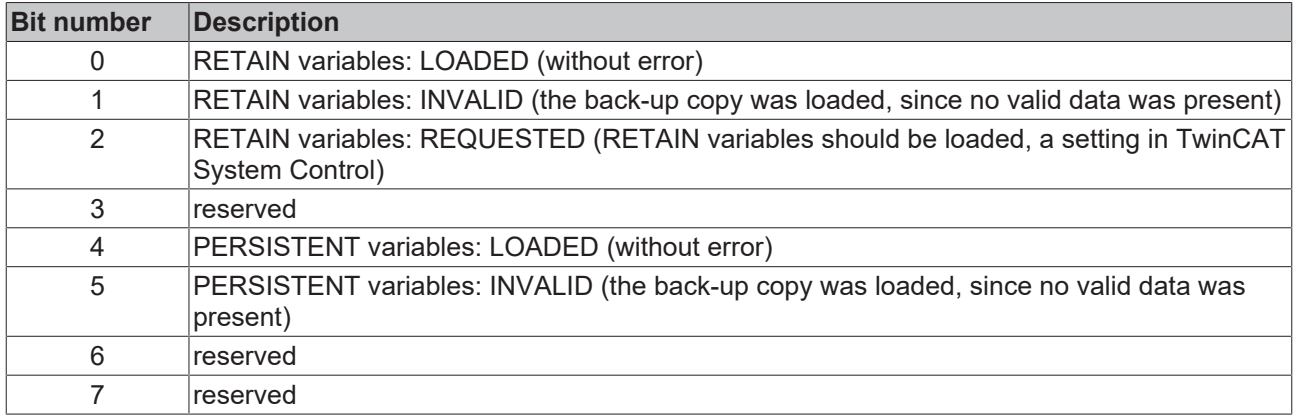

#### **systemStateFlags** : Reserved.

When shutting TwinCAT down the PERSISTENT and RETAIN data is written into two files on the hard disk. The path can be specified in TwinCAT System Control by means of the TwinCAT system properties (PLC tab). The standard setting is "<Drive>:\TwinCAT\Boot". The files all have a fixed name with fixed extensions:

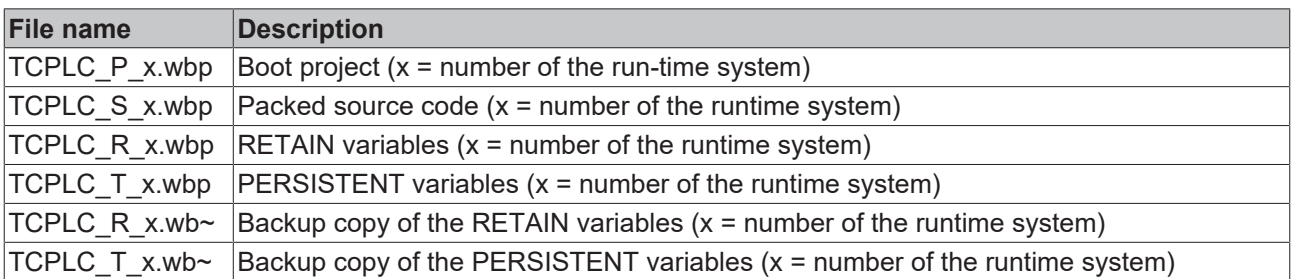

If the persistent or retain variables are not loaded, e.g. because they are invalid, the backup file is loaded by default. In that case bit 1 of the bootDataFlags (for the RETAIN variables) in the PLC and/or bit 5 (for the PERSISTENT variables) is set.

A registry setting can be used to determine whether the backup file is deleted or used. The backup file is used by default (setting 0). If the backup file is to be deleted, the value of "ClearInvalidRetainData" or "ClearInvalidPersistentData" must be set to 1 in the registry under:

```
[HKEY_LOCAL_MACHINE\SOFTWARE\Beckhoff\TwinCAT\Plc]
"ClearInvalidRetainData"=dword:00000000
"ClearInvalidPersistentData"=dword:00000000
```
the value of "ClearInvalidRetainData" or of "ClearInvalidPersistentData" must be set to 1.

Whether the backup file is to be used can also be set in the TwinCAT System Manager in the tree structure on the left under **PLC > PLC Settings**:

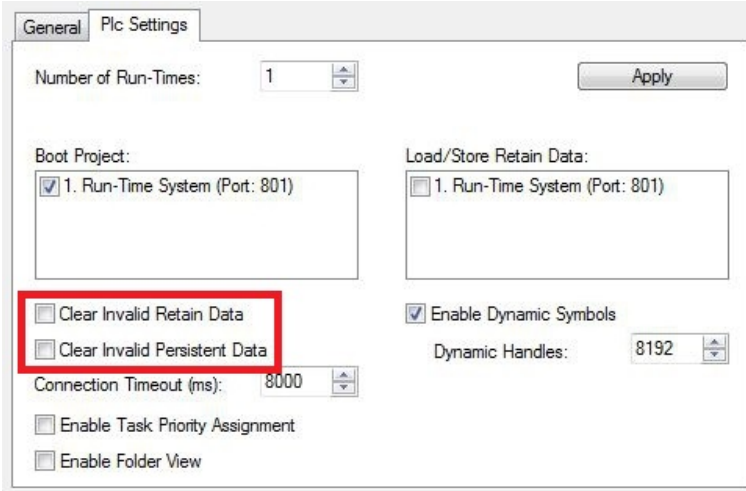

The backup files are deleted if the option **Clear Invalid Retain Data** or **Clear Invalid Persistent Data** is set in the System Manager. Corresponds to registry entry 1.

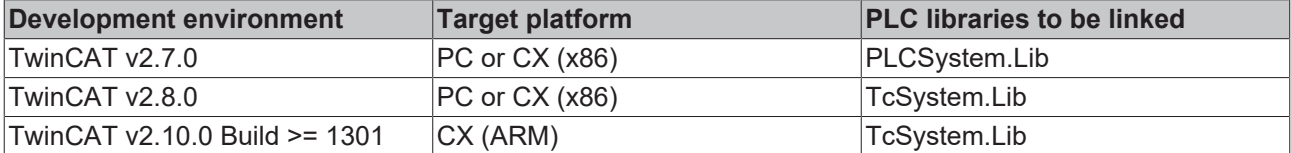
### **8.5.2 PlcAppSystemInfo**

Each PLC contains an instance of type 'PlcAppSystemInfo' with the name '\_AppInfo'.

The corresponding namespace is 'TwinCAT\_SystemInfoVarList'. This must be specified for use in a library, for example.

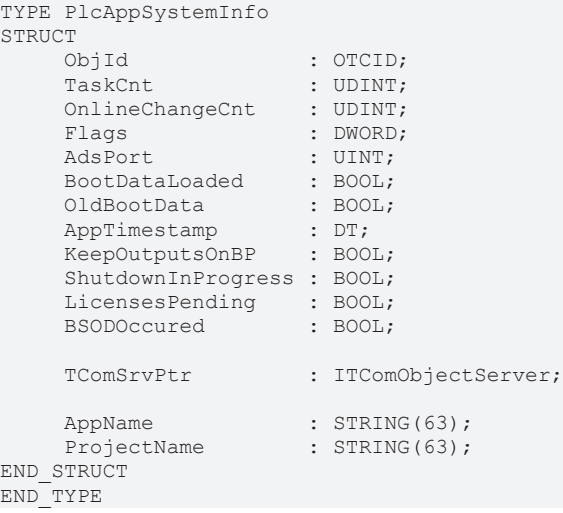

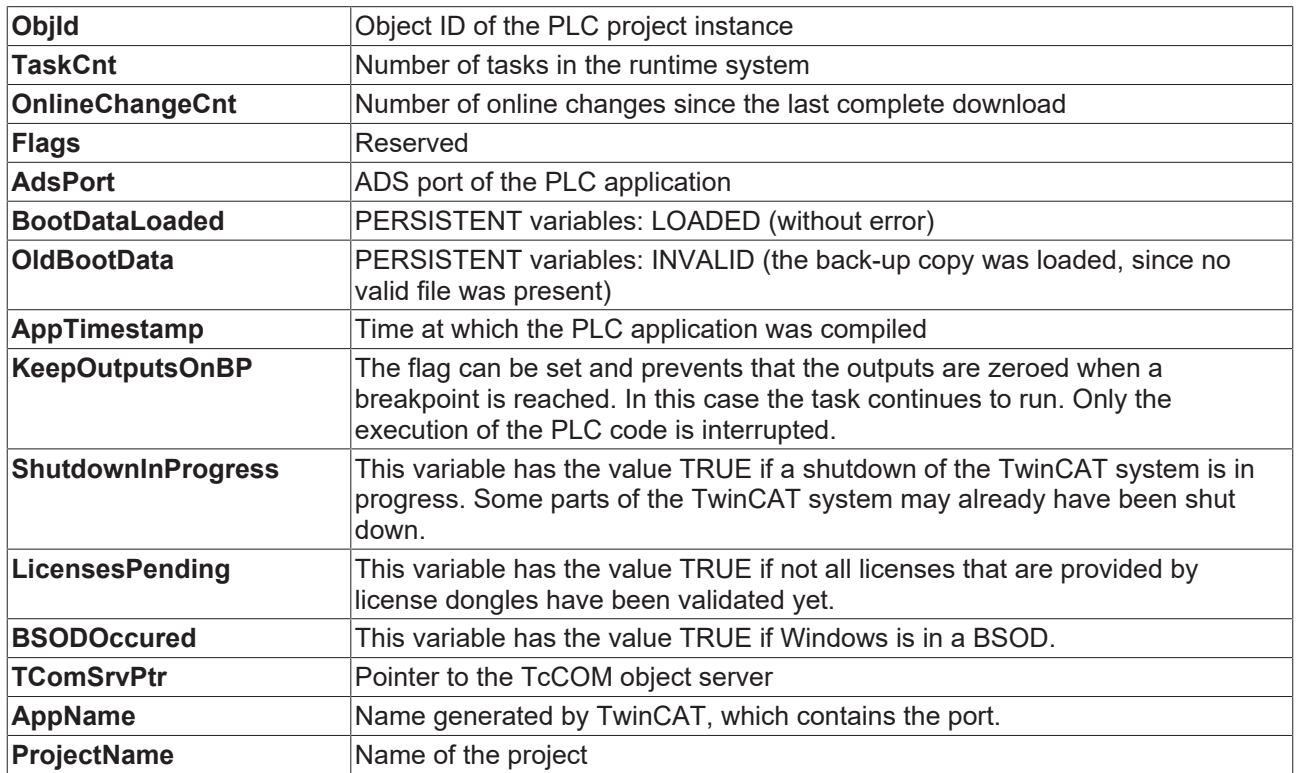

#### **Differences compared with TwinCAT 2**

If the variable runTimeNo was used under TwinCAT 2, the corresponding program code must be converted for application under TwinCAT 3.

#### **Example:**

- **Application under TwinCAT 2**: nPlcAdsPort := 801 + (SystemInfo.runTimeNo 1) \* 10;
- **Application under TwinCAT 3**: nPlcAdsPort := \_AppInfo.AdsPort;

# **9 Error handling and diagnostics**

## **9.1 Diagnostic LEDs**

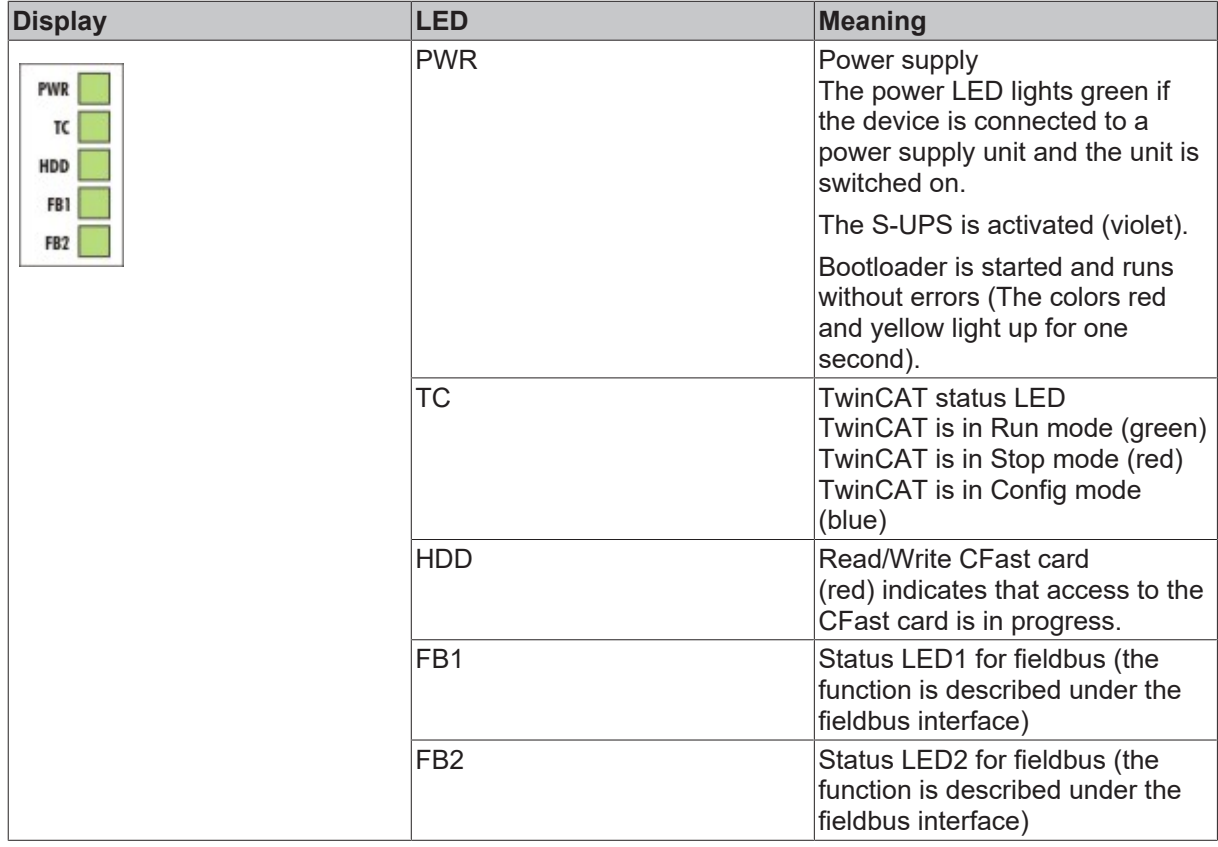

### **9.2 Power supply terminal LEDs in K-bus mode**

The power supply unit checks the connected Bus Terminals for errors. The red LED "K-bus ERR" is off if no error is present. The red LED "K-bus ERR" flashes if Bus Terminal errors are present.

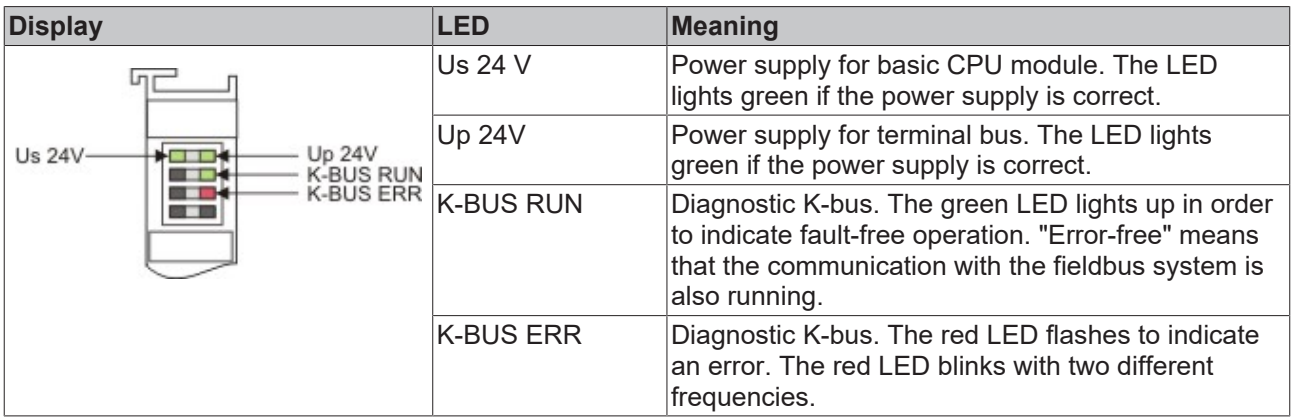

The frequency and number of the flashes can be used to determine the error code and the error argument. An error is indicated by the "K-bus ERR" LED in a particular order.

<span id="page-74-0"></span>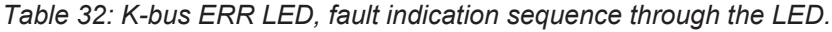

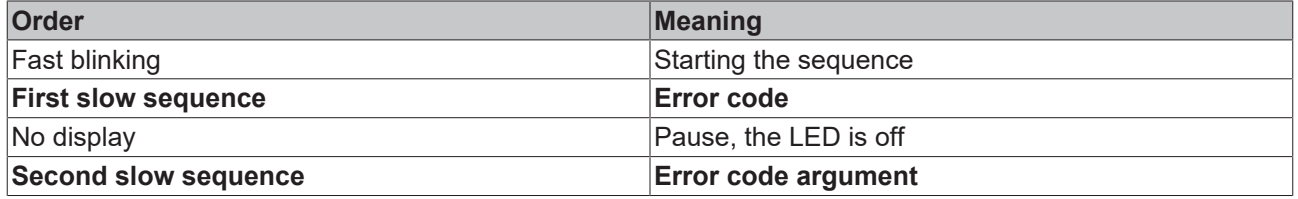

Count how often the red LED K-bus ERR flashes, in order to determine the error code and the error argument. In the error argument the number of pulses shows the position of the last Bus Terminal before the error. Passive Bus Terminals, such as a power feed terminal, are not included in the count.

<span id="page-75-0"></span>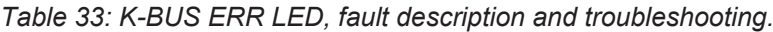

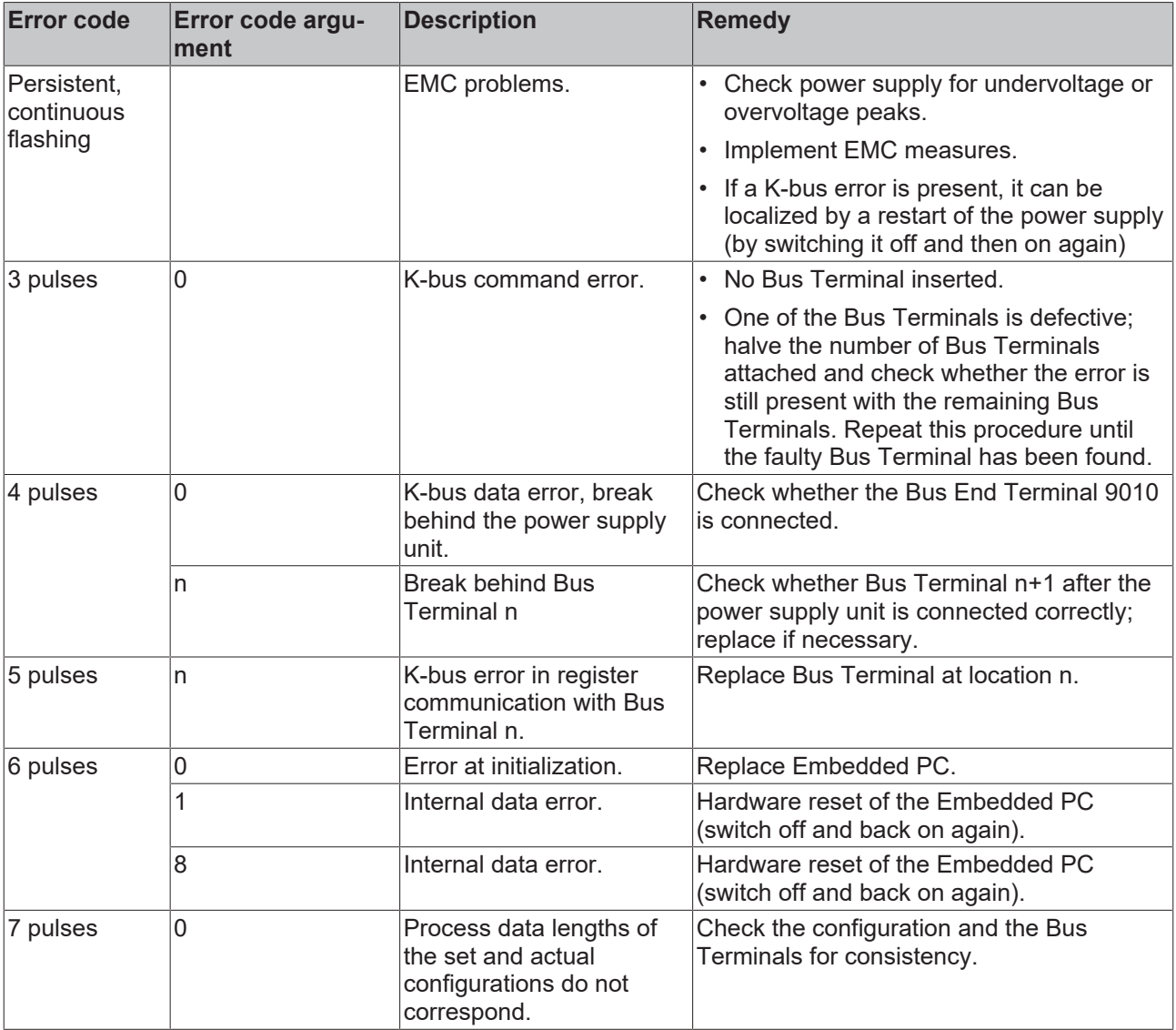

For some error the LED "K-BUS ERR" does not go out, even if the error was rectified. Switch the power supply for the power supply unit off and back on again to switch off the LED after the error has been rectified.

#### **State variable**

In TwinCAT there is a State variable under the Bus Coupler for K-bus diagnostics.

# **BECKHOFF**

<span id="page-76-1"></span>

| TwinSAFE<br>Edit View Project Build Debug TwinCAT<br>PLC Tools<br>Scope Window<br><b>File</b><br>Help<br>$\mathbb{Z}$<br>Release<br>TwinCAT RT (x86)<br>$\blacktriangledown$                                                                                                    |   |  |  |  |  |  |  |
|----------------------------------------------------------------------------------------------------|---|--|--|--|--|--|--|
|                                                                                                    |   |  |  |  |  |  |  |
|                                                                                                    |   |  |  |  |  |  |  |
| $\text{Var}(\mathbb{P}^1 \subset \mathbb{P}^1 \subset \mathbb{P}^1 \subset \mathbb{P}^1) \subset \mathbb{P}^1$<br>$  \mathbf{h}  \mathbf{u}   \mathbf{u} \neq \mathbb{R}$ (c) $  \mathbf{e}  $ (x-16C2B8<br>Unbenannt1<br>刁<br>Ð<br>$\cdot$<br>ш<br>▾<br>$=$                                                                           |   |  |  |  |  |  |  |
| $-4x$<br><b>Solution Explorer</b>                                                                                                    |   |  |  |  |  |  |  |
| Example X                                                                                                    |   |  |  |  |  |  |  |
| e.<br>Variable<br>Flags<br>Online                                                                                                    |   |  |  |  |  |  |  |
| Solution 'Example' (1 project)<br>o.<br>Example                                                                                                    |   |  |  |  |  |  |  |
| State<br>Name:<br><b>SYSTEM</b>                                                                                                    |   |  |  |  |  |  |  |
| <b>UINT</b><br>Type:<br><b>CN MOTION</b>                                                                                                    |   |  |  |  |  |  |  |
| <b>DT</b> PLC<br>2.0<br>Inputs<br>Size:<br>$\triangleright$<br>Group:                                                                                                    |   |  |  |  |  |  |  |
| <b>SAFETY</b><br>$\mathbf{0}$<br>0(0x0)<br>Address:<br>User ID:                                                                                                    |   |  |  |  |  |  |  |
| $S_{0+}$ C++<br>I/O                                                                                                    |   |  |  |  |  |  |  |
| Linked to<br><sup>d</sup> e Devices                                                                                                    |   |  |  |  |  |  |  |
| <b>EEOK</b> Device 3 (CX-BK)<br>Comment:<br>$Bit 0 = K-Bus Err$<br>Bit 1 = Terminal State Err<br>* Image<br>Bit 2 = Process Data Length Err<br>$\triangle$ <b>III</b> Box 1 (CX-BK)<br>Bit $8 = No$ valid Inputs<br>Bit 9 = K-Bus Input Update busy<br>4 Inputs<br>Bit 10 = K-Bus Output Update busy<br>State<br>Bit 11 = Watchdog Err | Ξ |  |  |  |  |  |  |
| Bit 15 = Acyc. Function atcive (e.g. K-Bus Reset)<br><b>Qutputs</b>                                                                                                    |   |  |  |  |  |  |  |
| Term 2 (KL2012)<br>D.<br>Term 3 (KL4032)<br>Port: 300, IGrp: 0x9003, IOffs: 0x0, Len: 2<br>ADS Info:<br>b.                                                                                                    |   |  |  |  |  |  |  |
| Term 4 (KL3102)<br>Б<br>End Term (KL9010)                                                                                                    |   |  |  |  |  |  |  |
| TIID^Device 3 (CX-BK)^Box 1 (CX-BK)^Inputs^State<br>$-\times$ Device 4 (USB)<br>Full Name:                                                                                                    |   |  |  |  |  |  |  |
| <sup>◆原</sup> Image                                                                                                    |   |  |  |  |  |  |  |
| Inputs<br><b>Qutputs</b>                                                                                                    |   |  |  |  |  |  |  |
| Box 1 (CX2100 Power Supply)                                                                                                    |   |  |  |  |  |  |  |
| DIS Inputs                                                                                                    |   |  |  |  |  |  |  |
| <b>BoxInfo</b><br>$\sum_{i=1}^{n}$                                                                                                    |   |  |  |  |  |  |  |
| Device 5 (NOV-DP-RAM)<br>Þ                                                                                                    |   |  |  |  |  |  |  |
| Mappings<br>ш                                                                                                    |   |  |  |  |  |  |  |
| Ready                                                                                                    |   |  |  |  |  |  |  |

Fig. 35: Status variable for error handling and diagnostics under TwinCAT.

If the value is "0", the K-bus operates synchronous and without error. If the value is <> "0" there may be a fault, or it may only be an indication that the K-bus cycle is longer than the task. In which case it would no longer be synchronous with the task. The task time should be faster than 100 ms. We recommend a task time of less than 50 ms. The K-bus update time typically lies between one and five ms.

<span id="page-76-0"></span>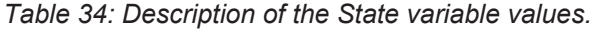

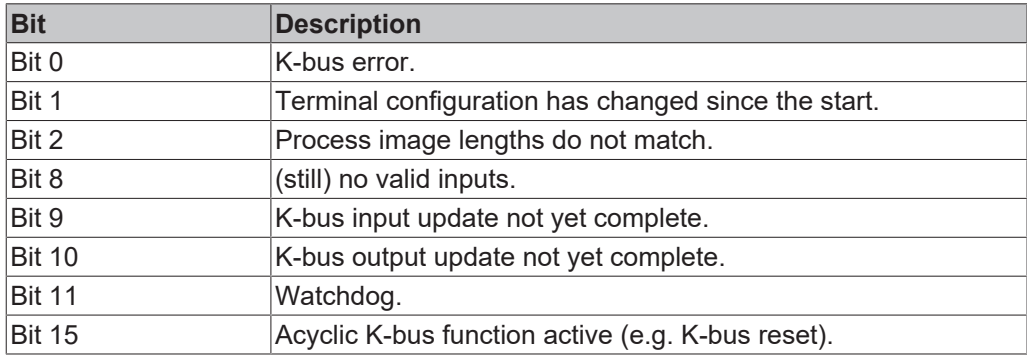

If there is a K-bus error, this can be reset via the IOF\_DeviceReset function block (in the TcIoFunctions.lib).

### **9.3 Power supply terminal LEDs in E-bus mode**

The power supply unit checks the connected EtherCAT Terminals. The "L/A" LED is lit in E-bus mode. The "L/A" LED flashes during data transfer.

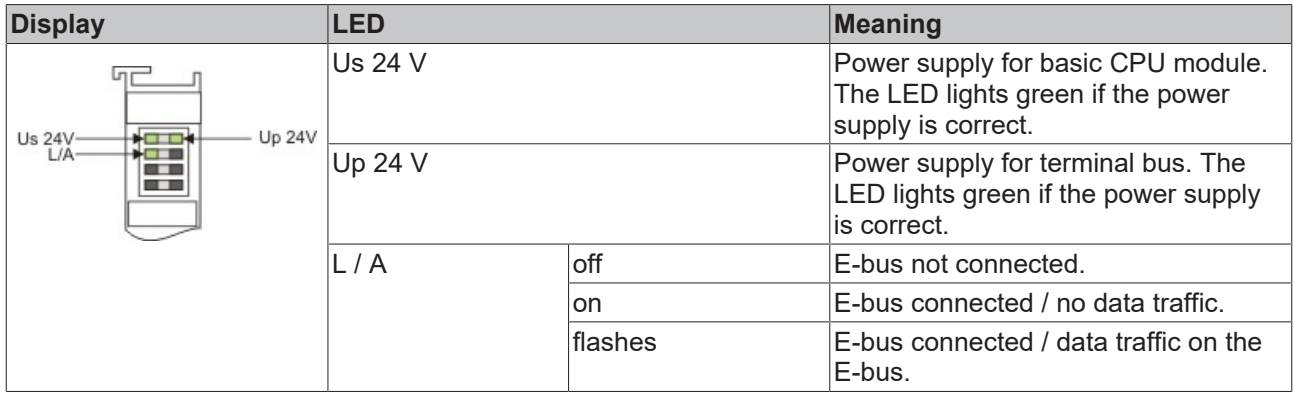

### **9.4 Faults**

Please also refer to the Safety instructions section.

#### **Possible faults and their correction**

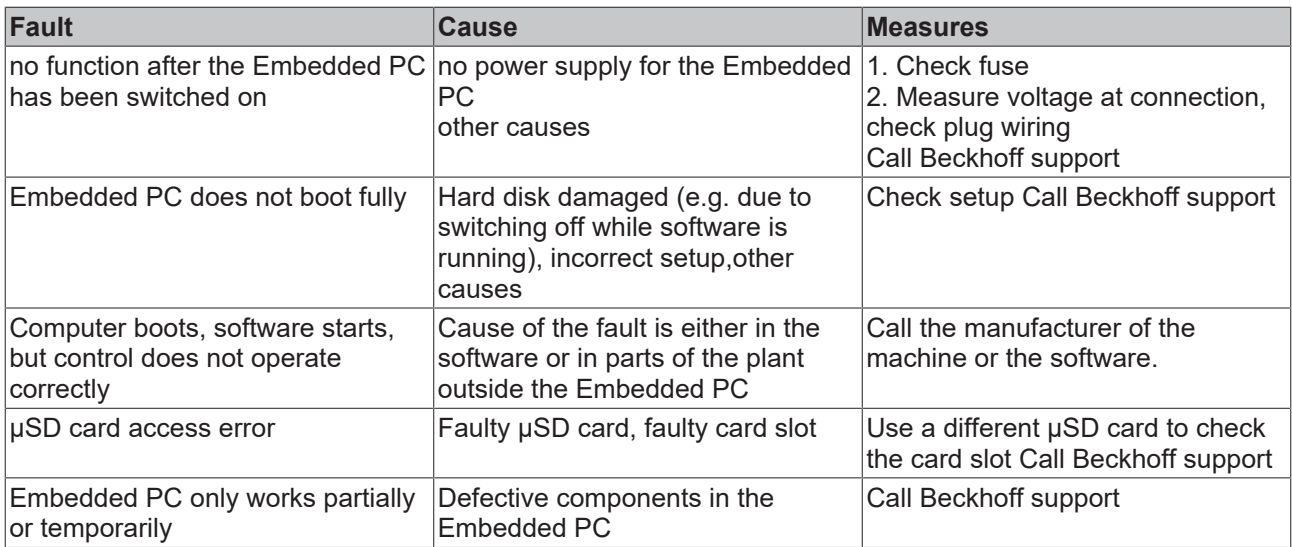

Please make a note of the following information **before** contacting Beckhoff service or support:

- 1. Precise device ID: CXxxxx-xxxx
- 2. Serial number
- 3. Hardware version
- 4. Any interfaces (N030, N031, B110, ...)
- 5. TwinCAT version used
- 6. Any components / software used

The quickest response will come from support / service in your country. Therefore please contact your regional contact. For details please refer to our website at [www.beckhoff.de](http://www.beckhoff.de) or ask your distribution partner.

# **10 Care and maintenance**

### **10.1 Replace the battery**

#### **Risk of explosion**

An incorrectly inserted battery may explode and damage the Embedded PC.

Only use original batteries and ensure that the positive and negative poles are inserted correctly.

The battery must be replaced every 5 years. Spare batteries can be ordered from Beckhoff Service. A battery of type CR2032 from Sanyo or Panasonic is used for the Embedded PC.

<span id="page-79-0"></span>*Table 35: Technical data of the battery.*

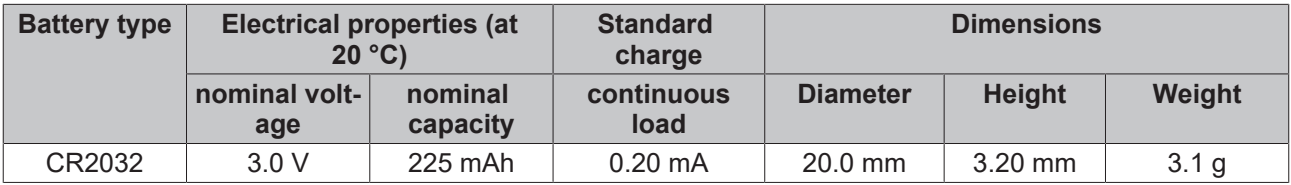

*NOTE*

The battery compartment is below the front flap. The battery stores the time and date. The time and date are reset if the battery is removed.

Be aware of this behavior for your hardware and software configuration and reset the time and date in the BIOS after a battery change. All other BIOS settings remain unchanged and are retained.

Requirements:

• The Embedded PC is switched off.

#### **Replace the battery as follows:**

- 1. Open the front flap.
- 2. Carefully pull the battery from the bracket.

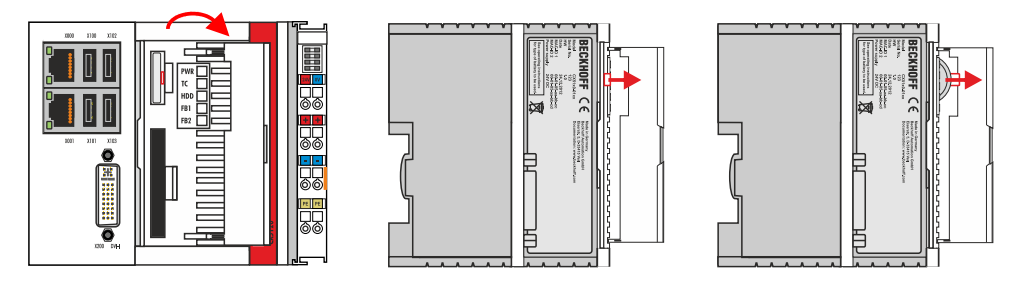

3. Push the new battery into the battery compartment. The negative pole points to the left towards the DVI-I interface.

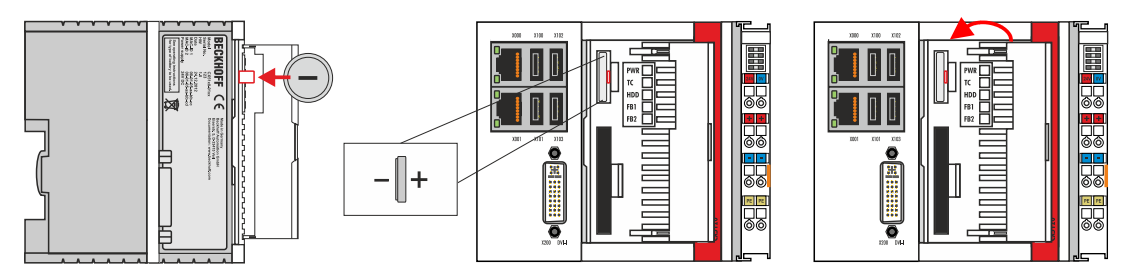

 $\Rightarrow$  The battery change is complete. Close the front flap and reset the date and time in the BIOS.

## **11 Decommissioning**

### **11.1 Removing cables**

#### *NOTE*

#### **Electrical voltage**

If the power supply is switched on during dismounting, this can lead to damage to the Embedded PCs.

• Switch off the power supply for the Embedded PCs during dismounting.

#### **Cabling**

Make a note of the wiring configuration, if you wish to restore it with another device.

Before dismantling the Embedded PC, shut down the Embedded PC and switch off the power supply. Only then can you remove all the cables. Also remove all cables from the first terminal after the power supply terminal.

Requirements:

- Exit the software and shut down the Embedded PC.
- Switch off the power supply.

#### **Remove the cables as follows:**

- 1. Remove the cabling from the Embedded PC.
- 2. Remove the wiring from the first terminal next to the power supply terminal.
- 3. Pull the orange strap to remove the first terminal after the power supply terminal by pulling it forward.

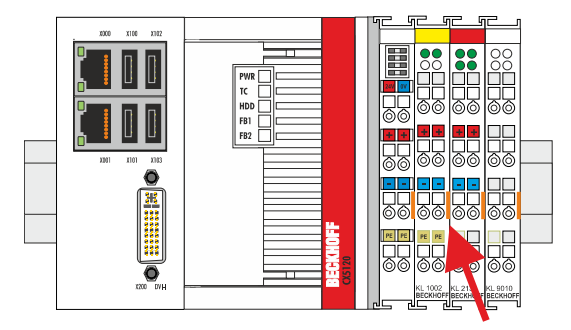

 $\Rightarrow$  In the next step the Embedded PC can be removed from the DIN rail and dismantled.

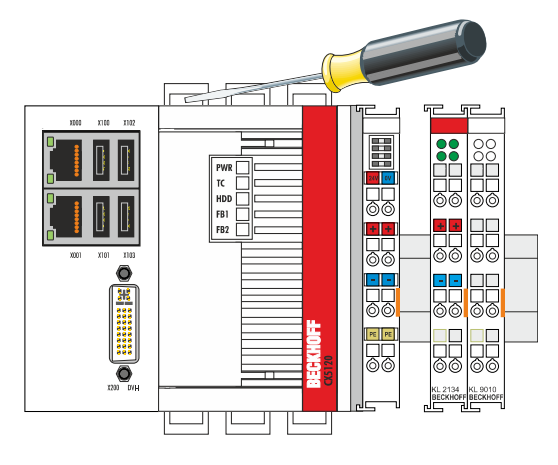

## **11.2 Dismantling the Embedded PC**

This chapter explains how to dismantle the Embedded PC and remove it from the mounting rail.

Requirements:

• All cables were removed from the Embedded PC.

#### **Dismantle the Embedded PC as follows:**

1. Release the DIN rail mounting by pushing the latches outwards with a screwdriver.

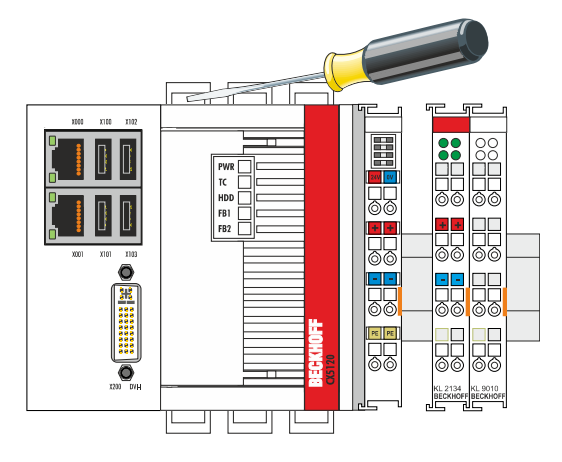

2. Pull the orange strap on the power supply terminal and gently remove the device from the DIN rail.

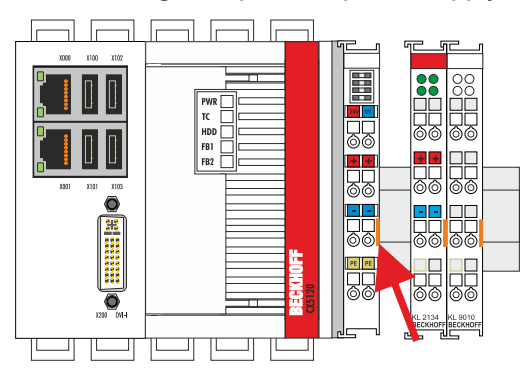

 $\Rightarrow$  You have removed the Embedded PC successfully.

#### **Disposal**

The device must be fully dismantled in order to dispose of it. Electronic components must be disposed of according to national electronic waste regulations.

# **12 Technical data**

<span id="page-82-0"></span>*Table 36: Technical data, dimensions and weights.*

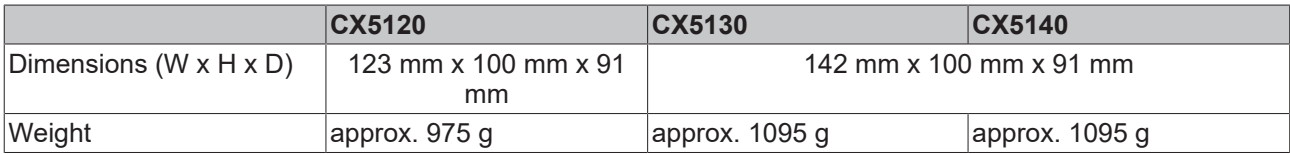

#### <span id="page-82-1"></span>*Table 37: Technical data, general data.*

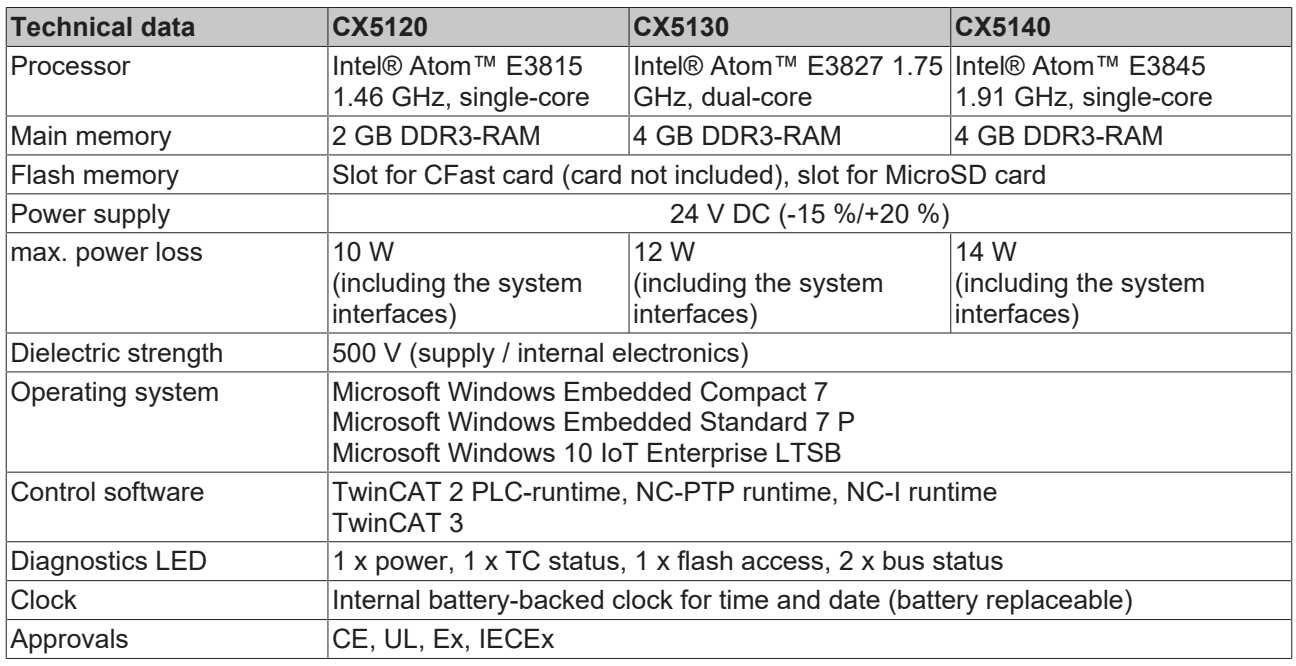

<span id="page-82-2"></span>*Table 38: Technical data, I/O terminals.*

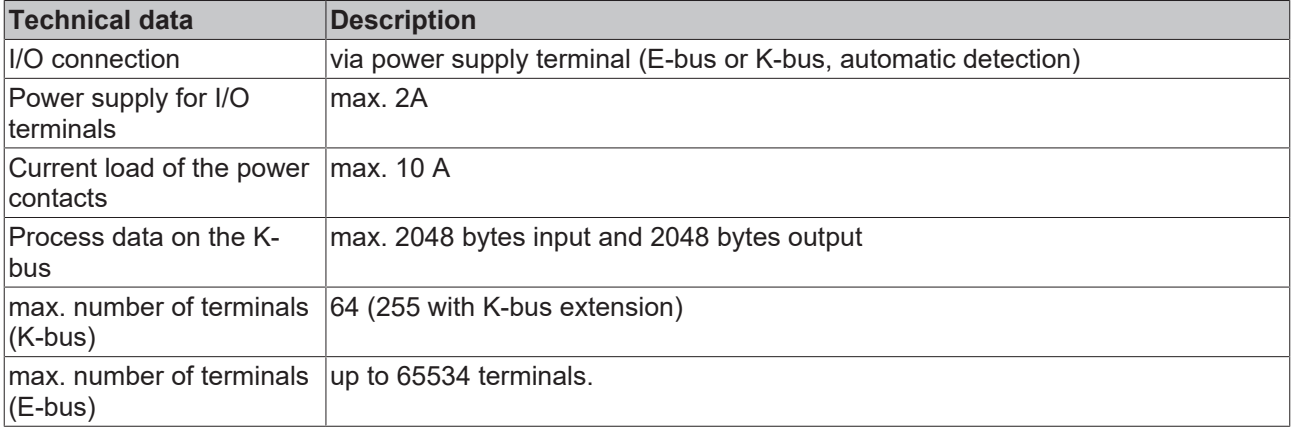

<span id="page-83-0"></span>*Table 39: Technical data, environmental conditions.*

| <b>Technical data</b>                   | <b>Description</b>                                                                                                    |  |  |  |
|-----------------------------------------|----------------------------------------------------------------------------------------------------|--|--|--|
| Ambient temperature<br>during operation | $-25$ °C to +60 °C                                                                                                    |  |  |  |
| Ambient temperature                     | -40 °C to +85 °C                                                                                                    |  |  |  |
| during storage                          | See notes under: Transport and storage [▶ 11]                                                                                                    |  |  |  |
| Relative humidity                       | 95% without condensation                                                                                                    |  |  |  |
| Vibration resistance                    | 10 frequency sweeps in 3 axes<br>$6$ Hz < $f$ < 58.1 Hz displacement 0.15 mm, constant amplitude<br>58.1 Hz < $f$ < 500 Hz acceleration 5 g, constant amplitude<br>according to EN 60068-2-6 |  |  |  |
| Shock resistance                        | 1000 shocks in each direction, in 3 axes<br>15 g, 11 ms<br>according to EN 60068-2-27                                                                                                    |  |  |  |
| <b>EMC</b> immunity                     | according to EN 61000-6-2                                                                                                    |  |  |  |
| Electromagnetic emission                | according to EN 61000-6-4                                                                                                    |  |  |  |
| Protection class                        | <b>IP 20</b>                                                                                                    |  |  |  |

<span id="page-83-1"></span>*Table 40: Technical data, graphic specifications.*

| <b>Technical data</b> | <b>CX5120</b>                  | <b>CX5130</b>                  | <b>CX5140</b>                  |  |
|-----------------------|--------------------------------|--------------------------------|--------------------------------|--|
| Processor graphics    | Intel <sup>®</sup> HD Graphics | Intel <sup>®</sup> HD Graphics | Intel <sup>®</sup> HD Graphics |  |
| Graphic memory        | 256 MB (shared memory)         |                                |                                |  |
| Base clock frequency  | 400 MHz                        | 542 MHz                        | 542 MHz                        |  |
| max. burst frequency  | 400 MHz                        | 792 MHz                        | 792 MHz                        |  |
| Shader model          | 5.0                            |                                |                                |  |
| DirectX               | 11                             |                                |                                |  |
| OpenGL                | 4.0                            |                                |                                |  |

<span id="page-83-2"></span>*Table 41: Technical data, interfaces.*

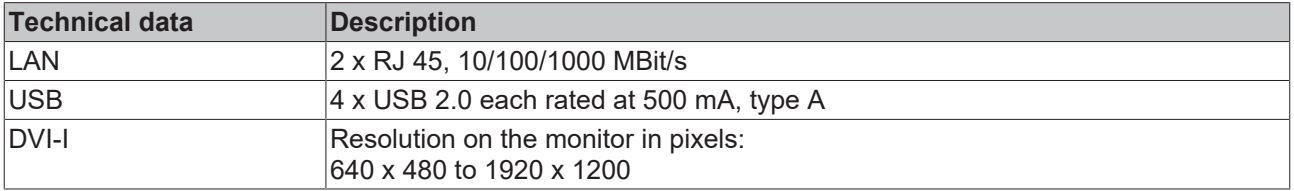

<span id="page-83-3"></span>*Table 42: Technical data, optional interfaces.*

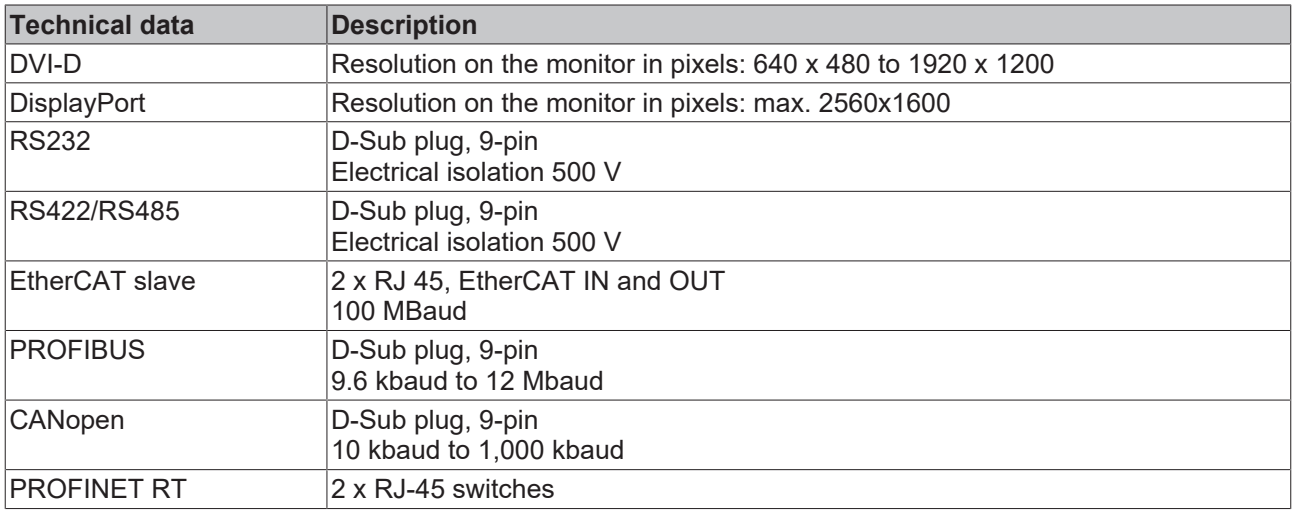

# **13 Appendix**

### **13.1 Accessories**

<span id="page-84-0"></span>*Table 43: CFast cards*

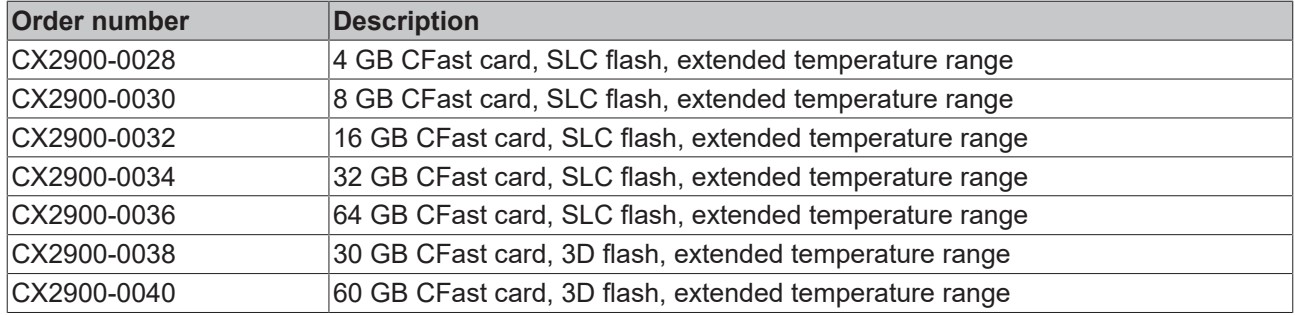

larger capacities on request

<span id="page-84-1"></span>*Table 44: MicroSD cards.*

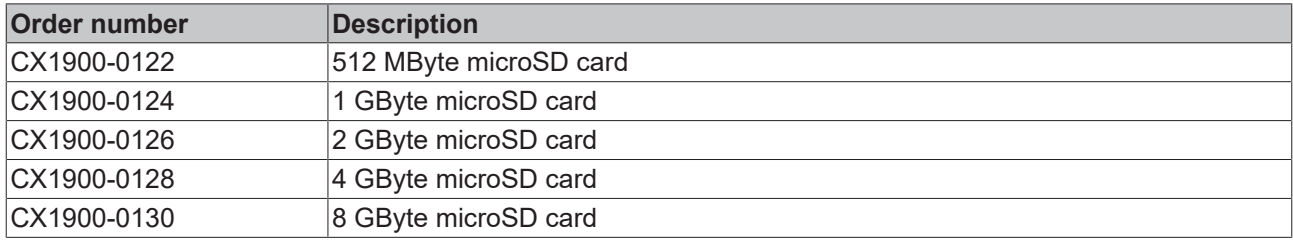

larger capacities on request

<span id="page-84-2"></span>*Table 45: Passive DVI-to-VGA adaptor.*

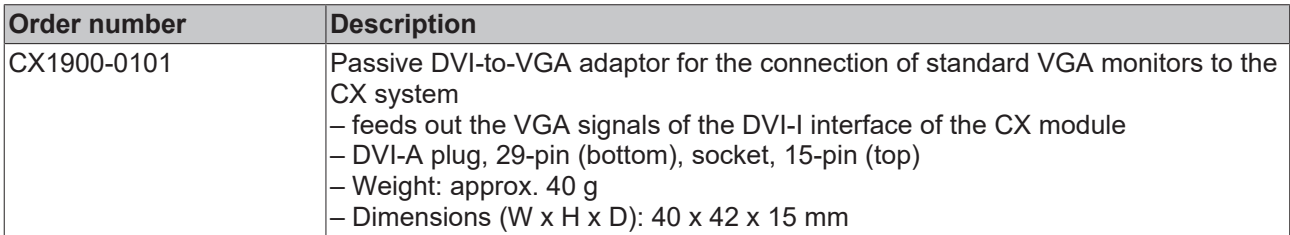

<span id="page-84-3"></span>*Table 46: Spare battery for CX systems.*

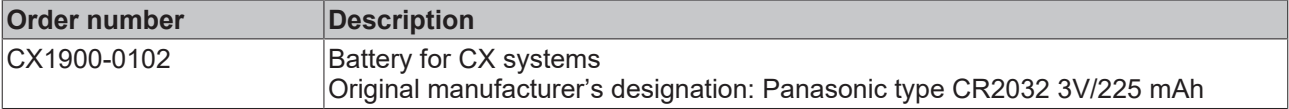

## **13.2 Certifications**

All products of the Embedded PC family are CE, UL and EAC certified. Since the product family is continuously developed further, we are unable to provide a full listing here. The current list of certified products can be found at [www.beckhoff.com](http://www.beckhoff.com).

#### **FCC Approvals for the United States of America**

#### **FCC: Federal Communications Commission Radio Frequency Interference Statement**

This equipment has been tested and found to comply with the limits for a Class A digital device, pursuant to Part 15 of the FCC Rules. These limits are designed to provide reasonable protection against harmful interference when the equipment is operated in a commercial environment. This equipment generates, uses, and can radiate radio frequency energy and, if not installed and used in accordance with the instruction manual, may cause harmful interference to radio communications. Operation of this equipment in a residential area is likely to cause harmful interference in which case the user will be required to correct the interference at his own expense.

#### **FCC Approval for Canada**

#### **FCC: Canadian Notice**

This equipment does not exceed the Class A limits for radiated emissions as described in the Radio Interference Regulations of the Canadian Department of Communications.

### **13.3 Support and Service**

Beckhoff and their partners around the world offer comprehensive support and service, making available fast and competent assistance with all questions related to Beckhoff products and system solutions.

#### **Beckhoff's branch offices and representatives**

Please contact your Beckhoff branch office or representative for [local support and service](http://www.beckhoff.de/english/support/default.htm) on Beckhoff products!

The addresses of Beckhoff's branch offices and representatives round the world can be found on her internet pages:

<http://www.beckhoff.com>

You will also find further [documentation](http://www.beckhoff.com/english/download/default.htm) for Beckhoff components there.

#### **Beckhoff Headquarters**

Beckhoff Automation GmbH & Co. KG

Huelshorstweg 20 33415 Verl **Germany** 

Phone: +49(0)5246/963-0 Fax: +49(0)5246/963-198 e-mail: info@beckhoff.com

#### **Beckhoff Support**

Support offers you comprehensive technical assistance, helping you not only with the application of individual Beckhoff products, but also with other, wide-ranging services:

- support
- design, programming and commissioning of complex automation systems
- and extensive training program for Beckhoff system components

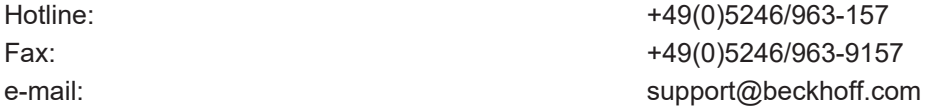

#### **Beckhoff Service**

The Beckhoff Service Center supports you in all matters of after-sales service:

- on-site service
- repair service
- spare parts service
- hotline service

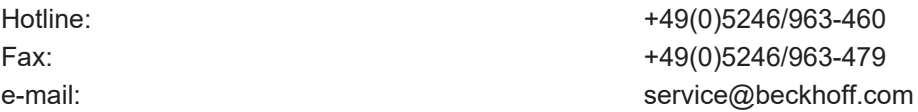

# **List of tables**

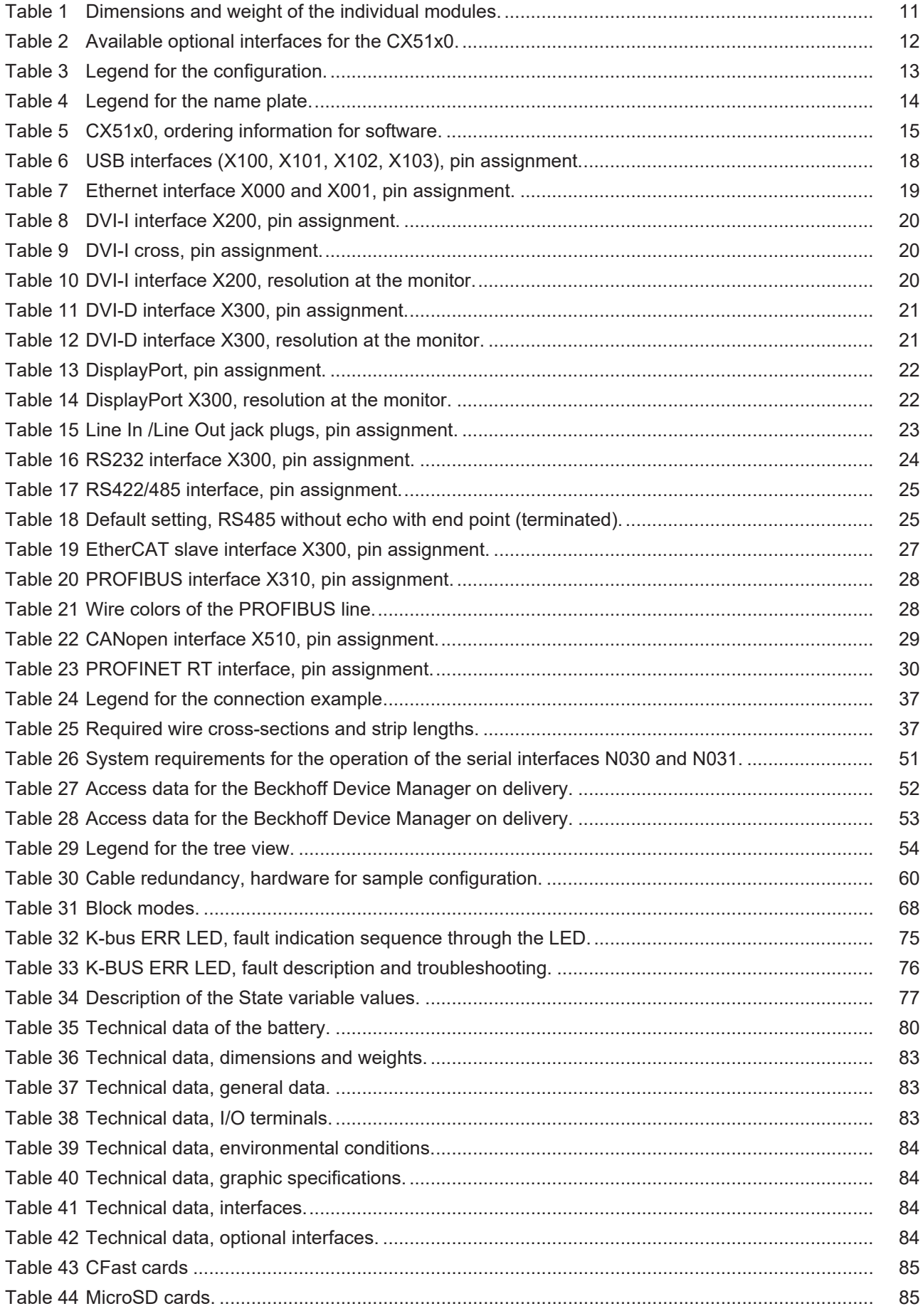

## **BECKHOFF**

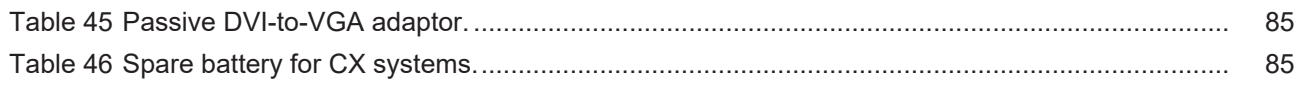

# **List of figures**

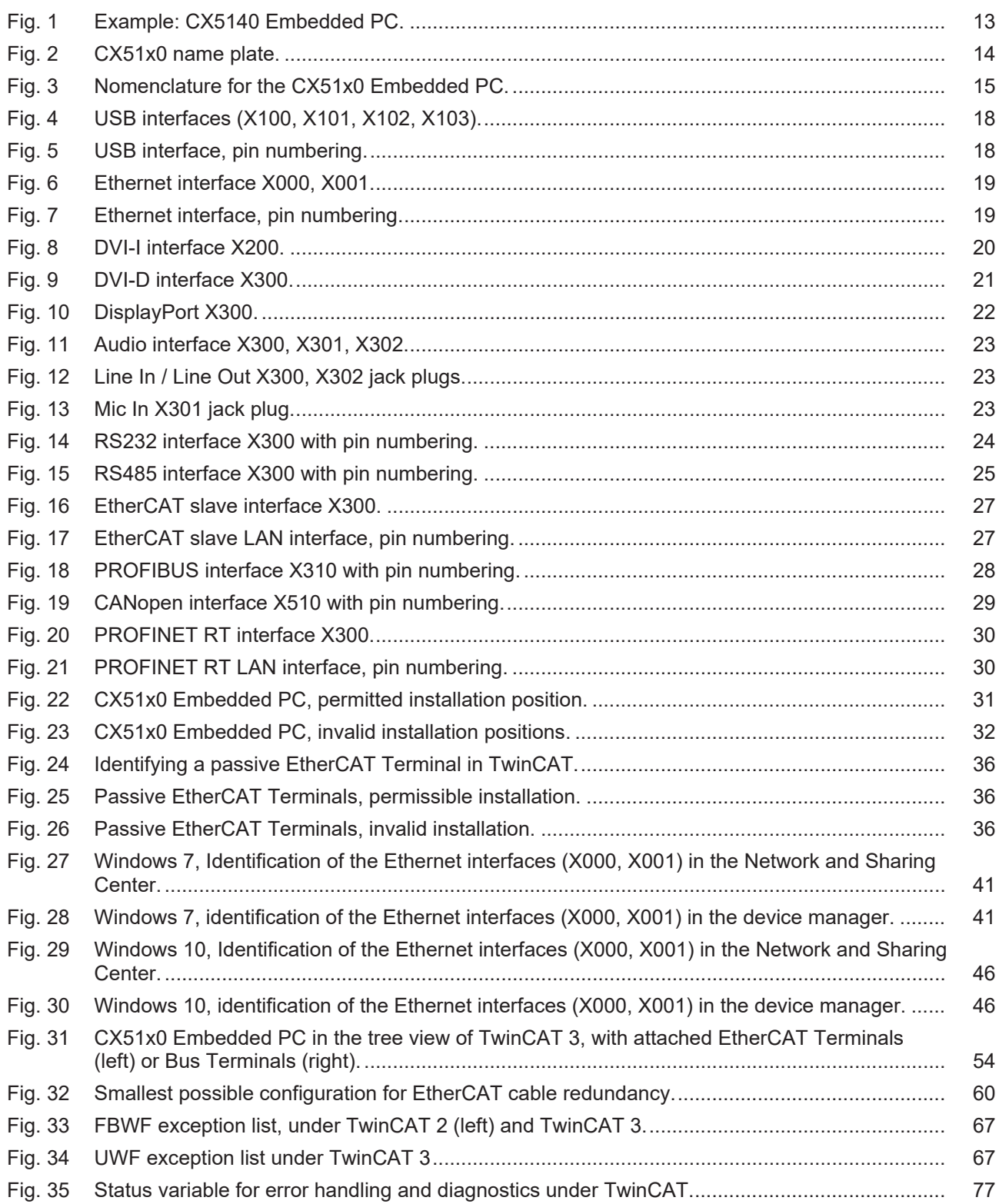